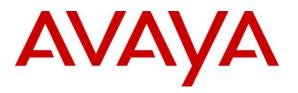

Avaya Solution & Interoperability Test Lab

# Application Notes for Avaya Aura® Communication Manager 6.2, Avaya Aura® Session Manager 6.3, and Avaya Session Border Controller for Enterprise 4.0.5, with AT&T IP Flexible Reach - Enhanced Features – Issue 1.0

## Abstract

These Application Notes describe the steps for configuring Avaya Aura® Communication Manager, Avaya Aura® Session Manager, and the Avaya Session Border Controller for Enterprise with the AT&T IP Flexible Reach - Enhanced Features service using **AVPN** or **MIS/PNT** transport connections.

Avaya Aura® Session Manager 6.3 is a core SIP routing and integration engine that connects disparate SIP devices and applications within an enterprise. Avaya Aura® Communication Manager 6.2 is a telephony application server and is the point of connection between the enterprise endpoints and Avaya Aura® Session Manager. The Avaya Session Border Controller for Enterprise 4.0.5 is the point of connection between Avaya Aura® Session Manager and the AT&T IP Flexible Reach - Enhanced Features service and is used to not only secure the SIP trunk, but also to make adjustments to the SIP signaling for interoperability.

The AT&T Flexible Reach is one of the many SIP-based Voice over IP services offered to enterprises for their voice communication needs. The AT&T IP Flexible Reach-Enhanced Features service is a SIP based service which includes additional network based features which are not part of IP Flexible Reach service.

AT&T is a member of the Avaya DevConnect Service Provider program. Information in these Application Notes has been obtained through compliance testing and additional technical discussions. Testing was conducted via the DevConnect Program.

| Table of Contents |
|-------------------|
|-------------------|

| 1. | Introdu          | uction                                                                                        | 5  |
|----|------------------|-----------------------------------------------------------------------------------------------|----|
| 2. | Genera           | al Test Approach and Test Results                                                             | 5  |
|    | 2.1. In          | teroperability Compliance Testing                                                             | 5  |
|    |                  | est Results                                                                                   |    |
|    | 2.2.1.           | Known Limitations                                                                             | 6  |
|    | 2.3. St          | ipport                                                                                        | 9  |
| 3. | Refere           | nce Configuration                                                                             | 9  |
|    |                  | ustrative Configuration Information                                                           |    |
|    |                  | Г&T IP Flexible Reach - Enhanced Features Service Call Flows                                  |    |
|    | 3.2.1.           | Inbound                                                                                       |    |
|    | 3.2.2.           | Outbound                                                                                      |    |
|    | 3.2.3.           | Call Forward Re-direction                                                                     |    |
|    | 3.2.4.           | U                                                                                             | 14 |
|    |                  | T&T IP Flexible Reach - Enhanced Features – Network Based Blind Transfer Using                |    |
|    |                  | ommunication Manager Vector) Call Flow                                                        |    |
| 4. |                  | nent and Software Validated                                                                   |    |
| 5. |                  | gure Avaya Aura® Session Manager                                                              |    |
|    |                  | P Domain                                                                                      |    |
|    |                  | ocations                                                                                      |    |
|    | 5.2.1.           |                                                                                               |    |
|    |                  | onfigure Adaptations                                                                          |    |
|    | 5.3.1.           |                                                                                               |    |
|    | 5.3.2.           | 1                                                                                             |    |
|    | 5.3.3.           | Adaptation for calls to Avaya Aura® Messaging                                                 |    |
|    |                  | P Entities                                                                                    |    |
|    | 5.4.1.<br>5.4.2. | Avaya Aura® Session Manager SIP Entity                                                        |    |
|    |                  | Avaya Aura® Communication Manager SIP Entity - Public                                         |    |
|    | 5.4.3.<br>5.4.4. | Avaya Aura® Communication Manager SIP Entity – Local                                          |    |
|    | 5.4.4.<br>5.4.5. | Avaya Session Border Controller for Enterprise SIP Entity<br>Avaya Aura® Messaging SIP Entity |    |
|    |                  | ntity Links                                                                                   |    |
|    | 5.5.1.           | Entity Links to Avaya Aura® Communication Manager - Public                                    |    |
|    | 5.5.2.           |                                                                                               |    |
|    | 5.5.2.           | Entity Link for the AT&T IP Flexible Reach – Enhanced Features Service via the                |    |
|    |                  | SBCE                                                                                          | 32 |
|    | 5.5.4.           | Entity Link to Avaya Aura® Messaging                                                          |    |
|    |                  | me Ranges                                                                                     |    |
|    |                  | Duting Policies                                                                               |    |
|    | 5.7.1.           | Routing Policy for AT&T Routing to Avaya Aura® Communication Manager                          |    |
|    | 5.7.2.           | Routing Policy for Outbound Calls to AT&T                                                     |    |
|    | 5.7.3.           | Routing Policy for Local Routing to/from Avaya Aura® Communication Manager                    |    |
|    | 5.7.4.           | Routing Policy for Inbound Routing to Avaya Aura® Messaging                                   |    |
|    |                  | ial Patterns                                                                                  |    |
|    | 5.8.1.           | Matching Inbound PSTN Calls to Avaya Aura® Communication Manager                              |    |
|    |                  |                                                                                               |    |

| JF:Reviewed    | Solution & Interoperability Test Lab Application Notes | 2 of 107       |
|----------------|--------------------------------------------------------|----------------|
| SPOC 5/20/2013 | ©2013 Avaya Inc. All Rights Reserved.                  | SM63CM62SBCEFR |

| 5.8.2.           | Matching Outbound Calls to AT&T                                              | 40          |
|------------------|------------------------------------------------------------------------------|-------------|
| 5.8.3.           | Matching Inbound Calls to Avaya Aura® Messaging Pilot Number via Av          | aya Aura®   |
| Comm             | unication Manager                                                            |             |
| 5.8.4.           | Message Wait Indicator (MWI) Notification from Avaya Aura® Messagir          | ng to Avaya |
| Aura®            | Communication Manager, and Routing to SIP Telephones                         | 41          |
| 5.8.5.           | Matching Outbound Calls from Avaya Aura® Messaging via Avaya Aura            | R           |
|                  | unication Manager                                                            |             |
| 6. Config        | ure Avaya Aura® Communication Manager                                        | 44          |
| •                | stem Parameters                                                              |             |
|                  | al Plan                                                                      |             |
| 6.3. IP          | Node Names                                                                   | 47          |
|                  | Interface for procr                                                          |             |
| 6.5. IP          | Network Regions                                                              |             |
| 6.5.1.           |                                                                              |             |
| 6.5.2.           | 8                                                                            |             |
|                  | Codec Parameters                                                             |             |
| 6.6.1.           | Codecs for IP Network Region 1 (local calls)                                 |             |
| 6.6.2.           | e                                                                            |             |
|                  | P Trunks                                                                     |             |
| 6.7.1.           | SIP Trunk for AT&T calls                                                     |             |
| 6.7.2.           |                                                                              |             |
|                  | ivate Numbering                                                              |             |
|                  | oute Patterns                                                                |             |
| 6.9.1.           | Route Pattern for Calls to AT&T                                              |             |
| 6.9.2.           |                                                                              |             |
|                  | Automatic Route Selection (ARS) Dialing                                      |             |
|                  | Automatic Alternate Routing (AAR) Dialing                                    |             |
|                  | Provisioning for Coverage to Aura® Messaging                                 |             |
| 6.12.1           |                                                                              |             |
| 6.12.2           |                                                                              |             |
| 6.12.3           |                                                                              |             |
|                  | ure Avaya Session Border Controller for Enterprise                           |             |
|                  | itial Installation/Provisioning                                              |             |
|                  | og Into Avaya SBCE                                                           |             |
|                  | obal Profiles                                                                |             |
| 7.3.1.           | Server Interworking – Avaya Side                                             |             |
| 7.3.2.<br>7.3.3. | Server Interworking – AT&T Side                                              |             |
| 7.3.3.           | Routing – Avaya Side                                                         |             |
| 7.3.4.<br>7.3.5. | Routing – AT&T Side<br>Server Configuration – To Avaya Aura® Session Manager |             |
| 7.3.3.           |                                                                              |             |
|                  | Server Configuration – To AT&T IPFR-EF Border Element                        |             |
| 7.3.7.<br>7.3.8. | Topology Hiding – Avaya Side                                                 |             |
| 7.3.8.           | Topology Hiding – AT&T Side                                                  |             |
|                  | Signaling Manipulation                                                       |             |
| 7.4. DO          |                                                                              | /1          |

| JF:Reviewed    | Solution & Interoperability Test Lab Application Notes | 3 of 107       |
|----------------|--------------------------------------------------------|----------------|
| SPOC 5/20/2013 | ©2013 Avaya Inc. All Rights Reserved.                  | SM63CM62SBCEFR |

| 7.4.1.      | Application Rules                                                             | 71   |
|-------------|-------------------------------------------------------------------------------|------|
| 7.4.2.      | Media Rules                                                                   | 72   |
| 7.4.3.      | Signaling Rules                                                               | 73   |
| 7.4.4.      | Endpoint Policy Groups – Avaya                                                | 78   |
| 7.4.5.      | Endpoint Policy Groups – AT&T                                                 |      |
| 7.5. Dev    | vice Specific Settings                                                        | 79   |
| 7.5.1.      | Network Management                                                            | 79   |
| 7.5.2.      | Media Interfaces                                                              | 80   |
| 7.5.3.      | Signaling Interface                                                           | 80   |
| 7.5.4.      | Endpoint Flows - To Avaya (Session Manager)                                   | 81   |
| 7.5.5.      | Endpoint Flows – To AT&T                                                      |      |
| 7.6. Tro    | ubleshooting Port Ranges                                                      | 82   |
| 8. Configu  | re Avaya Aura® Messaging                                                      | 83   |
| 9. Verifica | tion Steps                                                                    | 83   |
| 9.1. AT     | &T IP Flexible Reach – Enhanced Features                                      | 83   |
| 9.2. Ava    | ya Aura® Communication Manager                                                | 83   |
| 9.3. Ava    | ya Aura® Session Manager                                                      | 84   |
| 9.3.1.      | Call Routing Test                                                             | 86   |
| 9.4. Pro    | tocol Traces                                                                  | 88   |
| 9.5. Ava    | ya Session Border Controller for Enterprise Verification                      | 89   |
| 10. Concl   | usion                                                                         | 91   |
|             | ences                                                                         |      |
| 12. Adden   | ndum 1 – Redundancy to Multiple AT&T Border Elements                          | 93   |
| 12.1. S     | tep 1: Configure the Secondary Location in Server Configuration               | 93   |
|             | tep 2: Add Secondary IP Address to Routing                                    |      |
| 12.3. S     | tep 3: Configure End Point Flows – ATT_Secondary                              | 95   |
| 13. Adden   | ndum 2 – Dedicated SIP Trunk for Blind Transfer (Refer Call Redirection) AT&T | P    |
|             | ch - Enhanced Feature                                                         |      |
| 13.1. C     | onfigure Avaya Session Border Controller fro Enterprise                       |      |
| 13.1.1.     |                                                                               |      |
| 13.1.2.     | 8                                                                             |      |
|             | onfigure Avaya Aura® Session Manager                                          |      |
|             | Adaptation for NCR Trunk                                                      | 98   |
| 13.2.2.     | SIP Entity for NCR Trunk                                                      |      |
| 13.2.3.     | Entity Link for NCR Trunk                                                     |      |
| 13.2.4.     | Routing Policy for NCR Trunk                                                  |      |
| 13.2.5.     | Dial Pattern for NCR Trunk                                                    |      |
|             | onfigure Communication Manager                                                |      |
| 13.3.1.     | SIP Trunk for NCR calls                                                       |      |
| 13.3.2.     | Communication Manager Vector (Refer Generation)                               | .105 |

## 1. Introduction

These Application Notes describe the steps for configuring Avaya Aura® Communication Manager 6.2, Avaya Aura® Session Manager 6.3, Avaya Aura® System Manager 6.3, and the Avaya Session Border Controller for Enterprise 4.0.5 (referred to in the remainder of this document as Avaya SBCE), with the AT&T IP Flexible Reach - Enhanced Features service using AVPN or MIS/PNT transport connections.

Avaya Aura® Session Manager is a core SIP routing and integration engine that connects disparate SIP devices and applications within an enterprise. Avaya Aura® Communication Manager is a telephony application server and is the point of connection between the enterprise endpoints and Avaya Aura® Session Manager. An Avaya SBCE is the point of connection between Avaya Aura® Session Manager and the AT&T IP Flexible Reach - Enhanced Features service and is used to not only secure the SIP trunk, but also to make adjustments to the SIP signaling for interoperability.

The AT&T Flexible Reach is one of the many SIP-based Voice over IP services offered to enterprises for their voice communication needs. The AT&T IP Flexible Reach-Enhanced Features service is a SIP based service which includes additional network based features which are not part of IP Flexible Reach service. The AT&T IP Flexible Reach - Enhanced Features service utilizes AVPN<sup>1</sup> or MIS/PNT<sup>2</sup> transport services.

**Note** – The AT&T IP Flexible Reach - Enhanced Features service will be referred to as IPFR-EF in the remainder of this document.

# 2. General Test Approach and Test Results

The test environment consisted of:

- A simulated enterprise with Avaya System Manager, Session Manager, Communication Manager, Avaya phones, fax machines (Ventafax application), Avaya Session Border Controller for Enterprise, and Avaya Aura® Messaging.
- An IPFR-EF service production circuit, to which the simulated enterprise was connected via AVPN transport.

# 2.1. Interoperability Compliance Testing

The interoperability compliance testing focused on verifying inbound and outbound call flows (see **Sections 3.2** and **3.3** for examples) between Session Manager, Communication Manager, the Avaya SBCE, and the IPFR-EF service.

The compliance testing was based on a test plan provided by AT&T, for the functionality required for certification as a solution supported on the AT&T network. Calls were made to/from the PSTN across the IPFR-EF service network.

<sup>&</sup>lt;sup>1</sup> A VPN supports compressed RTP (cRTP).

<sup>&</sup>lt;sup>2</sup>.MIS/PNT does not support cRTP.

The following SIP trunking VoIP features were tested with the IPFR-EF service as part of this effort:

- SIP trunking.
- Inbound and outbound dialing including international calls.
- Voicemail (leave and retrieve messages).
- T.38 Fax.
- Passing of DTMF events and their recognition by navigating automated menus.
- Basic telephony features such as hold, resume, conference and transfer (attended and unattended).
- Call Forward with Diversion Header.
- Avaya Aura® Messaging Reach-Me and Notify-Me features.

The following IPFR-EF service features were tested as part of this effort:

- Network based Simultaneous Ring.
- Network based Sequential Ring (Locate Me).
- Network based "Blind Transfer" (Call redirection using Communication Manager Vector generated REFER).
- Network based Call Forwarding Always (CFA/CFU).
- Network based Call Forwarding Ring No Answer (CF-RNA).
- Network based Call Forwarding Busy (CF-Busy).
- Network based Call Forwarding Not Reachable (CF-NR).

## 2.2. Test Results

Interoperability testing of the sample configuration and features described in **Section 2.1** were completed successfully. The following observations were noted during testing:

## 2.2.1. Known Limitations

- 1. Loss of Music on Hold for IPFR-EF customers, if Network Call Redirection (NCR) is enabled on Communication Manager SIP trunks used for call access to/from AT&T.
  - If NCR is enabled on a SIP trunk used for calls to/from AT&T, Communication Manager will use SendOnly to signal Mute/Hold. The IPFR-EF network responds to this with Inactive (instead of RecOnly). Therefore whenever Communication Manager sends Music On Hold (e.g., during Hold, Transfers, and Conference sequences), the IPFR-EF network will not send the audio, and the PSTN endpoint does not hear the Music on Hold. The workaround for this issue is:
    - Create a "general access" SIP trunk, with NCR *disabled*, for inbound and outbound calls (see **Section 6.7**). Note that Meet-Me conference calls must be directed to this "general access" trunk as well (see **item 3**).
    - Create an "NCR enabled" SIP trunk used exclusively for customers using the IPFR-EF "Blind Transfer" feature that utilizes Refer, which requires that NCR be enabled (see **Addendum 2**).

- 2. Communication Manager station transfer issues for IPFR-EF customers, if Network Call Redirection (NCR) is enabled on Communication Manager SIP trunks used for call access to/from AT&T.
  - If NCR is enabled on a SIP trunk used for calls to/from AT&T, Communication Manager station initiated transfers to the PSTN will use Refer signaling (Refer with Replaces) to perform the transfers. *IPFR-EF does not support Refer with Replaces*.
    - The workaround for this issue is the same as for **item 1**. Use a "general access" SIP trunk, with NCR *disabled*, for inbound and outbound calls (see **Section 6.7**).
- 3. Communication Manager Meet-Me conference can isolate PSTN parties if the conference takes place via an NCR enabled SIP trunk.
  - This issue may occur if a three party Meet-Me conference is established via an NCR enabled trunk, with two parties on the PSTN and one a Communication Manager station. Should the Communication Manager station leave the conference, Communication manager will issue a Refer, resulting in the two PSTN parties being directly connected by the IPFR-EF service, and Communication Manager ending the Meet-Me conference.
    - The workaround for this issue is the same as for **item 1**. Use a "general access" SIP trunk, with NCR *disabled*, for Meet-Me conferences (see **Section 6.7**).
- 4. **Codec negotiation with IPFR-EF Simultaneous Ring/Sequential Ring features.** The Enhanced IP Flexible Reach network plays an "Answer Confirmation" announcement if the "secondary" number assigned to these features is answered. If that "secondary" number is associated with a Communication Manager IP endpoint, the ensuing codec negotiation results in the call being switched from a G.729 codec, briefly to a G.711 codec, and then returned to a G.729 codec for the duration of the call.
  - For this flow to return to G729, "shuffling" must be enabled for the associated Communication Manager IP station, otherwise the call will remain with G711.
  - Since Communication Manager TDM based stations (e.g., Digital and Analog) do not shuffle, using these types of stations as the "secondary" endpoint will result in the call remaining with G.711.
    - A workaround for non-shuffled endpoints is for the customer to disable the "Answer Confirmation" option for these IPFR-EF features. In this case no announcement is played and the calls will not switch to G.711.
- 5. **IPFR-EF Simultaneous Ring and Sequential Ring Loss of calling display information on Communication Manager stations**. If the Communication Manager station associated with these IPFR-EF "secondary" number answers the call, the phone will not display the calling information. Based on the SIP signaling, Communication Manager expects a display update from the network. However, the subsequent network signaling does not contain new calling information.

- The recommended work around is described in **Section 6.7.1**, where Communication Manager will retrieve the display information using the From header. Note that this solution is only applicable to Communication Manager 6.x platforms.
- Alternatively, an Avaya SBCE SIP header manipulation script (**PAI\_Display**) may be used, and is documented in **Section 7.3.9**.
- 6. **G.711 fax is not supported between Communication Manager and the IPFR-EF service.** Communication Manager does not support the protocol negotiation required for G.711 fax to work. T.38 fax is supported in both G3 and SG3 modes, however connections are limited to 9600, and Error Correction Mode (ECM) is not supported.
- 7. Outbound calls from Avaya SIP endpoints may generate SIP Invites with Endpoint-View and AV-Correlation-ID headers. The Endpoint-View header has been observed to cause issues with the IPFR-EF service (e.g., returning a 408 Request Timeout). The Endpoint-View and AV-Correlation-ID headers also contain local network information. In addition, an "epv" parameter is inserted into the Contact header that also contains local network information.
  - The workaround is to have the Avaya SBCE remove the **Endpoint-View** and **AV-Correlation-ID** headers, as well as the "epv" parameter (see Sections 7.3.9, 7.4.3.1, and 7.4.3.2).
- 8. Some Avaya SIP endpoints generate three Bandwidth headers; b=TIAS:64000, b=CT:64, and b=AS:64 (others only generate the b=TIAS:64000 header). It was found that when all three Bandwidth headers are sent, the Avaya SBCE will only pass the b=TIAS:64000 header and block the other two.
  - The Avaya SBCE support team has been notified and an MR submitted.
  - **NOTE** It has been observed that sending three Bandwidth headers may cause issues with the IPFR-EF service (specifically with AT&T IP Teleconferencing), therefore before the Avaya SBCE issue has been resolved, an Avaya SBCE Signaling Manipulation Rule will need to be implemented to only pass the b=TIAS:64000 header.
- 9. **Inbound calls from AT&T may include Resource-Priority headers.** During lab testing it was observed that the IPFR-EF test environment generated a Resource-Priority header in initial Invites. Communication Manager does not process this header correctly (known issue). Currently, the use of this header has not been migrated to the IPFR-EF production environment.
  - As a precaution, an Avaya SBCE Signaling Rule is defined to block this header (see Section 7.4.3.3).
- 10. Emergency 911/E911 Services Limitations and Restrictions Although AT&T provides 911/E911 calling capabilities, AT&T does not warrant or represent that the equipment and software (e.g., IP PBX) documented in these Application Notes will properly operate with AT&T IP Flexible Reach to complete 911/E911 calls; therefore, it is the customer's responsibility to ensure proper operation with the equipment/software vendor.

| JF:Reviewed    | Solution & Interoperability Test Lab Application Notes | 8 of 107       |
|----------------|--------------------------------------------------------|----------------|
| SPOC 5/20/2013 | ©2013 Avaya Inc. All Rights Reserved.                  | SM63CM62SBCEFR |

While AT&T IP Flexible Reach services support E911/911 calling capabilities under certain Calling Plans, there are circumstances when the E911/911 service may not be available, as stated in the Service Guide for AT&T IP Flexible Reach found at <a href="http://new.serviceguide.att.com">http://new.serviceguide.att.com</a>. Such circumstances include, but are not limited to, relocation of the end user's CPE, use of a non-native or virtual telephone number, failure in the broadband connection, loss of electrical power, and delays that may occur in updating the Customer's location in the automatic location information database. Please review the AT&T IP Flexible Reach Service Guide in detail to understand the limitations and restrictions.

## 2.3. Support

For more information on the AT&T IP Flexible Reach service visit: <u>http://www.business.att.com/enterprise/Service/business-voip-enterprise/network-based-voip-enterprise/ip-flexible-reach-enterprise/</u>. AT&T customers may obtain support for the AT&T IP Flexible Reach service by calling (877) 288-8362.

Avaya customers may obtain documentation and support for Avaya products by visiting <u>http://support.avaya.com</u>. In the United States, (866) GO-AVAYA (866-462-8292) provides access to overall sales and service support menus.

# 3. Reference Configuration

The reference configuration used in these Application Notes is shown in **Figure 1** and consists of the following:

- Avaya Communication Manager 6.2, System Manager 6.3, and Session Manager 6.3 are used in the reference configuration.
- Session Manager provides core SIP routing and integration services that enables communication between disparate SIP-enabled entities, e.g., PBXs, SIP proxies, gateways, adjuncts, trunks, applications, etc. across the enterprise. Session Manager allows enterprises to implement centralized and policy-based routing, centralized yet flexible dial plans, consolidated trunking, and centralized access to adjuncts and applications. Avaya SIP endpoints register to Session Manager.
- System Manager provides a common administration interface for centralized management of all Session Manager instances in an enterprise.
- Communication Manager provides the voice communication services for a particular enterprise site. Avaya H.323 endpoints register to Communication Manager.
- The Avaya Media Gateway provides the physical interfaces and resources for Communication Manager. In the reference configuration, an Avaya G430 Media Gateway is used. This solution is extensible to other Avaya Media Gateways.
- Avaya desk telephones are represented with Avaya 1603(H.323), 960x Series IP Telephones (running H.323 or SIP firmware), and 96x1 Series IP Telephones (running H.323 or SIP firmware), Avaya 6424 Digital Telephones, as well as Avaya one-X® Communicator soft phone (in SIP mode).

| JF:Reviewed    | Solution & Interoperability Test Lab Application Notes | 9 of 107       |
|----------------|--------------------------------------------------------|----------------|
| SPOC 5/20/2013 | ©2013 Avaya Inc. All Rights Reserved.                  | SM63CM62SBCEFR |

- The Avaya SBCE provides SIP Session Border Controller (SBC) functionality, including address translation and SIP header manipulation between the IPFR-EF service and the enterprise internal network.
- The IPFR-EF service Border Element (BE) uses SIP over UDP to communicate with enterprise edge SIP devices, (e.g., the Avaya SBCE in this sample configuration). Session Manager may use SIP over UDP, TCP, or TLS to communicate with SIP network elements. In the reference configuration, Session Manager uses SIP over TCP to communicate with the Avaya SBCE, and SIP over TCP and TLS to communicate with Communication Manager. UDP transport protocol is used between the Avaya SBCE and the IPFR-EF service.
- Avaya Aura® Messaging was used in the reference configuration to provide voice messaging capabilities. This solution is extensible to other Avaya Messaging platforms. The provisioning of Avaya Aura® Messaging is beyond the scope of this document.
- Testing was performed using an IPFR-EF service production circuit.

**Note** – Documents used to provision the reference configuration are listed in **Section 11**. Specific references to these documents are indicated in the following sections by the notation [x], where x is the document reference number.

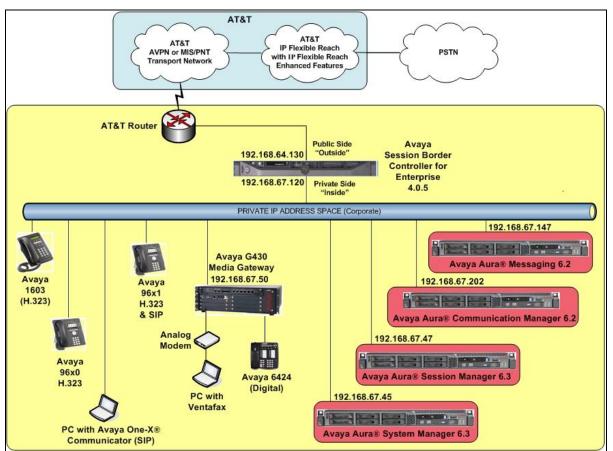

Figure 1: Reference configuration

JF:Reviewed SPOC 5/20/2013 Solution & Interoperability Test Lab Application Notes ©2013 Avaya Inc. All Rights Reserved.

# **3.1. Illustrative Configuration Information**

The specific values listed in **Table 1** below and in subsequent sections are used in the reference configuration described in these Application Notes, and are **for illustrative purposes only**. Customers must obtain and use the specific values for their own specific configurations.

**Note** – The IPFR-EF service Border Element IP address and DID/DNIS digits are shown in this document as examples. AT&T Customer Care will provide the actual IP addresses and DID/DNIS digits as part of the IPFR-EF provisioning process.

| ese |
|-----|
|     |
|     |
|     |
|     |
|     |
|     |
|     |
|     |
|     |
|     |
|     |
|     |
|     |
|     |
|     |
|     |
|     |
|     |
|     |
| _   |

Table 1: Illustrative Values Used in these Application Notes

**NOTE** – The Avaya SBCE Outside interface communicates with a AT&T Border Elements (BEs) located in the AT&T IP Flexible Reach network. For security reasons, the IP addresses of the AT&T BEs are not included in this document. However as a placeholder in the following configuration sections, the IP address of **10.10.10.10 and 10.10.10.11** are used to represent the AT&T BE IP addresses.

# 3.2. AT&T IP Flexible Reach - Enhanced Features Service Call Flows

To understand how IPFR-EF service calls are handled by the Avaya CPE environment, four basic call flows are described in this section. However, for brevity, not all possible call flows are described.

## 3.2.1. Inbound

The first call scenario illustrated is an inbound IPFR-EF service call that arrives at the Avaya SBCE, to Session Manager, and is subsequently routed to Communication Manager, which in turn routes the call to a phone or fax.

- 1. A PSTN phone originates a call to an IPFR-EF service number.
- 2. The PSTN routes the call to the IPFR-EF service network.
- 3. The IPFR-EF service routes the call to the Avaya SBCE.
- 4. The Avaya SBCE performs SIP Network Address Translation (NAT) and any necessary SIP header modifications, and routes the call to Session Manager.
- 5. Session Manager applies any necessary SIP header adaptations and digit conversions, and based on configured Routing Policies, determines to where the call should be routed next. In this case, Session Manager routes the call to Communication Manager.
- 6. Depending on the called number, Communication Manager routes the call to a phone or fax.

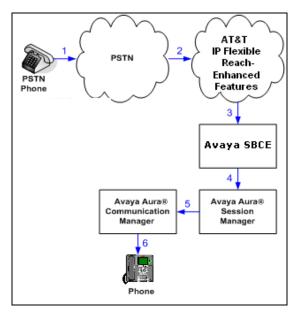

Figure 2: Inbound IPFR-EF Call

## 3.2.2. Outbound

The second call scenario illustrated is an outbound call initiated on Communication Manager, routed to Session Manager, and is subsequently sent to the Avaya SBCE for delivery to the IPFR-EF service.

- 1. A Communication Manager phone or fax originates a call to an IPFR-EF service number for delivery to the PSTN.
- 2. Communication Manager routes the call to Session Manager.
- 3. Session Manager applies any necessary SIP header adaptations and digit conversions, and based on configured Routing Policies, determines to where the call should be routed next. In this case, Session Manager routes the call to the Avaya SBCE.
- 4. The Avaya SBCE performs SIP Network Address Translation (NAT) and any necessary SIP header modifications, and routes the call to the IPFR-EF service.
- 5. The IPFR-EF service delivers the call to the PSTN.

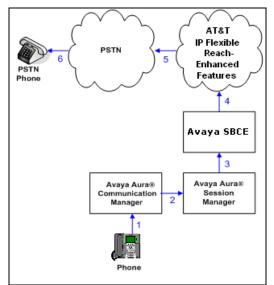

Figure 3: Outbound IPFR-EF Call

### 3.2.3. Call Forward Re-direction

The third call scenario illustrated is an inbound IPFR-EF service call that arrives at the Avaya SBCE, to Session Manager, and subsequently Communication Manager. Communication Manager routes the call to a destination, however the station has set Call Forwarding to an alternate destination. Without answering the call, Communication Manager redirects the call back to the IPFR-EF service for routing to the alternate destination.

**Note** – In cases where calls are forwarded to an alternate destination such as an N11, NPA-555-1212, or 8xx numbers, the IPFR-EF service requires the use of SIP Diversion Header for the redirected call to complete (see **Section 6.7**).

1. Same as the first call scenario in **Section 3.2.1**.

| JF:Reviewed    | Solution & Interoperability Test Lab Application Notes | 13 of 107      |
|----------------|--------------------------------------------------------|----------------|
| SPOC 5/20/2013 | ©2013 Avaya Inc. All Rights Reserved.                  | SM63CM62SBCEFR |

- 2. Because the Communication Manager phone has set Call Forward to another IPFR-EF service number, Communication Manager initiates a new call back out to Session Manager, the Avaya SBCE, and to the IPFR-EF service network.
- 3. The IPFR-EF service places a call to the alternate destination and upon answering; Communication Manager connects the calling party to the target party.

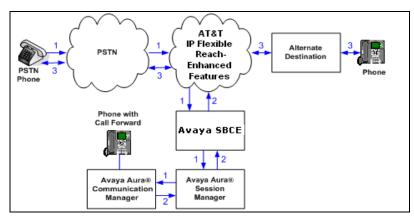

Figure 4: Station Re-directed (e.g. Call Forward) IPFR-EF Call

### 3.2.4. Coverage to Voicemail

The call scenario illustrated is an inbound call that is covered to voice mail. In this scenario, the voice mail system is an Avaya Aura® Messaging system.

- 1. Same as the first call scenario in **Section 3.2.1**.
- 2. The called Communication Manager phone does not answer the call, and the call goes to coverage.
- 3. Communication Manager forwards the call to Avaya Aura® Messaging (via Session Manager). Avaya Aura® Messaging answers the call and connects the caller to the called phone's voice mailbox.

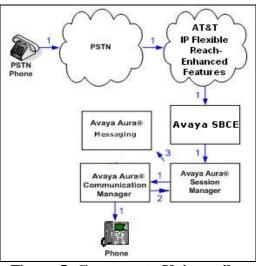

Figure 5: Coverage to Voicemail

JF:Reviewed SPOC 5/20/2013 Solution & Interoperability Test Lab Application Notes ©2013 Avaya Inc. All Rights Reserved.

## 3.3. AT&T IP Flexible Reach - Enhanced Features – Network Based Blind Transfer Using Refer (Communication Manager Vector) Call Flow

**Note** - For customers requiring the use of the IPFR-EF "Blind Transfer" feature (utilizing Refer), a separate SIP trunk with NCR enabled is required for this use (see **Section 2.2.1**, **Items 1** through **3** as well as **Addendum 2**).

This section describes the call flow for IPFR-EF using SIP Refer to perform Network Based Blind Transfer. The Refer is generated by an inbound call to a Communication Manager Vector. The call scenario illustrated in figure below is an inbound IPFR-EF call that arrives on Session Manager and is subsequently routed to Communication Manager, which in turn routes the call to a vector. The vector answers the call and, using Refer, redirects the call back to the IP E-IPFR service for routing to an alternate destination.

- 1. A PSTN phone originates a call to an IPFR-EF number.
- 2. The PSTN routes the call to the IPFR-EF network.
- 3. IPFR-EF routes the call to the Avaya SBCE.
- 4. The Avaya SBCE performs SIP Network Address Translation (NAT) and any necessary SIP header modifications, and routes the call to Session Manager.
- 5. Session Manager applies any necessary SIP header adaptations and digit conversions, and based on configured Network Routing Policies, determines where the call should be routed next. In this case, Session Manager routes the call to Communication Manager.
- 6. Communication Manager routes the call to a VDN/Vector, which answers the call and plays an announcement, and attempts to redirect the call using a SIP REFER message. The SIP REFER message specifies the alternate destination, and is routed back through Session Manager on to the Avaya SBCE. The Avaya SBCE sends the REFER to the IPFR-EF service.
- 7. IPFR-EF places a call to the alternate destination specified in the REFER, and upon answer, connects the calling party to the alternate party.
- 8. IPFR-EF clears the call on the redirecting/referring party (Communication Manager).

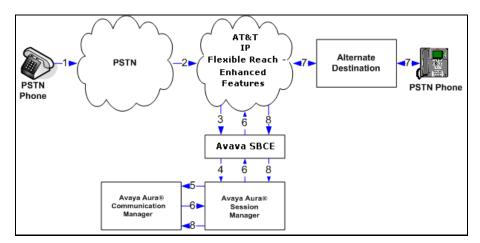

Figure 6: Network Based Blind Transfer Using Refer (Communication Manager Vector)

JF:Reviewed SPOC 5/20/2013 Solution & Interoperability Test Lab Application Notes1.©2013 Avaya Inc. All Rights Reserved.S

# 4. Equipment and Software Validated

The following equipment and software was used for the reference configuration described in these Application Notes.

| Equipment/Software                | Release/Version                     |
|-----------------------------------|-------------------------------------|
| HP Proliant DL360 G7 server       |                                     |
| • System Platform                 | • 6.2.1.0.9 with patch 6.2.2.08001  |
| • Avaya Aura® System Manager      | • 6.3 (6.3.1.9), with SP1 (r1212)   |
| IBM 8800 server                   |                                     |
| • Avaya Aura® Session Manager     | • 6.3.0.0.630039 with               |
|                                   | SP1(6.3.1.0.631004)                 |
| IBM 8800 server                   |                                     |
| • System Platform                 | • 6.2.1.0.9 with patch 6.2.2.08001  |
| Avaya Aura® Communication         | • 6.2 SP5 (6.2.2.08001.0)           |
| Manager                           |                                     |
| Dell R610                         |                                     |
| System Platform                   | • 6.2.1.0.9                         |
| Avaya Aura® Messaging             | • 6.2 SP2 (6.2.02.0.823.0-109_0202) |
|                                   | with patch (m62109cd_pt+a.rpm)      |
| Avaya G430 Media Gateway          | 32.26.0                             |
| • MM711 Analog card               | • HW31 FW094                        |
| Dell R310                         |                                     |
| Avaya Session Border Controller   | • 4.0.5 Q19                         |
| for Enterprise                    |                                     |
| Avaya 96x0 IP Telephone           | H.323 Version S3.2                  |
| Avaya 96x1 IP Telephone           | H.323 Version S6.2313               |
|                                   | SIP Version 6.2.1.26                |
| Avaya 9601 IP Telephone           | SIP version 6.1.5.12                |
| Avaya one-X® Communicator         | 6.1.7.04-SP7-39506                  |
| Avaya 1603 IP Telephone           | H323 (ha1603ua1_3200.bin)           |
| Avaya 6424 Digital telephone      | -                                   |
| Windows PC/ Ventafax Home Version | 6.1.59.144                          |
| (Fax device)                      |                                     |

### Table 2: Equipment and Software Versions

**Note** - Compliance testing of solutions included the Avaya Session Border Controller for Enterprise (Avaya SBCE) version 4.0.5; also certified those solutions with the Avaya SBCE version 6.2 as well.

## 5. Configure Avaya Aura® Session Manager

**Note** – These Application Notes assume that basic System Manager and Session Manager administration has already been performed. Consult **[1]** through **[4]** for further details if necessary.

This section provides the procedures for configuring Session Manager to receive calls from and route calls to the SIP trunks between Communication Manager and Session Manager, and the SIP trunk between Session Manager and the Avaya SBCE. In addition, provisioning for calls to Avaya Aura® Messaging is described.

Session Manager serves as a central point for supporting SIP-based communication services in an enterprise. Session Manager connects and normalizes disparate SIP network components and provides a central point for external SIP trunking to the PSTN. The various SIP network components are represented as SIP Entities and the connections/trunks between Session Manager and those components are represented as Entity Links. Thus, rather than connecting to every other SIP Entity in the enterprise, each SIP Entity simply connects to Session Manager and relies on Session Manager to route calls to the correct destination. This approach reduces the dial plan and trunking administration needed on each SIP Entity, and consolidates said administration in a central place, namely System Manager.

When calls arrive at Session Manager from a SIP Entity, Session Manager applies SIP protocol and numbering modifications to the calls. These modifications, referred to as Adaptations, are sometimes necessary to resolve SIP protocol differences between disparate SIP Entities, and also serve the purpose of normalizing the calls to a common or uniform numbering format, which allows for simpler administration of routing rules in Session Manager. Session Manager then matches the calls against certain criteria embodied in profiles termed Dial Patterns, and determines the destination SIP Entities based on Routing Policies specified in the matching Dial Patterns. Lastly, before the calls are routed to the respective destinations, Session Manager again applies Adaptations in order to bring the calls into conformance with the SIP protocol interpretation and numbering formats expected by the destination SIP Entities.

The following administration activities will be described:

- Define SIP Domain(s)
- Define a Location for Customer Premises Equipment (CPE), including Communication Manager, the Avaya SBCE, and Avaya Aura® Messaging.
- Configure the Adaptation Modules that will be associated with the SIP Entities for Communication Manager, the Avaya SBCE, and Avaya Aura® Messaging.
- Define SIP Entities corresponding to Communication Manager, the Avaya SBCE, and Avaya Aura® Messaging.
- Define Entity Links describing the SIP trunks between Communication Manager and Session Manager, the SIP trunk between Session Manager and the Avaya SBCE, and the SIP trunk between Session Manager and Avaya Aura® Messaging.
- Define Routing Policies associated with Communication Manager, the Avaya SBCE and Avaya Aura® Messaging.
- Define Dial Patterns, which govern which Routing Policy will be selected for call routing.

| JF:Reviewed    | Solution & Interoperability Test Lab Application Notes | 17 of 107      |
|----------------|--------------------------------------------------------|----------------|
| SPOC 5/20/2013 | ©2013 Avaya Inc. All Rights Reserved.                  | SM63CM62SBCEFR |

Session manager configuration is accomplished by accessing the browser-based GUI of System Manager, using the URL http://<ip-address>/SMGR, where <ip-address> is the IP address of System Manager.

In the Log On screen (not shown), enter appropriate User ID and Password and press the Log On button. Once logged in, a Release 6.3 Home screen is displayed. From the Home screen, under the Elements heading in the center, select Routing.

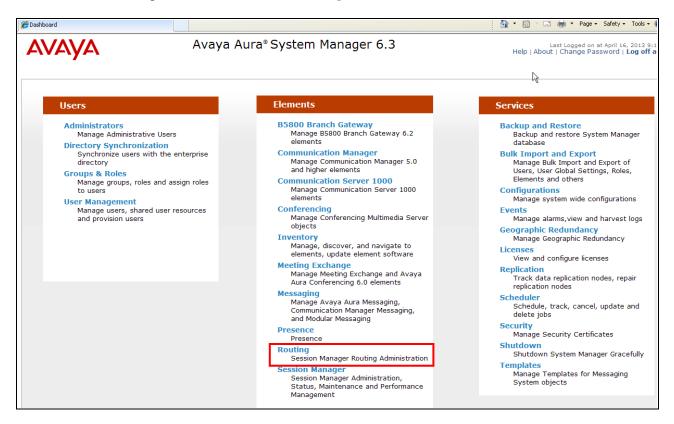

## 5.1. SIP Domain

Step 1 - Select Domains from the left navigation menu. In the reference configuration, domain customera.com was defined.

Step 2 - Click New (not shown). Enter the following values and use default values for remaining fields.

- Name: Enter the enterprise SIP Domain Name. In the sample screen below, customera.com is shown.
- **Type:** Verify **sip** is selected.
- Notes: Add a brief description. [Optional]

Step 3 - Click Commit to save.

| AVAYA            | Avaya Aura                     | Avaya Aura® System Manager 6.3 |       |               |  |           | )13 9:14 AM<br><b>3 off admir</b> |
|------------------|--------------------------------|--------------------------------|-------|---------------|--|-----------|-----------------------------------|
|                  |                                |                                |       |               |  | Routing * | Home                              |
| <b>Routing</b>   | Home / Elements / Routing / Do | omains                         |       |               |  |           |                                   |
| Domains          |                                |                                |       |               |  |           | Help ?                            |
| Locations        | Domain Management              |                                |       | Commit Cancel |  |           |                                   |
| Adaptations      |                                |                                |       |               |  |           |                                   |
| SIP Entities     | 1 Item Refresh                 |                                |       |               |  | Filte     | er: Enable                        |
| Entity Links     | Name                           |                                | Туре  | Notes         |  |           |                                   |
| Time Ranges      | * customera.com                |                                | sip 🗸 |               |  |           |                                   |
| Routing Policies |                                |                                |       |               |  |           |                                   |
| Dial Patterns    |                                |                                |       | Commit Cancel |  |           |                                   |

Note - Multiple SIP Domains may be defined if required.

## 5.2. Locations

Locations are used to identify logical and/or physical locations where SIP Entities reside. Location identifiers can be defined in a broad scope (e.g., 192.168.67.x for all devices on a particular subnet), or individual devices (e.g., 192.168.67.46 for a device's specific IP address). In the reference configuration, the Location "Main" was defined for the entire Customer Premises Equipment (CPE) subnet **192.168.67.\***.

### 5.2.1. Location for CPE Equipment

The Location **Main** is used for the CPE Avaya equipment (e.g., Communication Manager, Session Manager, Avaya SBCE, and Avaya Aura® Messaging).

- Step 1 Select Locations from the left navigational menu. Click New (not shown). In the General section, enter the following values and use default values for remaining fields.
  - Name: Enter a descriptive name for the Location (e.g., Main).
  - Notes: Add a brief description. [Optional]

Step 2 - In the Location Pattern section, click Add and enter the following values.

- IP Address Pattern: Enter the IP address of the CPE subnet (e.g., 192.168.67.\*).
- Notes: Add a brief description. [Optional]

Step 3 - Click Commit to save.

| -\V <i>F</i> \YF\   | Avaya Aura® System N                           |               | ŀ             |
|---------------------|------------------------------------------------|---------------|---------------|
| • Routing           | Home / Elements / Routing / Locations          |               |               |
| Domains             | too the Batella                                |               |               |
| Locations           | Location Details                               |               | Commit Cancel |
| Adaptations         | General                                        |               |               |
| SIP Entities        | * Name:                                        | Main          |               |
| Entity Links        |                                                |               |               |
| Time Ranges         | Notes:                                         |               |               |
| Routing Policies    |                                                |               |               |
| Dial Patterns       | Overall Managed Bandwidth                      |               |               |
| Regular Expressions | Managed Bandwidth Units:                       | Kbit/sec 💌    |               |
| Defaults            | Total Bandwidth:                               |               |               |
|                     | Multimedia Bandwidth:                          |               |               |
|                     | Audio Calls Can Take Multimedia Bandwidth:     | V             |               |
|                     | Per-Call Bandwidth Parameters                  |               |               |
|                     | Maximum Multimedia Bandwidth (Intra-Location): | 1000 Kbit/Sec |               |
|                     | Maximum Multimedia Bandwidth (Inter-Location): | 1000 Kbit/Sec |               |
|                     | * Minimum Multimedia Bandwidth:                | 64 Kbit/Sec   |               |
|                     | * Default Audio Bandwidth:                     | 80 Kbit/sec 💙 |               |
|                     | Alarm Threshold                                |               |               |
|                     | Overall Alarm Threshold:                       | 80 💌 %        |               |
|                     | Multimedia Alarm Threshold:                    | 80 💌 %        |               |
|                     | * Latency before Overall Alarm Trigger:        | 5 Minutes     |               |
|                     | * Latency before Multimedia Alarm Trigger:     | 5 Minutes     |               |
|                     | Location Pattern                               |               |               |
|                     | Add Remove                                     |               |               |
|                     | 1 Item Refresh                                 |               |               |
|                     | IP Address Pattern                             |               | Notes         |
|                     | * 192.168.67.*<br>Select : All, None           |               |               |
|                     |                                                |               | Commit Cancel |

## 5.3. Configure Adaptations

Session Manager can be configured to use Adaptation Modules to convert SIP headers sent to/from AT&T, and for converting SIP headers sent between Communication Manager and Avaya Aura® Messaging. In the reference configuration the following Adaptations were used.

- Calls from AT&T (Section 5.3.1) Modification of SIP messages sent to Communication Manager.
  - The IP address of Session Manager (**192.168.67.47**) is replaced with the Avaya CPE SIP domain (**customera.com**) for destination domain.

| JF:Reviewed    | Solution & Interoperability Test Lab Application Notes | 20 of 107      |
|----------------|--------------------------------------------------------|----------------|
| SPOC 5/20/2013 | ©2013 Avaya Inc. All Rights Reserved.                  | SM63CM62SBCEFR |

- The AT&T Border Element IP address (10.10.10.10) is replaced with custome ra.com for source domain.
- The AT&T called number digit strings in the Request URI are replaced with their associated Communication Manager extensions/VDNs.
- Calls to AT&T (Section 5.3.2) Modification of SIP messages sent by Communication Manager.
  - The domain of Session Manager (**custome ra.com**) is replaced with the AT&T BE IP address (**10.10.10.10**) in the destination headers (see the note in **Section 3.1**).
  - The domain of Session Manager (custome ra.com) is replaced with the Avaya SBCE private IP address (192.168.67.120) in the origination headers.
  - The History-Info header is removed automatically by the ATTAdapter.
  - Calls to Avaya Aura® Messaging from AT&T/PSTN (Section 5.3.3)
    - The AT&T called number digit strings in the Request URI are replaced with the Avaya Aura® Messaging pilot number.

## 5.3.1. Adaptation for calls to Avaya Aura® Communication Manager

The Adaptation administered in this section is used for modification of SIP messages to Communication Manager from AT&T, and to direct incoming calls to their associated Communication Manager extensions.

Step 1 - In the left pane under Routing, click on Adaptations. In the Adaptations page, click on New (not shown).

Step 2 - In the Adaptation Details page, enter:

- 1. A descriptive Name, (e.g., ACM62\_public).
- Select DigitConversionAdapter from the Module Name drop down menu (if no module name is present, select <click to add module> and enter DigitConversionAdapter).
- 3. In the **Module parameter** field enter **odstd=customera.com osrcd=customera.com**. The odstd parameter will replace the IP address of Session Manager (**192.168.67.47**) with **custome ra.com** in the *inbound* Request URI, and the osrcd parameter will replace the AT&T Border Element IP address (**10.10.10.10**) with **customera.com**, when Session Manager sends the Invite to Communication Manager (see the note in **Section 3.1**).

| AVAYA               | Avaya Aura® System N                    | Last Logged on at April 16, 2013 9:15<br>Help   About   Change Password   <b>Log off ad</b> |               |           |        |
|---------------------|-----------------------------------------|---------------------------------------------------------------------------------------------|---------------|-----------|--------|
|                     |                                         |                                                                                             |               | Routing * | Home   |
| Routing             | Home / Elements / Routing / Adaptations |                                                                                             |               |           |        |
| Domains             |                                         |                                                                                             |               |           | Help ? |
| Locations           | Adaptation Details                      |                                                                                             | Commit Cancel |           |        |
| Adaptations         | General                                 |                                                                                             |               |           |        |
| SIP Entities        | * Adaptation name:                      | ACM62 public                                                                                |               |           |        |
| Entity Links        |                                         | DigitConversionAdapter 💙                                                                    |               |           |        |
| Time Ranges         |                                         | odstd=customera.com osrcd=cust                                                              |               |           |        |
| Routing Policies    | · · · · · · · · · · · · · · · · · · ·   |                                                                                             |               |           |        |
| Dial Patterns       | Egress URI Parameters:                  |                                                                                             |               |           |        |
| Regular Expressions | Notes:                                  |                                                                                             |               |           |        |

JF:Reviewed SPOC 5/20/2013 Solution & Interoperability Test Lab Application Notes ©2013 Avaya Inc. All Rights Reserved.

Step 3 – Scroll down to the Digit Conversion for Outgoing Calls from SM section (the *inbound* digits from AT&T that need to be replaced with their associated Communication Manager extensions before being sent to Communication Manager).

- Example: 5553161 is a DNIS string sent in the Request URI by the IPFR-EF service that is associated with Communication Manager extension 19001.
  - Enter **5553161** in the **Matching Pattern** column.
  - Enter **7** in the **Min/Max** columns.
  - Enter 7 in the **Delete Digits** column.
  - Enter **19001** in the **Insert Digits** column.
  - Specify that this should be applied to the SIP **destination** headers in the **Address to modify** column.
  - Enter any desired notes.

Step 4 – Repeat Step 3 for all additional AT&T DNIS numbers.

Step 5 - Click on Commit.

**Note** – As shown in the screen below, no **Digit Conversion for Incoming Calls to SM** were required in the reference configuration.

**Note** – In the reference configuration, the AT&T IPFR-EF service delivered 7 digit DNIS numbers.

| ten | ns   Refresh       |        |          |                  |                  |               |                      |                   | Fil               | lter: Enab |
|-----|--------------------|--------|----------|------------------|------------------|---------------|----------------------|-------------------|-------------------|------------|
|     | Matching Pattern   | Min    | Max      | Phone Cor        | ntext            | Delete Digits | Insert Digits        | Address to modify | Adaptation Data   | Notes      |
|     |                    |        |          |                  |                  |               |                      |                   |                   |            |
| git | Conversion for O   | utgoin | ng Calls | from SM          | l i              |               |                      |                   |                   |            |
| bb  | Remove             |        |          |                  |                  |               |                      |                   |                   |            |
| _   | ns   Refresh       |        |          |                  |                  |               |                      |                   | Fil               | ter: Enal  |
|     | Matching Pattern 🔺 | Min    | Max      | Phone<br>Context | Delete<br>Digits | Insert Digits | Address to<br>modify | Adaptation Data   | Notes             |            |
|     | * 5553161          | * 7    | * 7      |                  | * 7              | 19001         | destination 💌        |                   | sequential ring   |            |
|     | * 5553162          | * 7    | * 7      |                  | * 7              | 19023         | destination 💌        |                   | sequential ring   |            |
|     | * 5553163          | * 7    | * 7      |                  | * 7              | 19021         | destination 💌        |                   | Call Forward      |            |
|     | * 5553164          | * 7    | * 7      |                  | * 7              | 19002         | destination 💌        |                   | Call Forward      |            |
|     | * 5553165          | * 7    | * 7      |                  | * 7              | 19002         | destination 💌        |                   | simultaneous ring |            |
|     | * 5553166          | * 7    | * 7      |                  | * 7              | 19001         | destination 💌        |                   | simultaneous ring |            |
|     | * 5553171          | * 7    | * 7      |                  | * 7              | 40010         | destination 💌        |                   | VDN               |            |
|     | * 5553172          | * 7    | * 7      |                  | * 7              | 40020         | destination 💌        |                   | VDN               |            |
|     | * 5553173          | * 7    | * 7      |                  | * 7              | 40030         | destination 💌        |                   | VDN               |            |
|     |                    |        |          |                  |                  |               |                      |                   |                   |            |
| oct | : All, None        |        |          |                  |                  |               |                      |                   |                   |            |
| eu  | : All, NOTE        |        |          |                  |                  |               |                      |                   |                   |            |

# 5.3.2. Adaptation for calls to the AT&T IP Flexible Reach – Enhanced Features Service

The Adaptation administered in this section is used for modification of SIP messages from Communication Manager to AT&T.

- Step 1 In the left pane under Routing, click on Adaptations. In the Adaptations page, click on New (not shown).
- Step 2 In the Adaptation Details page, enter:
  - 4. A descriptive Name, (e.g., ATT).
  - 5. Select **AttAdapter** from the **Module Name** drop down menu (if no module name is present, select <click to add module> and enter **AttAdapter**). The AttAdapter will automatically remove History-Info headers, (which the IPFR-EF service does not support), if sent by Communication Manager (see **Section 6.7.1**).
  - 6. In the **Module parameter** field enter **odstd=<AT&T border Element IP address> osrcd=<Avaya SBCE public IP address>.** For example:

#### odstd= 10.10.10.10 osrcd=192.168.64.130

#### Step 3 - Click on Commit.

**Note** – As shown in the screen below, no Incoming or Outgoing **Digit Conversion** was required in the reference configuration.

| AVAYA               | Avaya Aura® System Manager 6.3        |               |                   |                  |               | La:<br>Help   About | st Logged on at April 16, 3<br>Change Password   Lo | 2013 9:15 AM<br>og off admin |
|---------------------|---------------------------------------|---------------|-------------------|------------------|---------------|---------------------|-----------------------------------------------------|------------------------------|
|                     |                                       |               |                   |                  |               |                     | Routing                                             | * Home                       |
| T Routing           | Home / Elements / Routi               | ng / Adaptati | ons               |                  |               |                     |                                                     |                              |
| Domains             |                                       |               |                   |                  | -             |                     |                                                     | Help ?                       |
| Locations           | Adaptation Details                    |               |                   |                  | Com           | mit Cancel          |                                                     |                              |
| Adaptations         | General                               |               |                   |                  |               |                     |                                                     |                              |
| SIP Entities        |                                       | * Adaptat     | on name: ATT      |                  |               |                     |                                                     |                              |
| Entity Links        |                                       |               | ule name: AttAdap | ter 🗸            | <br>1         |                     |                                                     |                              |
| Time Ranges         |                                       |               | arameter: odstd=1 |                  | -192 16       |                     |                                                     |                              |
| Routing Policies    |                                       | -             |                   | 0.10.10.10 03/04 | -192.10       |                     |                                                     |                              |
| Dial Patterns       |                                       | Egress URI Pa |                   |                  |               |                     |                                                     |                              |
| Regular Expressions |                                       |               | Notes:            |                  |               |                     |                                                     |                              |
| Defaults            |                                       |               |                   |                  |               |                     |                                                     |                              |
|                     | Digit Conversion for In               | coming Call   | s to SM           |                  |               |                     |                                                     |                              |
|                     | Add Remove                            |               |                   |                  |               |                     | 53                                                  | ter: Enable                  |
|                     | 0 Items   Refresh<br>Matching Pattern | Min Max       | Phone Context     | Delete Digits    | Insert Digits | Address to modify   | Adaptation Data                                     | Notes                        |
|                     |                                       |               |                   | _                | _             |                     | •                                                   |                              |
|                     | Digit Conversion for O                | utgoing Call  | s from SM         |                  |               |                     |                                                     |                              |
|                     | Add Remove                            |               |                   |                  |               |                     |                                                     |                              |
|                     | 0 Items   Refresh                     |               |                   |                  |               |                     | Fil                                                 | ter: Enable                  |
|                     | Matching Pattern                      | Min Max       | Phone Context     | Delete Digits    | Insert Digits | Address to modify   | Adaptation Data                                     | Notes                        |
|                     |                                       |               |                   |                  | Com           | mit Cancel          |                                                     |                              |

Solution & Interoperability Test Lab Application Notes ©2013 Avaya Inc. All Rights Reserved.

### 5.3.3. Adaptation for calls to Avaya Aura® Messaging

The Adaptation administered in this section is used for modification of SIP messages from AT&T to Avaya Aura® Messaging.

Step 1 - In the left pane under Routing, click on Adaptations. In the Adaptations page, click on New (not shown).

Step 2 - In the Adaptation Details page, enter:

- 7. A descriptive Name, (e.g., AAM\_Digits).
- Select DigitConversionAdapter from the Module Name drop down menu (if no module name is present, select <click to add module> and enter DigitConversionAdapter).
- Step 3 Scroll down to the Digit Conversion for Outgoing Calls from SM section (the *inbound* digits from AT&T that need to be replaced with the Avaya Aura® Messaging pilot number before being sent to Avaya Aura® Messaging.
  - Example: 5553170 is a DNIS string sent in the Request URI by the IPFR-EF service that is associated with Avaya Aura® Messaging pilot number 36000.
    - Enter **5553170** in the **Matching Pattern** column.
    - Enter 7 in the Min/Max columns.
    - Enter 7 in the **Delete Digits** column.
    - Enter **36000** in the **Insert Digits** column.
    - Specify that this should be applied to the SIP **destination** headers in the **Address to modify** column.
    - Enter any desired notes.

#### Step 4 - Click on Commit.

**Note** – As shown in the screen below, no **Digit Conversion for Incoming Calls to SM** were required in the reference configuration.

| Αναγα               | Avaya                                              | Aura® Sy       | stem Ma      | anage     | er 6.3          |               | La:<br>Help   About | st Logged on at April 16,<br>Change Password   I | , 2013 9:1<br>Log off a |
|---------------------|----------------------------------------------------|----------------|--------------|-----------|-----------------|---------------|---------------------|--------------------------------------------------|-------------------------|
| -                   |                                                    |                |              |           |                 |               |                     | Routing                                          | ×Ho                     |
| Routing             | Home / Elements / Rout                             | ting / Adaptat | ions         |           |                 |               |                     |                                                  |                         |
| Domains             |                                                    |                |              |           |                 |               |                     |                                                  | He                      |
| Locations           | Adaptation Details                                 |                |              |           |                 | Comm          | Cancel              |                                                  |                         |
| Adaptations         | General                                            |                |              |           |                 |               |                     |                                                  |                         |
| SIP Entities        | o chicitai                                         | * Adanta       | tion name: A |           | 8               |               |                     |                                                  |                         |
| Entity Links        |                                                    |                |              |           | rsionAdapter 💌  | 1             |                     |                                                  |                         |
| Time Ranges         |                                                    |                |              | igitConve | i sionadapter 💌 |               |                     |                                                  |                         |
| Routing Policies    |                                                    | -              | oarameter:   |           |                 |               |                     |                                                  |                         |
| Dial Patterns       |                                                    | Egress URI Pa  | arameters:   |           |                 |               |                     |                                                  |                         |
| Regular Expressions |                                                    |                | Notes:       |           |                 |               |                     |                                                  |                         |
| Defaults            |                                                    |                |              |           |                 |               |                     |                                                  |                         |
|                     | Digit Conversion for I                             | ncoming Ca     | ls to SM     |           |                 |               |                     |                                                  |                         |
|                     | Add Remove                                         |                |              |           |                 |               |                     |                                                  |                         |
|                     | 0 Items Refresh                                    |                |              |           |                 |               |                     |                                                  | ilter: Ena              |
|                     | Matching Pattern                                   | Min Max        | Phone Con    | text      | Delete Digits   | Insert Digits | Address to modify   | Adaptation Data                                  | Note                    |
|                     | Matching Pattern Digit Conversion for C Add Remove | Min Max        | Phone Con    |           | Delete Digits   | Insert Digits | Address to modify   | Adaptation Data                                  |                         |
|                     | 1 Item Refresh                                     |                | Phone        | Delete    |                 | Address to    |                     |                                                  | ilter: En               |
|                     | Matching Pattern A                                 | Min Max        | Context      | Digits    | Insert Digits   | modify        | Adaptation Data     | Notes                                            |                         |
|                     | \$ 5553170                                         | * 10 * 10      |              | * 10      | 36000           | destination 🗸 |                     |                                                  |                         |
|                     | <u> </u>                                           |                |              |           |                 |               |                     |                                                  |                         |
|                     | Select : All, None                                 |                |              |           |                 |               |                     |                                                  |                         |
|                     |                                                    |                |              |           |                 |               |                     |                                                  |                         |
|                     |                                                    |                |              |           |                 |               |                     |                                                  |                         |

JF:Reviewed SPOC 5/20/2013 Solution & Interoperability Test Lab Application Notes ©2013 Avaya Inc. All Rights Reserved.

# 5.4. SIP Entities

In this section, SIP Entities are administered for the following SIP network elements:

- Session Manager (Section 5.4.1).
- Communication Manager for AT&T access (Section 5.4.2) This entity, and its associated Entity Link (using TCP with port 5062, is for calls to/from AT&T and Communication Manager via the Avaya SBCE.
- Communication Manager for local access (Section 5.4.3) This entity, and its associated Entity Link (using TLS with port 5061), is primarily for traffic between Avaya SIP telephones and Communication Manager.
- Avaya SBCE (Section 5.4.4) This entity, and its associated Entity Link (using TCP and port 5060), is for calls to/from the IPFR-EF service via the Avaya SBCE.
- Avaya Aura® Messaging (Section 5.4.5) This entity, and its associated Entity Link (using TCP and port 5060), is for traffic from Avaya Aura® Messaging to Communication Manager.

**Note** – In the reference configuration, only the "Local" trunk defined between Session Manager and Communication Manager used TLS (port 5061). TCP is used as the transport protocol between Session Manager and the Communication Manager "Public" trunk (port 5062), the Avaya SBCE (port 5060), and Avaya Aura® Messaging (port 5060). This was done to facilitate protocol trace analysis. In addition TCP and port 5080 is used for the dedicated "NCR enabled" trunk (see **Addendum 2**). Avaya best practices call for TLS (port 5061) to be used as the transport protocol whenever possible.

## 5.4.1. Avaya Aura® Session Manager SIP Entity

- Step 1- In the left pane under Routing, click on SIP Entities. In the SIP Entities page click on New (not shown).
- Step 2 In the General section of the SIP Entity Details page, provision the following:
  - Name Enter a descriptive name for Session Manager (e.g., sm63).
  - FQDN or IP Address Enter the IP address of the Session Manager signaling interface, (*not* the management interface), provisioned during installation (e.g., 192.168.67.47).
  - Type Verify Session Manager is selected.
  - Location Select location Main (Section 5.2.1).
  - **Outbound Proxy** (Optional) Leave blank or select another SIP Entity. For calls to SIP domains for which Session Manager is not authoritative, Session Manager routes those calls to this **Outbound Proxy** or to another SIP proxy discovered through DNS if **Outbound Proxy** is not specified.
  - **Time Zone** Select the time zone in which Session Manager resides.
- Step 3 In the SIP Monitoring section of the SIP Entity Details page configure as follows:
  - Select Use Session Manager Configuration for SIP Link Monitoring field.
  - Use the default values for the remaining parameters.

| AVAYA               | Avaya Aura® System I                        | Last Logged<br>Help   About   Change | on at April 16, 2<br>Password   Lo | 013 9:15 AM<br><b>g off admin</b> |        |
|---------------------|---------------------------------------------|--------------------------------------|------------------------------------|-----------------------------------|--------|
|                     |                                             |                                      |                                    | Routing                           | Home   |
| Routing             | Home / Elements / Routing / SIP Entities    |                                      |                                    |                                   |        |
| Domains             |                                             |                                      |                                    |                                   | Help ? |
| Locations           | SIP Entity Details                          |                                      | Commit Cancel                      |                                   |        |
| Adaptations         | General                                     |                                      |                                    |                                   |        |
| SIP Entities        | * Name:                                     | sm63                                 |                                    |                                   |        |
| Entity Links        | * FQDN or IP Address:                       | 192.168.67.47                        |                                    |                                   |        |
| Time Ranges         | Туре:                                       | Session Manager 🕑                    |                                    |                                   |        |
| Routing Policies    | Notes:                                      |                                      |                                    |                                   |        |
| Dial Patterns       |                                             |                                      |                                    |                                   |        |
| Regular Expressions | Location:                                   | Main 💌                               |                                    |                                   |        |
| Defaults            | Outbound Proxy:                             | ~                                    |                                    |                                   |        |
|                     | Time Zone:                                  | America/New_York                     | ~                                  |                                   |        |
|                     | Credential name:                            |                                      |                                    |                                   |        |
|                     | SIP Link Monitoring<br>SIP Link Monitoring: | Use Session Manager Configuration    | v                                  |                                   |        |

- Step 4 Scrolling down to the **Port** section of the **SIP Entity Details** page, click on **Add** and provision an entry as follows:
  - **Port** Enter **5060** (see note above).
  - **Protocol** Select **TCP** (see note above).
  - **Default Domain** Select a SIP domain administered in **Section 5.1** for the selected **Default Domain** field (e.g., **customera.com**)

This is for connections to Avaya SBCE and Avaya Aura® Messaging.

Step 5 - Repeat Step 4 to provision entries for:

- **5062** for **Port** and **TCP** for **Protocol**. This is for public traffic between the Communication Manager and the Avaya SBCE/AT&T.
- **5080** for **Port** and **TCP** for **Protocol** (see **Addendum 2**).
- **5061** for **Port** and **TLS** for **Protocol**. This is for the "Local" trunk between Session Manager and Communication Manager.

| Port   |               |          |                 |                |                |
|--------|---------------|----------|-----------------|----------------|----------------|
| TCP F  | ailover port: |          |                 |                |                |
| TLS F  | ailover port: |          |                 |                |                |
| Add    | Remove        |          |                 |                |                |
|        |               |          |                 |                | Filter: Enable |
|        | Port          | Protocol | Default Domain  | Notes          |                |
|        | 5061          | TLS 🔽    | customera.com 💌 | Local traffic  |                |
|        | 5062          | TCP 🔽    | customera.com 💌 | Public traffic | ]              |
|        | 5080          | TCP 💌    | customera.com 💌 | NCR trunk      |                |
| Select | : All, None   |          |                 |                |                |

**Step 6** – Enter any notes as desired and leave all other fields on the page blank/default. **Step 7** - Click on **Commit** (not shown).

**Note** – The **Entity Links** section of the form (not shown) will be automatically populated when the Entity Links are defined in **Section 5.5**.

**Note** – The **SIP Responses to an OPTIONS Request** section of the form (not shown) is not used in the reference configuration.

JF:Reviewed SPOC 5/20/2013 Solution & Interoperability Test Lab Application Notes26 of 107©2013 Avaya Inc. All Rights Reserved.SM63CM6

### 5.4.2. Avaya Aura® Communication Manager SIP Entity - Public

Step 1 - In the SIP Entities page, click on New (not shown).

- Step 2 In the General section of the SIP Entity Details page, provision the following:
  - **Name** Enter a descriptive name for the Communication Manager public trunk (e.g. **ACM62\_public**).
  - FQDN or IP Address Enter the IP address of the Communication Manager Processor Ethernet (procr) described in Section 6.3 (e.g. 192.168.67.202).
  - Type Select CM.
  - Adaptation Select the Adaptation administered in Section 5.3.1.
  - Location Select a Location Main administered in Section 5.2.1.
  - Time Zone Select the time zone in which Communication Manager resides.
  - In the **SIP Monitoring** section of the **SIP Entity Details** page select:
    - Select Use Session Manager Configuration for SIP Link Monitoring field.
    - Use the default values for the remaining parameters.

Step 3 - Click on Commit (not shown).

| SIP Entity Details                             | Commit Cancel                       |
|------------------------------------------------|-------------------------------------|
| General                                        |                                     |
| * Name:                                        | ACM62_public                        |
| * FQDN or IP Address:                          | 192.168.67.202                      |
| Туре:                                          | CM                                  |
| Notes:                                         |                                     |
|                                                |                                     |
|                                                | ACM62_public                        |
|                                                | Main 💌                              |
| Time Zone:                                     | America/New_York                    |
| Override Port & Transport with DNS SRV:        |                                     |
| * SIP Timer B/F (in seconds):                  | 4                                   |
| Credential name:                               |                                     |
| Call Detail Recording:                         | none 💌                              |
| SIP Link Monitoring                            |                                     |
|                                                | Use Session Manager Configuration 💌 |
|                                                |                                     |
| Supports Call Admission Control:               |                                     |
| Shared Bandwidth Manager:                      |                                     |
| Primary Session Manager Bandwidth Association: |                                     |
| Backup Session Manager Bandwidth Association:  |                                     |

**Note** – The **Entity Links** section of the form (not shown) will be automatically populated when the Entity Links are defined in **Section 5.5**.

**Note** – The **SIP Responses to an OPTIONS Request** section of the form (not shown) is not used in the reference configuration.

JF:Reviewed SPOC 5/20/2013 Solution & Interoperability Test Lab Application Notes ©2013 Avaya Inc. All Rights Reserved.

## 5.4.3. Avaya Aura® Communication Manager SIP Entity – Local

To configure the Communication Manager Local trunk SIP Entity, repeat the steps in **Section 5.4.2**. The FQDN or IP Address field is populated with the IP address of Communication Manager and the **Type** field is set to **CM**. See the figure below for the values used in the reference configuration.

| SIP Entity Details                             | Commit Cancel                       |
|------------------------------------------------|-------------------------------------|
| General                                        |                                     |
| * Name:                                        | ACM62_local                         |
| * FQDN or IP Address:                          | 192.168.67.202                      |
| Туре:                                          | CM                                  |
| Notes:                                         |                                     |
|                                                |                                     |
| Adaptation:                                    | ×                                   |
| Location:                                      | Main 💌                              |
| Time Zone:                                     | America/New_York                    |
| Override Port & Transport with DNS SRV:        |                                     |
| * SIP Timer B/F (in seconds):                  | 4                                   |
| Credential name:                               |                                     |
| Call Detail Recording:                         | none 💌                              |
| SIP Link Monitoring<br>SIP Link Monitoring:    | Use Session Manager Configuration 💌 |
| Supports Call Admission Control:               |                                     |
| Shared Bandwidth Manager:                      |                                     |
| Primary Session Manager Bandwidth Association: |                                     |
| Backup Session Manager Bandwidth Association:  | V                                   |

### 5.4.4. Avaya Session Border Controller for Enterprise SIP Entity

To configure the Avaya SBCE SIP Entity, repeat the steps in **Section 5.4.2**. The F**QDN or IP Address** field is populated with the IP address of the inside interface of the Avaya SBCE and the **Type** field is set to **SIP Trunk**. See the figure below for the values used in the reference configuration.

| SIP Entity Details                             | Commit Cancel             |
|------------------------------------------------|---------------------------|
| General                                        |                           |
| * Name:                                        | A-SBCE                    |
| * FQDN or IP Address:                          | 192.168.67.120            |
| Type:                                          | SIP Trunk                 |
| Notes:                                         |                           |
| Adaptation:                                    | ATT_Production_via_SBCE 💌 |
| Location:                                      | Main 💌                    |
| Time Zone:                                     | America/New_York          |
| Override Port & Transport with DNS SRV:        |                           |
| * SIP Timer B/F (in seconds):                  | N                         |
| Credential name:                               |                           |
| Call Detail Recording:                         | none 💌                    |
| CommProfile Type Preference:                   | <b>v</b>                  |
| SIP Link Monitoring                            |                           |
| SIP Link Monitoring:                           | Link Monitoring Enabled   |
| * Proactive Monitoring Interval (in seconds):  | 120                       |
| * Reactive Monitoring Interval (in seconds):   | 60                        |
| * Number of Retries:                           | 1                         |
| Supports Call Admission Control:               |                           |
| Shared Bandwidth Manager:                      |                           |
| Primary Session Manager Bandwidth Association: | ¥.                        |
| Backup Session Manager Bandwidth Association:  | <u>×</u>                  |

## 5.4.5. Avaya Aura® Messaging SIP Entity

To configure the Avaya Aura® Messaging SIP Entity, repeat the steps in **Section 5.4.2**. The F**QDN or IP Address** field is populated with the IP address of the Avaya Aura® Messaging Application and the **Type** field is set to **Modular Messaging** (note: use this type even with Avaya Aura® Messaging). See the figure below for the values used in the reference configuration.

| SIP Entity Details                             | Commit Cancel                       |
|------------------------------------------------|-------------------------------------|
| General                                        |                                     |
| * Name:                                        | AA-M                                |
| * FQDN or IP Address:                          | 192.168.67.147                      |
| Туре:                                          | Modular Messaging 💌                 |
| Notes:                                         |                                     |
|                                                |                                     |
| Adaptation:                                    | AAM_Digits                          |
| Location:                                      | Main 💌                              |
| Time Zone:                                     | America/New_York                    |
| Override Port & Transport with DNS SRV:        |                                     |
| * SIP Timer B/F (in seconds):                  | 4                                   |
| Credential name:                               |                                     |
| Call Detail Recording:                         | none 💌                              |
| SIP Link Monitoring                            |                                     |
| -                                              | Use Session Manager Configuration 🝸 |
|                                                |                                     |
| Supports Call Admission Control:               |                                     |
| Shared Bandwidth Manager:                      |                                     |
| Primary Session Manager Bandwidth Association: | ×                                   |
| Backup Session Manager Bandwidth Association:  | $\checkmark$                        |

## 5.5. Entity Links

In this section, Entity Links are administered between Session Manager and the following SIP Entities:

- Avaya Aura® Communication Manager Public (Section 5.5.1).
- Avaya Aura® Communication Manager Local (Section 5.5.2).
- Avaya SBCE (Section 5.5.3).
- Avaya Aura® Messaging (Section 5.5.4).

**Note** – Once the Entity Links have been committed, the link information will also appear on the associated SIP Entity pages configured in **Section 5.4**.

**Note** – See the information in **Section 5.4** regarding the transport protocols and ports used in the reference configuration.

### 5.5.1. Entity Link to Avaya Aura® Communication Manager - Public

Step 1 - In the left pane under Routing, click on Entity Links. In the Entity Links page, click on New (not shown).

Step 2 - Continuing in the Entity Links page, provision the following:

- Name Enter a descriptive name for this link to Communication Manager (e.g., ACM62\_public).
- SIP Entity 1 Select the SIP Entity administered in Section 5.4.1 for Session Manager. SIP Entity 1 must always be a Session Manager instance.
- SIP Entity 1 Port Enter 5062 (see Section 5.4.1).
- **Protocol** Select **TCP**.
- **SIP Entity 2**-Select the SIP Entity administered in **Section 5.4.2** for the Communication Manager public entity (e.g., **ACM62\_public**).
- SIP Entity 2 Port Enter 5062.
- Connection Policy Select Trusted.

Step 3 - Click on Commit.

| AVAYA               | Ava              | Avaya Aura® System Manager 6.3 |          |        |                  |        |                      |                     |         |               |  |  |
|---------------------|------------------|--------------------------------|----------|--------|------------------|--------|----------------------|---------------------|---------|---------------|--|--|
|                     |                  |                                |          |        |                  |        |                      |                     | Routing | × Home        |  |  |
| Routing             | Home / Elements  | / Routing / Entity I           | _inks    |        |                  |        |                      |                     |         |               |  |  |
| Domains             |                  |                                |          |        |                  |        |                      |                     |         | Help ?        |  |  |
| Locations           | Entity Links     |                                |          |        |                  | Commit | Cancel               |                     |         |               |  |  |
| Adaptations         |                  |                                |          |        |                  |        |                      |                     |         |               |  |  |
| SIP Entities        | 1 Item   Refresh |                                |          |        |                  |        |                      |                     | F       | ilter: Enable |  |  |
| Entity Links        | Name             | SIP Entity 1                   | Protocol | Port   | SIP Entity 2     | Port   | Connection<br>Policy | Deny New<br>Service | Notes   |               |  |  |
| Time Ranges         | * ACM62_public   | * sm63 🗸                       | TCP V    | * 5062 | * ACM62_public 💌 | * 5062 | Trusted 🗸            |                     |         |               |  |  |
| Routing Policies    |                  |                                |          | 5002   |                  | 0002   | Tractica L           |                     |         |               |  |  |
| Dial Patterns       |                  |                                |          |        |                  |        |                      |                     |         |               |  |  |
| Regular Expressions |                  |                                |          |        |                  | Commit | Cancel               |                     |         |               |  |  |

### 5.5.2. Entity Link to Avaya Aura® Communication Manager Entity - Local

To configure this Entity Link, repeat the steps in Section 5.5.1. The SIP Entity 2 field is populated with the SIP Entity configured in Section 5.4.3 for the Communication Manager local Entity (e.g., ACM62\_Local). The Protocol is TLS and the Port is 5061. See the figure below for the values used in the reference configuration.

| Entity Links   |              |          |        |               | Commit | Cancel               |                     |       |                |
|----------------|--------------|----------|--------|---------------|--------|----------------------|---------------------|-------|----------------|
| 1 Item Refresh | SIP Entity 1 | Protocol | Port   | SIP Entity 2  | Port   | Connection<br>Policy | Deny New<br>Service | Notes | Filter: Enable |
| * ACM62_Local  | * sm63 💌     | TLS 💌    | * 5061 | * ACM62_local | * 5061 | Trusted 💌            |                     |       |                |

Solution & Interoperability Test Lab Application Notes ©2013 Avaya Inc. All Rights Reserved.

# 5.5.3. Entity Link for the AT&T IP Flexible Reach – Enhanced Features Service via the Avaya SBCE

To configure this Entity Link, repeat the steps in **Section 5.5.1**. The **SIP Entity 2** field is populated with the SIP Entity configured in **Section 5.4.4** for the Avaya SBCE. The **Protocol** is **TCP** and the **Port** is **5060**. See the figure below for the values used in the reference configuration.

| Entity Links     |              |          |        |              | Commit | Cancel               |                     |       |                |
|------------------|--------------|----------|--------|--------------|--------|----------------------|---------------------|-------|----------------|
| 1 Item   Refresh |              |          |        |              |        |                      |                     |       | Filter: Enable |
| Name             | SIP Entity 1 | Protocol | Port   | SIP Entity 2 | Port   | Connection<br>Policy | Deny New<br>Service | Notes |                |
| * A-SBCE         | * sm63 🗸     | TCP 💌    | * 5060 | * A-SBCE     | * 5060 | Trusted 💌            |                     |       |                |

### 5.5.4. Entity Link to Avaya Aura® Messaging

To configure this Entity Link, repeat the steps in Section 5.5.1. The SIP Entity 2 field is populated with the SIP Entity configured in Section 5.4.5. The Protocol is TCP and the Port is 5060. See the figure below for the values used in the reference configuration.

| Entity Links     |              |          |        |              | Commit | Cancel               |                     |                |
|------------------|--------------|----------|--------|--------------|--------|----------------------|---------------------|----------------|
|                  |              |          |        |              |        |                      |                     |                |
| 1 Item   Refresh |              |          |        |              |        |                      |                     | Filter: Enable |
| Name             | SIP Entity 1 | Protocol | Port   | SIP Entity 2 | Port   | Connection<br>Policy | Deny New<br>Service | Notes          |
| * AA-M           | * sm63 🗸     | TCP 💙    | * 5060 | * AA-M       | * 5060 | Trusted 💌            |                     |                |

## 5.6. Time Ranges

- Step 1 In the left pane under Routing, click on Time Ranges. In the Time Ranges page click on New (not shown).
- Step 2 Continuing in the Time Ranges page, enter a descriptive Name, check the checkboxes for the desired day(s) of the week, and enter the desired Start Time and End Time.
- Step 3 Click on Commit.
- **Step 4** Repeat **Steps 1 3** to provision additional time ranges.

| AVAYA            | Avaya Aura® System Manager 6.3           | Last Logged on at April 16, 2013 9:15 AM<br>Help   About   Change Password   <b>Log off admin</b> |
|------------------|------------------------------------------|---------------------------------------------------------------------------------------------------|
|                  |                                          | Routing × Home                                                                                    |
| <b>Routing</b>   | Home / Elements / Routing / Time Ranges  |                                                                                                   |
| Domains          | Time Ranges                              | Help ?                                                                                            |
| Locations        |                                          |                                                                                                   |
| Adaptations      | New Edit Delete Duplicate More Actions • |                                                                                                   |
| SIP Entities     |                                          |                                                                                                   |
| Entity Links     | 1 Item Refresh                           | Filter: Enable                                                                                    |
|                  | Name Mo Tu We Th Fr Sa Su Start Time     | End Time Notes                                                                                    |
| Time Ranges      |                                          | 23:59 Time Range 24/7                                                                             |
| Routing Policies |                                          |                                                                                                   |
| Dial Patterns    | Select : All, None                       |                                                                                                   |

JF:Reviewed SPOC 5/20/2013 Solution & Interoperability Test Lab Application Notes ©2013 Avaya Inc. All Rights Reserved.

## 5.7. Routing Policies

In this section, the following Routing Policies are administered:

- Calls to Communication Manager from AT&T (Section 5.7.1).
- Calls to AT&T (**Section 5.7.2**).
- Avaya Aura® Messaging Message Wait Indicator (MWI) notification to Communication Manager, Avaya Aura® Messaging outbound dialing, and access to/from SIP phones (Section 5.7.3).
- Communication Manager call coverage to Avaya Aura® Messaging (Section 5.7.4)

### 5.7.1. Routing Policy for AT&T Routing to Avaya Aura® Communication Manager

This Routing Policy is used for inbound calls from AT&T.

- Step 1 In the left pane under Routing, click on Routing Policies. In the Routing Policies page click on New (not shown).
- Step 2 In the General section of the Routing Policy Details page, enter a descriptive Name for routing AT&T calls to Communication Manager (e.g., ACM62\_Public), and ensure that the Disabled checkbox is unchecked to activate this Routing Policy.
- Step 3 In the SIP Entity as Destination section of the Routing Policy Details page, click on Select and the SIP Entity list page will open.

| Routing             | Home / Elements / Routing / Routing P | olicies              |               |      |       |
|---------------------|---------------------------------------|----------------------|---------------|------|-------|
| Domains             |                                       |                      |               |      |       |
| Locations           | Routing Policy Details                |                      | Commit Cancel |      |       |
| Adaptations         | General                               |                      |               |      |       |
| SIP Entities        |                                       | * Name: ACM62_Public |               |      |       |
| Entity Links        |                                       | Disabled:            |               |      |       |
| Time Ranges         |                                       | Retries: 0           |               |      |       |
| Routing Policies    |                                       |                      |               |      |       |
| Dial Patterns       |                                       | Notes: from AT&T     |               |      |       |
| Regular Expressions |                                       |                      |               |      |       |
| Defaults            | SIP Entity as Destination             |                      |               |      |       |
|                     | Select                                |                      |               |      |       |
|                     | Name                                  | FQDN or IP Address   |               | Туре | Notes |

Step 4 - In the SIP Entity List page, select the SIP Entity administered in Section 5.4.2 for the Communication Manager public SIP Entity (ACM62\_Public), and click on Select (not shown).

| Ite        | ms   Refresh |                    |                   |
|------------|--------------|--------------------|-------------------|
|            | Name         | FQDN or IP Address | Туре              |
| $\circ$    | AA-M         | 192.168.67.147     | Modular Messaging |
| $\circ$    | ACM62_local  | 192.168.67.202     | CM                |
| $\odot$    | ACM62_public | 192.168.67.202     | CM                |
| $\circ$    | A-SBCE       | 192.168.67.120     | Other             |
| $\bigcirc$ | sm63         | 192.168.67.47      | Session Manager   |

JF:Reviewed SPOC 5/20/2013 Solution & Interoperability Test Lab Application Notes ©2013 Avaya Inc. All Rights Reserved.

Step 5 - Returning to the Routing Policy Details page in the Time of Day section, click on Add.

- Step 6 In the Time Range List page (not shown), check the checkbox(s) corresponding to one or more Time Ranges administered in Section 5.6, and click on Select.
- Step 7 Returning to the Routing Policy Details page in the Time of Day section, if multiple Time Ranges were selected, user may enter a Ranking (the lower the number, the higher the ranking) for each Time Range, and click on Commit.
- Step 8 Note that once the Dial Patterns are defined (Section 5.8) they will appear in the Dial Pattern section of this form.
- Step 9 No Regular Expressions were used in the reference configuration.
- Step 10 Click on Commit.

| Routing Policy Details  |            |               |        |          |              |          | Commit     | Cancel     |           |                 |
|-------------------------|------------|---------------|--------|----------|--------------|----------|------------|------------|-----------|-----------------|
| General                 |            |               |        |          |              |          |            |            |           |                 |
|                         |            | Name: AC      | M62_Pu | ıblic    |              |          |            |            |           |                 |
|                         | D          | isabled: 🗌    |        |          |              |          |            |            |           |                 |
|                         | *          | Retries: 0    |        |          |              |          |            |            |           |                 |
|                         |            | Notes: fro    | m AT&T | F        |              |          |            |            |           |                 |
| SIP Entity as Destinati | ion        |               |        |          |              |          |            |            |           |                 |
| Select                  |            |               |        |          |              |          |            |            |           |                 |
|                         |            |               |        |          |              |          |            |            | -         |                 |
| Name                    |            | FQDN or IP /  |        | 5        |              |          |            |            | Туре      | Notes           |
| ACM62_public            |            | 192.168.67.20 | 12     |          |              |          |            |            | СМ        |                 |
| Time of Day             |            |               |        |          |              |          |            |            |           |                 |
| Add Remove View Gaps    | s/Overlaps |               |        |          |              |          |            |            |           |                 |
| 1 Item   Refresh        |            |               |        |          |              |          |            |            |           | Filter: Enable  |
| Ranking 1 Na            | ime 2 🛓 Mo | on Tue        | Wed    | Thu      | Fri          | Sat      | Sun        | Start Time | e End Tim | ne Notes        |
| 1 24/                   | /7         |               | 1      | 1        | $\checkmark$ | <b>V</b> | 1          | 00:00      | 23:59     | Time Range 24/7 |
| Select : All, None      |            |               |        |          |              |          |            |            |           |                 |
|                         |            |               |        |          |              |          |            |            |           |                 |
| Dial Patterns           |            |               |        |          |              |          |            |            |           |                 |
| Add Remove              |            |               |        |          |              |          |            |            |           |                 |
|                         |            |               |        |          |              |          |            |            |           | Filter: Enable  |
| Pattern 🔺 Min           | Max E      | imergency Ca  | all    | SIP Doma | in           | Origin   | nating Loc | ation      | Notes     |                 |
| Select : All, None      |            |               |        |          |              |          |            |            |           |                 |
|                         |            |               |        |          |              |          |            |            |           |                 |
| Regular Expressions     |            |               |        |          |              |          |            |            |           |                 |
| Add Remove              |            |               |        |          |              |          |            |            |           |                 |
| 0 Items   Refresh       |            |               |        |          |              |          |            |            |           | Filter: Enable  |
| Pattern                 |            | Rank Order    |        |          |              |          | Den        | У          | No        | otes            |
|                         |            |               |        |          |              |          | Commit     | Cancel     |           |                 |
|                         |            |               |        |          |              |          | Commit     | Cancel     |           |                 |

Solution & Interoperability Test Lab Application Notes ©2013 Avaya Inc. All Rights Reserved.

### 5.7.2. Routing Policy for Outbound Calls to AT&T

This Routing Policy is used for Outbound calls to AT&T. Repeat the steps in **Section 5.7.1** with the following differences:

- In the **General** section of the **Routing Policy Details** page, enter a descriptive **Name** for routing calls to the AT&T IPFR-EF service via the Avaya SBCE (e.g. **A-SCBE\_to\_ATT**), and ensure that the **Disabled** checkbox is unchecked to activate this Routing Policy.
- In the **SIP Entity List** page, select the SIP Entity administered in **Section 5.4.4** for the Avaya SBCE SIP Entity (e.g. **A-SBCE**).
- Note that once the **Dial Patterns** are defined (**Section 5.8**), they will appear in the **Dial Pattern** section.

| Routir      | ng Policy D   | etails |        |          |          |               |         |          |     |          | Commi     | t Cancel |       |        |      |         |                |
|-------------|---------------|--------|--------|----------|----------|---------------|---------|----------|-----|----------|-----------|----------|-------|--------|------|---------|----------------|
| Gene        | eral          |        |        |          |          |               |         |          |     |          |           |          |       |        |      |         |                |
|             |               |        |        |          | * Na     | me: A-S       | BCE_to_ | _ATT     |     |          |           |          |       |        |      |         |                |
|             |               |        |        |          | Disab    | led: 🗌        |         |          |     |          |           |          |       |        |      |         |                |
|             |               |        |        |          | * Retr   | <b>ies:</b> 0 |         |          |     |          |           |          |       |        |      |         |                |
|             |               |        |        |          | No       | tes:          |         |          |     |          |           |          |       |        |      |         |                |
| SIP         | Entity as     | Desti  | natior | 1        |          |               |         |          |     |          |           |          |       |        |      |         |                |
| Selec       | t             |        |        |          |          |               |         |          |     |          |           |          |       |        |      |         |                |
| Nam         | e             |        |        | FQDN o   | r IP Add | ress          |         |          |     |          |           | 1        | Гуре  |        | Note | 5       |                |
| A-SB        | CE            |        |        | 192.168. | 67.120   |               |         |          |     |          |           | C        | Other |        |      |         |                |
| Time        | of Day        |        |        |          |          |               |         |          |     |          |           |          |       |        |      |         |                |
| Add         | Remove        | View 0 | Gaps/O | verlaps  |          |               |         |          |     |          |           |          |       |        |      |         |                |
| 1 Iten      | n   Refresh   |        |        |          |          |               |         |          |     |          |           |          |       |        |      |         | Filter: Enable |
|             | Ranking       | 1      | Name   | 2 🔺      | Mon      | Tue           | Wed     | Thu      | Fri | Sat      | Sun       | Start T  | ime   | End Ti | ne   | Notes   |                |
|             | 0             |        | 24/7   |          | ×        | <b>V</b>      | 1       | 1        | 1   | ×        | 1         | 00:00    | D     | 23:59  | )    | Time Ra | nge 24/7       |
| Select      | : All, None   |        |        |          |          |               |         |          |     |          |           |          |       |        |      |         |                |
| Dial        | Patterns      |        |        |          |          |               |         |          |     |          |           |          |       |        |      |         |                |
| Add         | Remove        |        |        |          |          |               |         |          |     |          |           |          |       |        |      |         |                |
|             | Keniove       |        |        |          |          |               |         |          |     |          |           |          |       |        |      |         | Filter: Enable |
|             | Pattern       |        | in l   | Мах      | Emerg    | ency Cal      | I SI    | P Domain |     | Originat | ting Loca | tion     | Notes |        |      |         | Filter: Enable |
| Select      |               |        |        |          |          |               |         |          |     |          |           |          |       |        |      |         | ,              |
|             | . : All, None |        |        |          |          |               |         |          |     |          |           |          |       |        |      |         |                |
| Regu        | ilar Expre    | ession | 5      |          |          |               |         |          |     |          |           |          |       |        |      |         |                |
| Regu<br>Add |               | ession | 5      |          |          |               |         |          |     |          |           |          |       |        |      |         |                |
| Add         | ilar Expre    | ession | 5      |          |          |               |         |          |     |          |           |          |       |        |      |         | Filter: Enable |

# 5.7.3. Routing Policy for Local Routing to/from Avaya Aura® Communication Manager

This Routing Policy is used for Avaya Aura® Messaging Message Wait Indicator (MWI) notification to Communication Manager, Avaya Aura® Messaging outbound dialing, and access to/from SIP phones. Repeat the steps in **Section 5.7.1** with the following differences:

- In the **General** section of the **Routing Policy Details** page, enter a descriptive **Name** for routing local calls to Communication Manager (e.g. **ACM62\_Local**), and ensure that the **Disabled** checkbox is unchecked to activate this Routing Policy.
- In the **SIP Entity List** page, select the SIP Entity administered in **Section 5.4.3** for the Communication Manager local SIP Entity (e.g. **ACM62\_Local**).
- Note that once the **Dial Patterns** are defined (**Section 5.8**), they will appear in the **Dial Pattern** section.

| Routin | g Policy D  | etails |        |          |          |          |         |          |          |          | Commi      | t Cancel  |        |        |          |                |
|--------|-------------|--------|--------|----------|----------|----------|---------|----------|----------|----------|------------|-----------|--------|--------|----------|----------------|
| Gene   | ral         |        |        |          |          |          |         |          |          |          |            |           |        |        |          |                |
|        |             |        |        |          | * Nar    | me: AC   | M62_Loc | cal      |          |          |            |           |        |        |          |                |
|        |             |        |        |          | Disab    | led: 🗌   |         |          |          |          |            |           |        |        |          |                |
|        |             |        |        |          | * Retr   | ies: 0   |         |          |          |          |            |           |        |        |          |                |
|        |             |        |        |          | Not      | tes:     |         |          |          |          |            |           |        |        |          |                |
| SIP E  | Entity as   | Dest   | inatio | n        |          |          |         |          |          |          |            |           |        |        |          |                |
| Select | ]           |        |        |          |          |          |         |          |          |          |            |           |        |        |          |                |
| Nam    |             |        |        |          | -        | or IP Ad |         |          |          |          |            |           | Туре   | 1      | lotes    |                |
| ACM6   | 2_local     |        |        |          | 192.16   | 8.67.202 |         |          |          |          |            |           | СМ     |        |          |                |
| Time   | of Day      |        |        |          |          |          |         |          |          |          |            |           |        |        |          |                |
| Add    | Remove      | View   | Gaps/C | Overlaps |          |          |         |          |          |          |            |           |        |        |          |                |
|        | Refresh     |        |        |          |          |          |         |          |          |          |            |           |        |        |          | Filter: Enable |
|        | Ranking     | 1 🔺    | Nam    | ie 2 🛓   | Mon      | Tue      | Wed     | Thu      | Fri      | Sat      | Sun        | Start Tin | ne End | d Time | Notes    |                |
|        | 0           |        | 24/7   |          | <b>V</b> | <b>V</b> | ×       | <b>V</b> | <b>V</b> | <b>V</b> | <b>V</b>   | 00:00     | 2      | 3:59   | Time Rar | ge 24/7        |
| Select | : All, None |        |        |          |          |          |         |          |          |          |            |           |        |        |          |                |
| Dial I | Patterns    |        |        |          |          |          |         |          |          |          |            |           |        |        |          |                |
| Add    | Remove      |        |        |          |          |          |         |          |          |          |            |           |        |        |          |                |
| 2 Item | s   Refresh |        |        |          |          |          |         |          |          |          |            |           |        |        |          | Filter: Enable |
|        | Pattern     |        | Min    | Max      | Eme      | ergency  | Call    | SIP Dom  | nain     | Orig     | ginating l | ocation   | Note   | es     |          |                |
| Select | : All, None |        |        |          |          |          |         |          |          |          |            |           |        |        |          |                |
| Regu   | lar Expre   | essior | ns     |          |          |          |         |          |          |          |            |           |        |        |          |                |
| Add    | Remove      |        |        |          |          |          |         |          |          |          |            |           |        |        |          |                |
| 0 Item | s Refresh   |        |        |          | _        |          |         |          |          |          |            |           |        |        |          | Filter: Enable |
|        | Pattern     |        |        |          | Rank     | k Order  |         |          |          |          | Der        | ıy        |        | Notes  |          |                |

Solution & Interoperability Test Lab Application Notes ©2013 Avaya Inc. All Rights Reserved.

#### 5.7.4. Routing Policy for Inbound Routing to Avaya Aura® Messaging

This Routing Policy is used for Call Coverage from Communication Manager to Avaya Aura® Messaging, as well as inbound calls to Avaya Aura® Messaging, for message retrieval. Repeat **Section 5.7.1** with the following differences:

- In the **General** section of the **Routing Policy Details** page, enter a descriptive **Name** for routing calls to Avaya Aura® Messaging (e.g. **To\_AAM**), and ensure that the **Disabled** checkbox is unchecked to activate this Routing Policy.
- In the **SIP Entity List** page, select the SIP Entity administered in **Section 5.4.5** for Avaya Aura® Messaging (e.g. **AA-M**), and click on **Select**.
- Note that once the **Dial Patterns** are defined (**Section 5.8**), they will appear in the **Dial Pattern** section.

| Routir | g Policy D              | etails   |          |            |          |                                                                                                    |          |          |          |          | Commi    | Cancel           |       |       |       |                |
|--------|-------------------------|----------|----------|------------|----------|----------------------------------------------------------------------------------------------------|----------|----------|----------|----------|----------|------------------|-------|-------|-------|----------------|
| Gene   | eral                    |          |          |            |          |                                                                                                    |          |          |          |          |          |                  |       |       |       |                |
|        |                         |          |          |            | * Na     | ame: To                                                                                                    | _AAM     |          |          |          |          |                  |       |       |       |                |
|        |                         |          |          |            | Disat    | oled: 🗌                                                                                                    |          |          |          |          |          |                  |       |       |       |                |
|        |                         |          |          |            | * Ret    | ries: 0                                                                                                    |          |          |          |          |          |                  |       |       |       |                |
|        |                         |          |          |            | No       | otes:                                                                                                    |          |          |          |          |          |                  |       |       |       |                |
| SIP    | E <mark>ntity as</mark> | Desti    | ination  |            |          |                                                                                                    |          |          |          |          |          |                  |       |       |       |                |
| Selec  | E                       |          |          |            |          |                                                                                                    |          |          |          |          |          |                  |       |       |       |                |
| Nam    | e                       |          | FC       | QDN or If  | P Addre  | ss                                                                                                    |          |          |          |          |          | Туре             |       | Note  | s     |                |
| AA-M   |                         |          | 19       | 92.168.67. | 147      |                                                                                                    |          |          |          |          |          | Modula<br>Messag |       |       |       |                |
|        | ( )                     |          |          |            |          |                                                                                                    |          |          |          |          |          |                  |       |       |       |                |
|        | of Day                  |          |          |            |          |                                                                                                    |          |          |          |          |          |                  |       |       |       |                |
| Add    | Remove                  | View     | Gaps/Ove | arlaps     |          |                                                                                                    |          |          |          |          |          |                  |       |       |       |                |
| 1 Iten | Refresh<br>Ranking      | 1        | Name     | 2 🛓        | Mon      | Tue                                                                                                    | Wed      | Thu      | Fri      | Sat      | Sun      | Start Time       | End T | ime   | Notes | Filter: Enable |
|        | 0                       | <b>A</b> | 24/7     |            | <b>V</b> | Image: Control of the second second secon | <b>V</b> | <b>V</b> | <b>V</b> | <b>V</b> | <b>V</b> | 00:00            | 23:   |       |       | inge 24/7      |
| Select | : All, None             |          |          |            |          |                                                                                                    |          |          |          |          |          |                  |       |       |       |                |
| Dial I | Patterns                |          |          |            |          |                                                                                                    |          |          |          |          |          |                  |       |       |       |                |
| Add    | Remove                  |          |          |            |          |                                                                                                    |          |          |          |          |          |                  |       |       |       |                |
|        |                         |          |          |            | _        |                                                                                                    |          |          |          |          |          |                  |       |       |       | Filter: Enable |
|        | Pattern                 |          | Min      | Max        |          | Emerger                                                                                                    | ncy Call | SIP      | ' Domai  | in       | Origin   | nating Location  |       | Not   | es    |                |
| Select | : All, None             |          |          |            |          |                                                                                                    |          |          |          |          |          |                  |       |       |       |                |
| Regu   | lar Expre               | ession   | IS       |            |          |                                                                                                    |          |          |          |          |          |                  |       |       |       |                |
| Add    | Remove                  |          |          |            |          |                                                                                                    |          |          |          |          |          |                  |       |       |       |                |
| 0 Iten | ns   Refresh<br>Pattern |          |          |            | Ran      | k Order                                                                                                    |          |          |          |          | Der      | ıy               |       | Notes |       | Filter: Enable |

Solution & Interoperability Test Lab Application Notes ©2013 Avaya Inc. All Rights Reserved.

# 5.8. Dial Patterns

In this section, Dial Patterns are administered matching the following calls:

- Inbound PSTN calls via the IPFR-EF service to Communication Manager.
- Inbound PSTN message retrieval to the Avaya Aura® Messaging pilot number.
- Outbound calls to AT&T.
- Local Call Coverage/retrieval to Avaya Aura® Messaging from Communication Manager to the Avaya Aura® Messaging pilot number.
- Avaya Aura® Messaging MWI notifications to Communication Manager extensions.
- Outbound calls from Avaya Aura® Messaging (Reach-Me, Notify-Me) to the PSTN via Communication Manager for message notification.

#### 5.8.1. Matching Inbound PSTN Calls to Avaya Aura® Communication Manager

In the reference configuration inbound calls from the IPFR-EF service used the 7 digit pattern 555xxxx in the SIP Request URI. This pattern is matched for further call processing.

**Note** – Be sure to match on the digit string specified in the AT&T Request URI, not the digit string that is dialed. They may be different.

- Step 1 In the left pane under Routing, click on Dial Patterns. In the Dial Patterns page click on New (not shown).
- Step 2 In the General section of the Dial Pattern Details page, provision the following:
  - **Pattern** In the reference configuration, AT&T sends a 7 digit number in the Request URI with the format 555xxxx. Enter 555. Note The Adaptation defined for Communication Manager in **Section 5.3.1** will convert the various 555xxxx numbers into their corresponding Communication Manager extensions.
  - Min and Max Enter 7.
  - SIP Domain Select the SIP Domain defined in Section 5.1 or -ALL-, to select all of the administered SIP Domains. Only those calls with the same domain in the Request-URI as the selected SIP Domain (or all administered SIP Domains if -ALL- is selected) can match this Dial Pattern.

| AVAYA               | Avaya Aura                    | a® System Mana       | ager 6.3                   | Last Logged (<br>Help   About   Change I | on at April 17,<br>Password   L | 2013 5:03 PM<br>. <b>og off admin</b> |
|---------------------|-------------------------------|----------------------|----------------------------|------------------------------------------|---------------------------------|---------------------------------------|
|                     |                               |                      |                            |                                          | Routing                         | × Home                                |
| Routing             | Home / Elements / Routing / D | ial Patterns         |                            |                                          |                                 |                                       |
| Domains             |                               |                      |                            |                                          |                                 | Help ?                                |
| Locations           | Dial Pattern Details          |                      | Comm                       | Cancel                                   |                                 |                                       |
| Adaptations         | General                       |                      |                            |                                          |                                 |                                       |
| SIP Entities        |                               | * Pattern: 555       |                            | 7                                        |                                 |                                       |
| Entity Links        |                               | * Min: 7             |                            |                                          |                                 |                                       |
| Time Ranges         |                               |                      |                            |                                          |                                 |                                       |
| Routing Policies    |                               | * Max: 7             |                            |                                          |                                 |                                       |
| Dial Patterns       |                               | Emergency Call: 📃    |                            |                                          |                                 |                                       |
| Regular Expressions | En                            | nergency Priority: 1 |                            |                                          |                                 |                                       |
| Defaults            |                               | Emergency Type:      |                            |                                          |                                 |                                       |
|                     |                               | SIP Domain: -ALL-    | ~                          |                                          |                                 |                                       |
|                     |                               | Notes: ATT Pr        | roduction inbound 7 digits |                                          |                                 |                                       |

JF:Reviewed SPOC 5/20/2013 Solution & Interoperability Test Lab Application Notes ©2013 Avaya Inc. All Rights Reserved.

- Step 3 Scrolling down to the Originating Locations and Routing Policies section of the Dial Pattern Details page (not shown), click on Add.
- Step 4 In the Originating Location section of the Originating Location and Routing Policy List page, check the checkbox corresponding to the Location Main see Section 5.2.1). Note that only those calls that originate from the selected Location(s), or all administered Locations if the option Apply The Selected Routing Policies to All Originating Locations is checked, can match this Dial Pattern.
- Step 5 In the Routing Policies section, check the checkbox corresponding to the Routing Policy administered for routing calls to the Communication Manager public trunk in Section 5.7.1 (e.g., ACM62\_Public).

|       |                               |          |                        |       |                              | Filter: Enable |
|-------|-------------------------------|----------|------------------------|-------|------------------------------|----------------|
|       | Name                          |          |                        | Notes |                              |                |
|       | Main                          |          |                        |       |                              |                |
| Selec | t : All, None                 |          |                        |       |                              |                |
|       |                               |          |                        |       |                              |                |
| Rout  | ting Policies                 |          |                        |       |                              |                |
|       |                               |          |                        |       |                              | Filter: Enable |
|       | Name                          | Disabled | Destination            |       | Notes                        |                |
|       | ACM62_Local                   |          | ACM62_local            |       |                              |                |
|       |                               |          | ACM62_NCR              |       | IPFR Call Forward with Refer |                |
|       | ACM62_NCR                     |          |                        |       |                              |                |
|       | ACM62_NCR                     |          | ACM62_public           |       | from AT&T                    |                |
|       |                               |          |                        |       | from AT&T                    |                |
|       | ACM62_Public                  |          | ACM62_public           |       | from AT&T                    |                |
|       | ACM62_Public<br>A-SBCE_to_ATT |          | ACM62_public<br>A-SBCE |       | from AT&T                    |                |

Step 6 - In the Originating Location and Routing Policy List page, click on Select.Step 7 - Returning to the Dial Pattern Details page click on Commit.

|        |                                  | Notes: ATT                    | Production inbound 7   | digits   |                               |                               |                         |
|--------|----------------------------------|-------------------------------|------------------------|----------|-------------------------------|-------------------------------|-------------------------|
| Origi  | nating Locations and Rout        | ing Policies                  |                        |          |                               |                               |                         |
| Add    | Remove                           |                               |                        |          |                               |                               |                         |
| 1 Item | Refresh                          |                               |                        |          |                               |                               | Filter: Enable          |
|        | Originating Location Name 1 $\_$ | Originating<br>Location Notes | Routing Policy<br>Name | Rank 2 🗻 | Routing<br>Policy<br>Disabled | Routing Policy<br>Destination | Routing Policy<br>Notes |
|        | Main                             |                               | ACM62_Public           | 1        |                               | ACM62_public                  | from AT&T               |
| Select | : All, None                      |                               |                        |          |                               |                               |                         |
| Denie  | ed Originating Locations         |                               |                        |          |                               |                               |                         |
| Add    | Remove                           |                               |                        |          |                               |                               |                         |
| _      | s Refresh                        |                               |                        |          |                               |                               | Filter: Enable          |
| 0 Item |                                  |                               |                        |          |                               | Notes                         |                         |
| 0 Item | Originating Location             |                               |                        |          |                               |                               |                         |
| 0 Item | Originating Location             |                               |                        |          |                               |                               |                         |

Step 8 - Repeat Steps 1-7 for any additional inbound dial patterns.

| JF:Reviewed    | Solution & Interoperability Test Lab Application Notes | 39 of 107      |
|----------------|--------------------------------------------------------|----------------|
| SPOC 5/20/2013 | ©2013 Avaya Inc. All Rights Reserved.                  | SM63CM62SBCEFR |

## 5.8.2. Matching Outbound Calls to AT&T

In this section, Dial Patterns are administered for all outbound calls to AT&T. In the reference configuration 1xxxyyyxxxx, x11 (411, 911), and 011 international calls were verified. In addition, IPFR-EF Call Forward feature access codes (e.g., \*7xyyyzzxxxx) were verified. Following the steps shown in **Section 5.8.1**, enter the following:

- In the **General** section of the **Dial Pattern Details** page, enter a dial pattern for routing calls to AT&T (e.g. **1732**).
- Enter a **Min** and **Max** pattern of **11**.
- In the **Originating Location** section of the **Originating Location and Routing Policy List** page, check the checkbox corresponding to "**Main**".
- In the **Routing Policies** section of the **Originating Location and Routing Policy List** page, check the checkbox corresponding to the Routing Policy administered for routing calls to AT&T in **Section 5.7.2** (e.g., **A-SBCE\_to\_ATT**).

| AVAVA               | Avaya Aura® S                                                   | System Manag                  | ger 6.3                |          | Help                          | Last Logged o<br>  About   Change F | n at April 17, 2013 5:03 PM<br>Password   <b>Log off admi</b> i |
|---------------------|-----------------------------------------------------------------|-------------------------------|------------------------|----------|-------------------------------|-------------------------------------|-----------------------------------------------------------------|
| •                   |                                                                 |                               |                        |          |                               |                                     | Routing * Home                                                  |
| Routing             | Home / Elements / Routing / Dial I                              | Patterns                      |                        |          |                               |                                     |                                                                 |
| Domains             |                                                                 |                               |                        |          |                               |                                     | Help ?                                                          |
| Locations           | Dial Pattern Details                                            |                               |                        | Comm     | it Cancel                     |                                     |                                                                 |
| Adaptations         | General                                                         |                               |                        |          |                               |                                     |                                                                 |
| SIP Entities        |                                                                 | * Pattern: 1732               |                        |          |                               |                                     |                                                                 |
| Entity Links        |                                                                 | * Min: 11                     |                        |          |                               |                                     |                                                                 |
| Time Ranges         |                                                                 |                               |                        |          |                               |                                     |                                                                 |
| Routing Policies    |                                                                 | * Max: 11                     |                        |          |                               |                                     |                                                                 |
| Dial Patterns       |                                                                 | nergency Call: 🔲              |                        |          |                               |                                     |                                                                 |
| Regular Expressions | Emerg                                                           | ency Priority: 1              |                        |          |                               |                                     |                                                                 |
| Defaults            | Eme                                                             | ergency Type:                 |                        |          |                               |                                     |                                                                 |
|                     |                                                                 | SIP Domain: -ALL-             | ~                      |          |                               |                                     |                                                                 |
|                     |                                                                 | Notes:                        |                        |          |                               |                                     |                                                                 |
|                     | Originating Locations and Rout<br>Add Remove<br>2 Items Refresh | ting Policies                 |                        |          |                               |                                     | Filter: Enable                                                  |
|                     | Originating Location Name 1 🔺                                   | Originating<br>Location Notes | Routing Policy<br>Name | Rank 2 🔔 | Routing<br>Policy<br>Disabled | Routing Policy<br>Destination       | Routing Policy<br>Notes                                         |
|                     | Main                                                            |                               | A-SBCE_to_ATT          | 0        |                               | A-SBCE                              |                                                                 |
|                     | Select : All, None                                              |                               |                        |          |                               |                                     |                                                                 |
|                     |                                                                 |                               |                        |          |                               |                                     |                                                                 |
|                     | Denied Originating Locations                                    |                               |                        |          |                               |                                     |                                                                 |
|                     | Add Remove                                                      |                               |                        |          |                               |                                     |                                                                 |
|                     | 0 Items   Refresh                                               |                               |                        |          |                               |                                     | Filter: Enable                                                  |
|                     | Originating Location                                            |                               |                        |          |                               | Notes                               |                                                                 |

Repeat to add patterns for IPFR-EF Call Forward codes of \*7 and \*9 (Min/Max=13).

Repeat to add any additional outbound patterns.

JF:Reviewed SPOC 5/20/2013 Solution & Interoperability Test Lab Application Notes ©2013 Avaya Inc. All Rights Reserved.

# 5.8.3. Matching Inbound Calls to Avaya Aura® Messaging Pilot Number via Avaya Aura® Communication Manager

Communication Manager stations cover to the Avaya Aura® Messaging pilot extension (36000 in the reference configuration). Additionally, stations may dial this pilot extension to retrieve messages or modify mailbox settings. Repeat **Section 5.8.1** with the following differences:

- In the **General** section of the **Dial Pattern Details** page, enter a dial pattern for routing calls to Avaya Aura® Messaging (e.g. **36000**).
- Enter a **Min** and **Max** pattern of **5**.
- In the **Originating Location** section of the **Originating Location and Routing Policy List** page, check the checkbox corresponding to "**Main**".
- In the **Routing Policies** section of the **Originating Location and Routing Policy List** page, check the checkbox corresponding to the Routing Policy administered for routing calls to Avaya Aura® Messaging in **Section 5.7.4** (e.g., **To\_AAM**).

| Routing             | Home / Elements / Routing / Dial Patterns    |                                   |            |                                           |                         |  |  |  |
|---------------------|----------------------------------------------|-----------------------------------|------------|-------------------------------------------|-------------------------|--|--|--|
| Domains             |                                              |                                   |            |                                           | Help ?                  |  |  |  |
| Locations           | Dial Pattern Details                         |                                   | Commit Ca  | ancel                                     |                         |  |  |  |
| Adaptations         | General                                      |                                   |            |                                           |                         |  |  |  |
| SIP Entities        |                                              | n: 36000                          |            |                                           |                         |  |  |  |
| Entity Links        |                                              | n: 5                              |            |                                           |                         |  |  |  |
| Time Ranges         |                                              |                                   |            |                                           |                         |  |  |  |
| Routing Policies    | * Ma                                         |                                   |            |                                           |                         |  |  |  |
| Dial Patterns       | Emergency Ca                                 | II:                               |            |                                           |                         |  |  |  |
| Regular Expressions | Emergency Priori                             | <b>y:</b> 1                       |            |                                           |                         |  |  |  |
| Defaults            | Emergency Typ                                | e:                                |            |                                           |                         |  |  |  |
|                     | SIP Doma                                     | n: -ALL- 💌                        | -ALL-      |                                           |                         |  |  |  |
|                     | Note                                         | s: A-MM Pilot number              |            |                                           |                         |  |  |  |
|                     |                                              |                                   |            |                                           |                         |  |  |  |
|                     | Originating Locations and Routing Polici     | s                                 |            |                                           |                         |  |  |  |
|                     | Add Remove                                   |                                   |            |                                           |                         |  |  |  |
|                     | 2 Items   Refresh                            |                                   |            |                                           | Filter: Enable          |  |  |  |
|                     | Originating Location Name 1 Originatin Notes | g Location Routing Policy<br>Name | Rank 2. Po | uting Routing Policy<br>blicy Destination | Routing Policy<br>Notes |  |  |  |
|                     | Main                                         | To_AAM                            | 0          | AA-M                                      |                         |  |  |  |
|                     | Select : All, None                           | R                                 | ;          |                                           |                         |  |  |  |
|                     | Denied Originating Locations                 |                                   |            |                                           |                         |  |  |  |
|                     | Add Remove                                   |                                   |            |                                           |                         |  |  |  |
|                     | 0 Items   Refresh                            |                                   |            |                                           | Filter: Enable          |  |  |  |
|                     | Originating Location                         |                                   |            | Notes                                     |                         |  |  |  |

# 5.8.4. Message Wait Indicator (MWI) Notification from Avaya Aura® Messaging to Avaya Aura® Communication Manager, and Routing to SIP Telephones.

Avaya Aura® Messaging signals MWI by sending a SIP Notify message to the associated Communication Manager extension. In addition, this entry covers routing of calls to Avaya SIP endpoints. Repeat **Section 5.8.1** with the following differences:

- In the **General** section of the **Dial Pattern Details** page, enter the Communication Manager extension pattern based on the 5 digit dial plan defined in **Section 6.2**. In the reference configuration, station extensions used the pattern **19xxx**.
- Enter a **Min** and **Max** pattern of **5**.

| JF:Reviewed    | Solution & Interoperability Test Lab Application Notes | 41 of 107      |
|----------------|--------------------------------------------------------|----------------|
| SPOC 5/20/2013 | ©2013 Avaya Inc. All Rights Reserved.                  | SM63CM62SBCEFR |

- In the **Originating Location** section of the **Originating Location and Routing Policy List** page, check the checkbox corresponding to the Avaya Aura® Messaging Location defined in **Section 5.2.1** (e.g., **Main**).
- In the **Routing Policies** section of the **Originating Location and Routing Policy List** page, check the checkbox corresponding to the Routing Policy administered for routing calls to Communication Manager local trunk in **Section 5.7.3** (e.g., **ACM62\_Local**).

| ▼ Routing           | Home / Elements / Routing / Dial I        | Patterns                      |                        |          |                               |                               |                         |
|---------------------|-------------------------------------------|-------------------------------|------------------------|----------|-------------------------------|-------------------------------|-------------------------|
| Domains             |                                           |                               |                        |          |                               |                               | Help ?                  |
| Locations           | Dial Pattern Details                      |                               |                        | Comm     | it Cancel                     |                               |                         |
| Adaptations         | General                                   |                               |                        |          |                               |                               |                         |
| SIP Entities        |                                           | * Pattern: 19                 |                        |          | 7                             |                               |                         |
| Entity Links        |                                           | * Min: 5                      | 1                      |          |                               |                               |                         |
| Time Ranges         |                                           |                               | ]                      |          |                               |                               |                         |
| Routing Policies    |                                           | * Max: 5                      |                        |          |                               |                               |                         |
| Dial Patterns       |                                           |                               |                        |          |                               |                               |                         |
| Regular Expressions | tegular Expressions Emergency Priority: 1 |                               |                        |          |                               |                               |                         |
| Defaults            | Emergency Type:                           |                               |                        |          |                               |                               |                         |
|                     | SIP Domain: -ALL-                         |                               |                        |          |                               |                               |                         |
|                     |                                           | Notes: Statio                 | n MWI and SIP phor     | nes      |                               |                               |                         |
|                     |                                           |                               |                        |          |                               |                               |                         |
|                     | Originating Locations and Rout            | ing Policies                  |                        |          |                               |                               |                         |
|                     | Add Remove                                |                               |                        |          |                               |                               |                         |
|                     | 1 Item   Refresh                          |                               |                        |          | Routing                       |                               | Filter: Enable          |
|                     | Originating Location Name 1 🔺             | Originating<br>Location Notes | Routing Policy<br>Name | Rank 2 🗻 | Routing<br>Policy<br>Disabled | Routing Policy<br>Destination | Routing Policy<br>Notes |
|                     | Main                                      |                               | ACM62_Local            | 0        |                               | ACM62_local                   |                         |
|                     | Select : All, None                        |                               |                        |          |                               |                               |                         |
|                     | Denied Originating Locations              |                               |                        |          |                               |                               |                         |
|                     | Add Remove                                |                               |                        |          |                               |                               |                         |
|                     | 0 Items Refresh                           |                               |                        |          |                               |                               | Filter: Enable          |
|                     | Originating Location                      |                               |                        |          |                               | Notes                         |                         |

# 5.8.5. Matching Outbound Calls from Avaya Aura® Messaging via Avaya Aura® Communication Manager

Avaya Aura® Messaging supports Reach-Me and Notify-Me outbound calling features. In the reference configuration, Avaya Aura® Messaging generates the outbound call using a 9 prefix, (this matches the Communication ARS dial access code used in the reference configuration and defined in **Section 6.2**), followed by the United States dialing code (1), and the 10 digit number. These outbound calls are routed by Session Manager to Communication Manager (to initiate an outbound ARS call), and then Communication Manager sends the call out to AT&T using the routing previously defined in **Section 5.8.2**. Repeat **Section 5.8.1** with the following differences:

- In the General section of the Dial Pattern Details page, enter the Communication Manager ARS access code prefix that Avaya Aura® Messaging inserts for Reach-Me and Notify-Me calls Messaging (e.g. 91).
- Enter a **Min** and **Max** pattern of **12** (the ARS code 9 plus an 11 digit outbound number, e.g., 91xxxyyyxxxx).
- In the Originating Location section of the Originating Location and Routing Policy List page, check the checkbox corresponding to the Avaya Aura® Messaging Location defined in Section 5.2.1 (e.g., Main).

| JF:Reviewed    | Solution & Interoperability Test Lab Application Notes | 42 of 107      |
|----------------|--------------------------------------------------------|----------------|
| SPOC 5/20/2013 | ©2013 Avaya Inc. All Rights Reserved.                  | SM63CM62SBCEFR |

• In the **Routing Policies** section of the **Originating Location and Routing Policy List** page, check the checkbox corresponding to the Routing Policy administered for routing calls to Communication Manager local trunk in **Section 5.7.3** (e.g., **ACM62\_local**).

| AVAYA               | Avaya Aura® System Manager 6.3     |                               |                        |          |                    | Last Logged on at April 19, 2013<br>Help   About   Change Password   <b>Log o</b> l |            |                   |  |  |
|---------------------|------------------------------------|-------------------------------|------------------------|----------|--------------------|-------------------------------------------------------------------------------------|------------|-------------------|--|--|
|                     |                                    |                               |                        |          |                    |                                                                                     | Routing    | * Home            |  |  |
| Routing             | Home / Elements / Routing / Dial P | atterns                       |                        |          |                    |                                                                                     |            |                   |  |  |
| Domains             |                                    |                               |                        | 6        |                    |                                                                                     |            | Help ?            |  |  |
| Locations           | Dial Pattern Details               |                               |                        | Comn     | nit Cancel         |                                                                                     |            |                   |  |  |
| Adaptations         | General                            |                               |                        |          |                    |                                                                                     |            |                   |  |  |
| SIP Entities        |                                    | * Pattern: 91                 |                        |          | 7                  |                                                                                     |            |                   |  |  |
| Entity Links        |                                    | * Min: 12                     |                        |          |                    |                                                                                     |            |                   |  |  |
| Time Ranges         |                                    |                               |                        |          |                    |                                                                                     |            |                   |  |  |
| Routing Policies    |                                    | * Max: 12                     |                        |          |                    |                                                                                     |            |                   |  |  |
| Dial Patterns       |                                    | ergency Call: 🔲               |                        |          |                    |                                                                                     |            |                   |  |  |
| Regular Expressions | Emerge                             | ency Priority: 1              |                        |          |                    |                                                                                     |            |                   |  |  |
| Defaults            | Eme                                | rgency Type:                  |                        |          |                    |                                                                                     |            |                   |  |  |
|                     |                                    | SIP Domain: -ALL-             | *                      |          |                    |                                                                                     |            |                   |  |  |
|                     | Notes: AA-M outbound               |                               |                        |          |                    |                                                                                     |            |                   |  |  |
|                     | Originating Locations and Routi    | ng Policies                   |                        |          |                    |                                                                                     |            |                   |  |  |
|                     | Add Remove                         | Add Remove                    |                        |          |                    |                                                                                     |            |                   |  |  |
|                     | 1 Item Refresh                     |                               |                        |          | Routing            |                                                                                     |            | Filter: Enable    |  |  |
|                     | Originating Location Name 1        | Originating<br>Location Notes | Routing Policy<br>Name | Rank 2 🔔 | Policy<br>Disabled | Routing Policy<br>Destination                                                       | Rou<br>Not | ting Policy<br>es |  |  |
|                     | Main                               |                               | ACM62_Local            | 0        |                    | ACM62_local                                                                         |            |                   |  |  |
|                     | Select : All, None                 |                               |                        |          |                    |                                                                                     |            |                   |  |  |
|                     | Denied Originating Locations       |                               |                        |          |                    |                                                                                     |            |                   |  |  |
|                     | Add Remove                         |                               |                        |          |                    |                                                                                     |            |                   |  |  |
|                     | 0 Items   Refresh                  |                               |                        |          |                    |                                                                                     |            | Filter: Enable    |  |  |
|                     | Originating Location               |                               |                        |          |                    | Notes                                                                               |            |                   |  |  |

## 6. Configure Avaya Aura® Communication Manager

This section describes the administration steps for Communication Manager in support of the reference configuration described in these Application Notes. The steps are performed from the Communication Manager System Access Terminal (SAT) interface. These Application Notes assume that basic Communication Manager administration has already been performed. Consult [5] and [6] for further details if necessary.

**Note** – In the following sections, only the parameters that are highlighted in **bold** text are applicable to these application notes. Other parameter values may or may not match based on local configurations.

## 6.1. System Parameters

This section reviews the Communication Manager licenses and features that are required for the reference configuration described in these Application Notes.

NOTE - For any required features that cannot be enabled in the steps that follow, contact an authorized Avaya account representative to obtain the necessary licenses.

Step 1 - Enter the display system-parameters customer-options command. On Page 2 of the system-parameters customer-options form, verify that the Maximum Administered SIP Trunks number is sufficient for the number of expected SIP trunks.

| display system-parameters customer-options              |        | Page      | 2   | of | 11 |
|---------------------------------------------------------|--------|-----------|-----|----|----|
| OPTIONAL FEATURES                                       |        |           |     |    |    |
| IP PORT CAPACITIES                                      |        | USED      |     |    |    |
| Maximum Administered H.323 Trunks:                      | 12000  | 0         |     |    |    |
| Maximum Concurrently Registered IP Stations:            | 18000  | 4         |     |    |    |
| Maximum Administered Remote Office Trunks:              | 12000  | 0         |     |    |    |
| Maximum Concurrently Registered Remote Office Stations: | 18000  | 0         |     |    |    |
| Maximum Concurrently Registered IP eCons:               | 414    | 0         |     |    |    |
| Max Concur Registered Unauthenticated H.323 Stations:   | 100    | 0         |     |    |    |
| Maximum Video Capable Stations:                         | 18000  | 1         |     |    |    |
| Maximum Video Capable IP Softphones:                    | 18000  | 2         |     |    |    |
| Maximum Administered SIP Trunks:                        | 24000  | 24        |     |    |    |
| Maximum Administered Ad-hoc Video Conferencing Ports:   | 24000  | 0         |     |    |    |
| Maximum Number of DS1 Boards with Echo Cancellation:    | 522    | 0         |     |    |    |
| Maximum TN2501 VAL Boards:                              | 128    | 0         |     |    |    |
| Maximum Media Gateway VAL Sources:                      | 250    | 1         |     |    |    |
| Maximum TN2602 Boards with 80 VoIP Channels:            | 128    | 0         |     |    |    |
| Maximum TN2602 Boards with 320 VoIP Channels:           | 128    | 0         |     |    |    |
| Maximum Number of Expanded Meet-me Conference Ports:    | 300    | 0         |     |    |    |
| (NOTE: You must logoff & login to effect the per        | missic | on change | s.) |    |    |

Solution & Interoperability Test Lab Application Notes ©2013 Avaya Inc. All Rights Reserved.

Step 2 - On Page 3 of the System-Parameters Customer-options form, verify that the ARS feature is enabled.

| display system-parameters customer-opt:                                 | ion | s Page 3 of                      | 11 |
|-------------------------------------------------------------------------|-----|----------------------------------|----|
| OPTIONA                                                                 | AL  | FEATURES                         |    |
| Abbreviated Dialing Enhanced List?                                      | У   | Audible Message Waiting?         | У  |
| Access Security Gateway (ASG)?                                          | -   | Authorization Codes?             | -  |
| Analog Trunk Incoming Call ID?<br>A/D Grp/Sys List Dialing Start at 01? | -   | CAS Branch?<br>CAS Main?         |    |
| Answer Supervision by Call Classifier?                                  | -   | Change COR by FAC?               |    |
| ARS?                                                                    | -   | <b>5</b>                         |    |
| ARS/AAR Partitioning?                                                   | У   | Cvg Of Calls Redirected Off-net? | Y  |
| ARS/AAR Dialing without FAC?                                            |     | DCS (Basic)?                     | -  |
| ASAI Link Core Capabilities?                                            | -   | DCS Call Coverage?               | -  |
| ASAI Link Plus Capabilities?<br>Async. Transfer Mode (ATM) PNC?         | -   | DCS with Rerouting?              | У  |
| Async. Transfer Mode (ATM) Trunking?                                    |     | Digital Loss Plan Modification?  | У  |
| ATM WAN Spare Processor?                                                | n   | DS1 MSP?                         | У  |
| ATMS?                                                                   | -   | DS1 Echo Cancellation?           | У  |
| Attendant Vectoring?                                                    | -   |                                  |    |
| (NOTE: You must logoff & login                                          | to  | effect the permission changes.)  |    |

Step 3 - On Page 4 of the system-parameters customer-options form: Verify that the Enhanced EC500?, IP Stations?, ISDN-PRI?, IP Trunks?, and ISDN/SIP Network Call Redirection? fields are set to y.

| display system-parameters customer-options | <b>Page 4</b> of 11             |
|--------------------------------------------|---------------------------------|
| OPTIONAL FEATURE                           | S                               |
|                                            |                                 |
| Emergency Access to Attendant? y           | IP Stations? y                  |
| Enable 'dadmin' Login? y                   |                                 |
| Enhanced Conferencing? y                   | ISDN Feature Plus? n            |
| Enhanced EC500? y ISDN/                    | SIP Network Call Redirection? y |
| Enterprise Survivable Server? n            | ISDN-BRI Trunks? y              |
| Enterprise Wide Licensing? n               | ISDN-PRI? Y                     |
| ESS Administration? y                      | Local Survivable Processor? n   |
| Extended Cvg/Fwd Admin? y                  | Malicious Call Trace? y         |
| External Device Alarm Admin? y             | Media Encryption Over IP? n     |
| Five Port Networks Max Per MCC? n Mode Cod | e for Centralized Voice Mail? n |
| Flexible Billing? n                        |                                 |
| Forced Entry of Account Codes? y           | Multifrequency Signaling? y     |
| Global Call Classification? y Mult         | imedia Call Handling (Basic)? y |
| Hospitality (Basic)? y Multime             | dia Call Handling (Enhanced)? y |
| Hospitality (G3V3 Enhancements)? y         | Multimedia IP SIP Trunking? y   |
| IP Trunks? y                               |                                 |
| IP Attendant Consoles? y                   |                                 |
| (NOTE: You must logoff & login to effect   | the permission changes.)        |

Solution & Interoperability Test Lab Application Notes

45 of 107 SM63CM62SBCEFR

©2013 Avaya Inc. All Rights Reserved.

Step 5 - On Page 5 of the System-Parameters Customer-options form, verify that the Private Networking and Processor Ethernet fields are set to y.

| display system-parameters customer-option                                  | ns Page 5 of 11                                              |
|----------------------------------------------------------------------------|--------------------------------------------------------------|
| OPTIONAL                                                                   | FEATURES                                                     |
| Multinational Locations?<br>Multiple Level Precedence & Preemption?        | y Station as Virtual Extension? y                            |
| Multiple Locations?<br>Personal Station Access (PSA)?                      | System Management Data Transfer? n                           |
| PNC Duplication?<br>Port Network Support?                                  | n Terminal Trans. Init. (TTI)? y<br>y Time of Day Routing? y |
| Posted Messages?<br>Private Networking?                                    | Uniform Dialing Plan? y                                      |
| Processor and System MSP?<br>Processor Ethernet?                           | - у<br>У                                                     |
| Remote Office?<br>Restrict Call Forward Off Net?<br>Secondary Data Module? | У<br>У                                                       |

# 6.2. Dial Plan

The dial plan defines how digit strings will be used locally by Communication Manager. The following dial plan was used in the reference configuration.

**Step 1** - Enter the **change dialplan analysis** command to provision the dial plan. Note the following dialed strings used in the reference configuration:

- 3-digit facilities access codes (indicated with a **Call Type** of **fac**) beginning with \* and # for Feature Access Code (FAC) access.
- 5-digit extensions with a **Call Type** of **ext** beginning with:
  - 1. The digit **1** for Communication Manager stations (the pattern 19xxx was used for stations, with the pattern 1902x reserved for SIP stations).
  - 2. The digit **3** for Avaya Aura® Messaging pilot number (36000).
  - 3. The digit **4** for Communication Manager VDNs and announcements (4xxxx).
- 3-digit dial access code (indicated with a **Call Type** of **dac**), e.g., access code **6xx** for SIP Trunk Access Codes (TAC). See the trunk forms in **Section 6.7**.
- 1-digit facilities access code (indicated with a **Call Type** of **fac**), e.g., access code **8** for Automatic Alternate Routing dialing, see **Section 6.11**.
- 1-digit facilities access code (indicated with a **Call Type** of **fac**), e.g., access code **9** for outbound Automatic Route Selection dialing, see **Section 6.10**.

```
change dialplan analysis
                                                                                    1 of 12
                                                                            Page
                                 DIAL PLAN ANALYSIS TABLE
                                 Location: all Percent Full: 7
Dialed Total Call Dialed Total Call
String Length Type String Length Type
                                                                     Percent Full: 2
    Dialed Total Call
                                Dialed Total Call
    String Length Type
                5
   1
                     ext
   3
                 5
                      ext
   4
                 5
                      ext
   6
                 3
                      dac
   8
                 1
                     fac
   9
                 1
                     fac
   *
                 3
                      fac
   #
                 3
                      fac
```

## 6.3. IP Node Names

Node names define IP addresses to various Avaya components in the enterprise. Note that a Processor Ethernet (procr) based Communication Manager platform is used in the reference configuration. The Processor Ethernet node name and IP Address (**procr & 192.168.67.202**) appear automatically based on the address defined during installation (as does the **default** and **procr6** entries). The procr IP address was used to define the Communication Manager SIP Entities in **Section 5.4**.

Step 1 - Enter the change node-names ip command, and add a node name and IP address for the following:

- Session Manager signaling interface (e.g., SM63 and 192.168.67.47).
- Avaya Aura® Messaging (AAM and 192.168.67.147).
- Avaya SBCE private network interface (A-SBCE and 192.168.67.120).

```
change node-names ip
IP NODE NAMES
                      IP Address
    Name
A-SBCE
                    192.168.67.120
AAM
                    192.168.67.147
SM63
                    192.168.67.47
                    0.0.0.0
default
                    192.168.67.202
procr
procr6
                    ::
```

#### Page 1 of 2

## 6.4. IP Interface for procr

The **display ip-interface procr** command can be used to verify the Processor Ethernet (procr) parameters. The following screen shows the parameters used in the reference configuration.

- Verify that Enable Interface?, Allow H.323 Endpoints?, and Allow H248 Gate ways? fields are set to y.
- Assign a **Network Region** (e.g., **1**).

| JF:Reviewed    | Solution & Interoperability Test Lab Application Notes | 47 of 107      |
|----------------|--------------------------------------------------------|----------------|
| SPOC 5/20/2013 | ©2013 Avaya Inc. All Rights Reserved.                  | SM63CM62SBCEFR |

• Use default values for the remaining parameters.

```
display ip-interface procr
                                                                        1 of
                                                                               2
                                                                 Page
                                  IP INTERFACES
                  Type: PROCR
                                                       Target socket load: 1700
     Enable Interface? y
                                                    Allow H.323 Endpoints? y
                                                     Allow H.248 Gateways? y
       Network Region: 1
                                                      Gatekeeper Priority: 5
                                 IPV4 PARAMETERS
            Node Name: procr
                                                  IP Address: 192.168.67.202
           Subnet Mask: /24
```

# 6.5. IP Network Regions

Network Regions are used to group various Communication Manager resources such as codecs, UDP port ranges, and inter-region communication. In the reference configuration, two network regions are used, one for local calls and one for AT&T calls.

### 6.5.1. IP Network Region 1 – Local Region

In the reference configuration, local Communication Manager elements (e.g., procr) as well as other local Avaya devices (e.g., SIP and H.323 IP telephones, Avaya Aura® Messaging) are assigned to **ip-network-region 1**.

- Step 1 Enter change ip-network-region x, where x is the number of an unused IP network region (e.g., region 1). This IP network region will be used to represent the local CPE. Populate the form with the following values:
  - a) Enter a descriptive name (e.g., **Local**).
  - Enter the enterprise domain (e.g., **customera.com**) in the **Authoritative Domain** field (see **Section 5.1**).
  - Enter 1 for the Codec Set parameter.
  - Intra-region IP-IP Audio Connections Set to yes, indicating that the RTP paths should be optimized to reduce the use of media resources when possible within the same region.
  - Inter-region IP-IP Audio Connections Set to yes, indicating that the RTP paths should be optimized to reduce the use of media resources when possible between regions.
  - UDP Port Min: Set to 16384 (AT&T requirement).
  - UDP Port Max: Set to 32767 (AT&T requirement).

```
1 of 20
change ip-network-region 1
                                                                 Page
                               IP NETWORK REGION
  Region: 1
Location: 1
                 Authoritative Domain: customera.com
   Name: Local
MEDIA PARAMETERS
                                Intra-region IP-IP Direct Audio: yes
      Codec Set: 1
                                Inter-region IP-IP Direct Audio: yes
  UDP Port Min: 16384
                                           IP Audio Hairpinning? n
  UDP Port Max: 32767
DIFFSERV/TOS PARAMETERS
 Call Control PHB Value: 46
        Audio PHB Value: 46
        Video PHB Value: 26
802.1P/O PARAMETERS
Call Control 802.1p Priority: 6
       Audio 802.1p Priority: 6
        Video 802.1p Priority: 5
                                      AUDIO RESOURCE RESERVATION PARAMETERS
H.323 IP ENDPOINTS
                                                         RSVP Enabled? n
 H.323 Link Bounce Recovery? y
 Idle Traffic Interval (sec): 20
  Keep-Alive Interval (sec): 5
           Keep-Alive Count: 5
```

Step 2 - On page 2 of the form:

• Verify that RTCP reporting and monitoring are set to y.

```
change ip-network-region 1Page2 of20IP NETWORK REGIONRTCP Reporting Enabled? yRTCP MONITOR SERVER PARAMETERSUse Default Server Parameters? y
```

Step 3 - On page 4 of the form:

- Verify that next to region 1 in the dst rgn column, the codec set is 1.
- Next to region 2 in the dst rgn column, enter 2 for the codec set (this means region 1 is permitted to talk to region 2 and it will use codec set 2 to do so). The direct WAN and Units columns will self populate with y and No Limit respectively.
- Let all other values default for this form.

```
change ip-network-region 1
                                                                         20
                                                            Page
                                                                   4 of
Source Region: 1
                   Inter Network Region Connection Management
                                                                 Ι
                                                                         М
                                                                 G
                                                                   Α
                                                                         t
dst codec direct WAN-BW-limits Video
                                            Intervening
                                                            Dyn A G
                                                                         С
           WAN Units Total Norm Prio Shr Regions
                                                             CAC R L
rgn set
                                                                         е
1
     1
                                                                   all
2
     2
               NoLimit
           y
                                                                 n
                                                                         t.
3
```

Solution & Interoperability Test Lab Application Notes ©2013 Avaya Inc. All Rights Reserved.

#### 6.5.2. IP Network Region 2 – AT&T Trunk Region

In the reference configuration, AT&T SIP trunk calls are assigned to **ip-network-region 2**. Repeat the steps in **Section 6.5.1** with the following changes:

```
Step 1 – On Page 1 of the form:
```

- Enter a descriptive name (e.g., **AT&T**).
- Enter 2 for the Codec Set parameter.

```
change ip-network-region 2
                                                                        1 of 20
                                                                Page
                               IP NETWORK REGION
  Region: 2
                  Authoritative Domain: customera.com
Location: 1
   Name: ATT
MEDIA PARAMETERS
                                Intra-region IP-IP Direct Audio: yes
     Codec Set: 2
                                Inter-region IP-IP Direct Audio: yes
   UDP Port Min: 16384
                                           IP Audio Hairpinning? n
   UDP Port Max: 32767
DIFFSERV/TOS PARAMETERS
Call Control PHB Value: 46
       Audio PHB Value: 46
       Video PHB Value: 26
802.1P/Q PARAMETERS
Call Control 802.1p Priority: 6
       Audio 802.1p Priority: 6
       Video 802.1p Priority: 5
                                     AUDIO RESOURCE RESERVATION PARAMETERS
H.323 IP ENDPOINTS
                                                         RSVP Enabled? n
 H.323 Link Bounce Recovery? y
 Idle Traffic Interval (sec): 20
  Keep-Alive Interval (sec): 5
            Keep-Alive Count: 5
```

#### Step 2 – On Page 4 of the form:

• Verify that codec set 2 is listed for dst rgn 1 and 2.

```
change ip-network-region 2
                                                                        20
                                                            Page
                                                                   4 of
Source Region: 2
                    Inter Network Region Connection Management
                                                                 Ι
                                                                        М
                                                                 G A
                                                                        t.
dst codec direct WAN-BW-limits Video
                                            Intervening
                                                            Dyn A G
                                                                        С
rgn set WAN Units Total Norm Prio Shr Regions
                                                            CAC R L
                                                                        е
1
     2
           y NoLimit
                                                                 n
                                                                        t
2
     2
                                                                   all
3
```

### 6.6. IP Codec Parameters

#### 6.6.1. Codecs for IP Network Region 1 (local calls)

In the reference configuration, IP Network Region 1 uses codec set 1.

Step 1 - Enter the change ip-codec-set x command, where x is the number of an IP codec set used for internal calls (e.g., 1). On Page 1 of the ip-codec-set form, ensure that G.711MU, G.729A, and G.729B are included in the codec list. Note that the packet interval size will default to 20ms.

| char | nge ip-codec- | set 1       |           |          | Page | 1 of | 2 |
|------|---------------|-------------|-----------|----------|------|------|---|
|      |               | IP          | Codec Set |          |      |      |   |
|      | Codec Set: 1  |             |           |          |      |      |   |
|      | Audio         | Silence     | Frames    | Packet   |      |      |   |
|      | Codec         | Suppression | Per Pkt   | Size(ms) |      |      |   |
| 1:   | G.711MU       | n           | 2         | 20       |      |      |   |
| 2:   | G.729A        | n           | 2         | 20       |      |      |   |
| 3:   | G.729B        | n           | 2         | 20       |      |      |   |

Step 2 - On Page 2 of the ip-codec-set form, set FAX Mode to t.38-standard.

| change ip-codec | c-set 1      |           |           |             | Page       | <b>2</b> of | 2 |
|-----------------|--------------|-----------|-----------|-------------|------------|-------------|---|
|                 | I            | P Codec S | Set       |             |            |             |   |
|                 |              | Allow     | Direct-IP | Multimedia? | У          |             |   |
| M               | Maximum Call | Rate for  | Direct-IP | Multimedia: | 2048:Kbits |             |   |
| Maximum Ca      | all Rate for | Priority  | Direct-IP | Multimedia: | 2048:Kbits |             |   |
|                 | Mode         |           | Redunda   | ancy        |            |             |   |
| FAX             | t.38-st      | andard    | 0         |             |            |             |   |
| Modem           | off          |           | 0         |             |            |             |   |
| TDD/TTY         | off          |           | 0         |             |            |             |   |
| Clear-chann     | nel n        |           | 0         |             |            |             |   |

#### 6.6.2. Codecs for IP Network Region 2

In the reference configuration IP Network Region 2 uses codec set 2 for calls from AT&T.

Step 1 - Enter the change ip-codec-set x command, where x is the number of an unused IP codec set (e.g., 2). This IP codec set will be used for IPFR-EF calls. On Page 1 of the ip-codec-set form, provision the codecs in the order shown, however the order of G.729B and G.729A may be reversed if desired. For G729B and G729A set 3 for the Frames Per Pkt. This will automatically populate 30 for the Packet Size (ms). Let G711MU default to 20.

| char | nge ip-codec- | set 2       |           |          | Page | 1 of | 2 |
|------|---------------|-------------|-----------|----------|------|------|---|
|      |               | IP          | Codec Set |          |      |      |   |
|      | Codec Set: 2  |             |           |          |      |      |   |
|      | Audio         | Silence     | Frames    | Packet   |      |      |   |
|      | Codec         | Suppression | Per Pkt   | Size(ms) |      |      |   |
| 1:   | G.729B        | n           | 3         | 30       |      |      |   |
| 2:   | G.729A        | n           | 3         | 30       |      |      |   |
| 3:   | G.711MU       | n           | 2         | 20       |      |      |   |

JF:Reviewed SPOC 5/20/2013 Solution & Interoperability Test Lab Application Notes ©2013 Avaya Inc. All Rights Reserved.

**2** of change ip-codec-set 2 Page IP Codec Set Allow Direct-IP Multimedia? y Maximum Call Rate for Direct-IP Multimedia: 2048:Kbits Maximum Call Rate for Priority Direct-IP Multimedia: 2048:Kbits Mode Redundancv t.38-standard FAX 0 off 0 Modem TDD/TTY off 0 Clear-channel n 0

2

Step 2 - On Page 2 of the ip-codec-set form, set FAX Mode to t.38-standard.

## 6.7. SIP Trunks

•

Two SIP trunks are defined on Communication Manager in the reference configuration:

- AT&T access SIP Trunk 2
  - Note that this trunk will use TCP port 5062 as described in Section 5.5.1.
  - Local for Avaya Aura® Messaging and Avaya SIP telephone access SIP Trunk 1
    - Note that this trunk will use TLS port 5061 as described in Section 5.5.2.

SIP trunks are defined on Communication Manager by provisioning a Signaling Group and a corresponding Trunk Group.

**Note** – Although TCP and TLS are used as the transport protocols between the Avaya CPE components, the transport protocol used between the Avaya SBCE and the IPFR-EF service is UDP. See the Note in **Section 5.4** regarding the use of TCP and TLS transport protocols in the CPE.

#### 6.7.1. SIP Trunk for AT&T calls

This section describes the steps for administering the SIP trunk to Session Manager used for IPFR-EF calls. This trunk corresponds to the **ACM62\_Public** SIP Entity defined in **Section 5.4.2**.

Step 1 - Enter the add signaling-group x command, where x is the number of an unused signaling group (e.g., 2), and provision the following:

- Group Type Set to sip.
- Transport Method Set to tcp (see the note at the beginning of this section).
- Verify that **IMS Enabled?** is set to **n**.
- Verify that **Peer Detection Enabled?** is set to **y**. The systems will auto detect and set the **Peer Server** to **SM**.
- Near-end Node Name Set to the node name of the procr noted in Section 6.3.
- Far-end Node Name Set to the node name of Session Manager as administered in Section 6.3 (e.g., SM63).
- Near-end Listen Port and Far-end Listen Port Set to 5062.
- Far-end Network Region Set the IP network region to 2, as set in Section 6.5.2.
- **Far-end Domain** Enter **customera.com**. This is the domain provisioned for Session Manager in **Section 5.1**.

| JF:Reviewed    | Solution & Interoperability Test Lab Application Notes | 52 of 107      |
|----------------|--------------------------------------------------------|----------------|
| SPOC 5/20/2013 | ©2013 Avaya Inc. All Rights Reserved.                  | SM63CM62SBCEFR |

- **DTMF over IP** Set to **rtp-payload** to enable Communication Manager to use DTMF according to RFC 2833.
- **Direct IP-IP Audio Connections** Set to **y**, indicating that the RTP paths should be optimized directly to the associated stations, to reduce the use of media resources on the Avaya Media Gateway when possible (known as shuffling).
- Enable Layer 3 Test Set to y. This directs Communication Manager to send SIP OPTIONS messages to Session Manager to check link status.

| add signaling-grou | up 2                    | Page 1 of 1                        |
|--------------------|-------------------------|------------------------------------|
|                    | SIGNALING               | GROUP                              |
| Group Number: 2    | Group Type:             | sip                                |
| IMS Enabled? n     | Transport Method:       | tcp                                |
| Q-SIP? n           |                         |                                    |
| IP Video? n        |                         | Enforce SIPS URI for SRTP? y       |
| Peer Detection     | Enabled? y Peer Server: | SM                                 |
| Near-end Node Na   | me: procr               | Far-end Node Name: SM63            |
| Near-end Listen    | Port: 5062              | Far-end Listen Port: 5062          |
|                    |                         | ar-end Network Region: 2           |
| Far-end Domain:    | customera.com Far-en    | d Secondary Node Name:             |
|                    |                         | Bypass If IP Threshold Exceeded? n |
| Incoming Dialog Lo | popbacks: eliminate     | RFC 3389 Comfort Noise? n          |
| DTMF ove:          | r IP: rtp-payload       | Direct IP-IP Audio Connections? y  |
| Session Establish  | ment Timer(min): 3      | IP Audio Hairpinning? n            |
| Enable La          | ayer 3 Test? y          | Initial IP-IP Direct Media? n      |
| H.323 Station Out  | going Direct Media? n   | Alternate Route Timer(sec): 6      |

Step 2 - Enter the add trunk-group x command, where x is the number of an unused trunk group (e.g., 2). On Page 1 of the trunk-group form, provision the following:

- Group Type Set to sip.
- Group Name Enter a descriptive name (e.g., ATT).
- TAC Enter a trunk access code that is consistent with the dial plan (e.g., 602).
- **Direction** Set to **two-way**.
- Service Type Set to public-ntwrk.
- Signaling Group Set to the signaling group administered in Step 1 (e.g., 2).
- Number of Members Enter the maximum number of simultaneous calls desired on this trunk group (based on licensing) (e.g., 20).

| add trunk-grou | up 2         | <b>Page 1</b> of 21            |
|----------------|--------------|--------------------------------|
|                |              | TRUNK GROUP                    |
| Group Number:  | 2            | Group Type: sip CDR Reports: y |
| Group Name:    | ATT          | COR: 1 TN: 1 TAC: 602          |
| Direction:     | two-way      | Outgoing Display? n            |
| Dial Access?   | n            | Night Service:                 |
| Queue Length:  | 0            |                                |
| Service Type:  | public-ntwrk | Auth Code? n                   |
|                |              | Member Assignment Method: auto |
|                |              | Signaling Group: 2             |
|                |              | Number of Members: 20          |

Solution & Interoperability Test Lab Application Notes ©2013 Avaya Inc. All Rights Reserved.

#### Step 3 - On Page 2 of the Trunk Group form:

• Set the **Preferred Minimum Session Refresh Interval(sec):** to **900**. This entry will actually cause a value of 1800 to be generated in the SIP Session-Expires header pertaining to active call session refresh.

```
add trunk-group 2 Page 2 of 21

Group Type: sip

TRUNK PARAMETERS

Unicode Name: auto

Redirect On OPTIM Failure: 6000

SCCAN? n Digital Loss Group: 18

Preferred Minimum Session Refresh Interval(sec): 900

Disconnect Supervision - In? y Out? y

XOIP Treatment: auto Delay Call Setup When Accessed Via IGAR? n
```

Step 4 - On Page 3 of the Trunk Group form:

#### • Set Numbering Format: to private.

**Note** – Typically a trunk defined as public-ntwrk (see **Step 2** above), will use a public numbering format. However, when a public numbering format is selected, Communication Manager will insert a plus sign prefix. When a private numbering format is specified, Communication Manager does not insert the plus prefix. The IPFR-EF service does not require number formats with plus, so private numbering was used for the public trunk.

| add trunk-group 2                                     | <b>Page 3</b> of 21                 |
|-------------------------------------------------------|-------------------------------------|
| TRUNK                                                 | FEATURES                            |
| ACA Assignment? n<br><b>Numbering Format: private</b> | Measured: none Maintenance Tests? y |
|                                                       | UUI Treatment: service-provider     |
|                                                       | Replace Restricted Numbers? y       |
|                                                       | Replace Unavailable Numbers? y      |
| Modify                                                | Tandem Calling Number: no           |
| Show ANSWERED BY on Display? y                        |                                     |

#### Step 5 - On Page 4 of the Trunk Group form:

- Set Network Call Redirection to n (default).
- Set **Send Diversion Header** to **y**. This is required for Communication Manager station Call Forward scenarios to IPFR-EF service.
- Set **Telephone Event Payload Type** to the RTP payload type recommended by the IPFR-EF service (e.g., **100**).
- Set Identity for Calling Party Display to From.

**Note** – The display issue described in **Section 2.2.1**, **Item 5** may be resolved by setting the *Identity for Calling Party Display:* parameter to *From*. However this parameter is only available on Communication Manager 6.x platforms.

**Note** – The IPFR-EF service does not support History Info header. As shown below, by default this header is supported by Communication Manager. In the reference configuration, the History Info header is automatically removed from SIP signaling by Session Manager, as part of the AttAdapter (see **Section 5.3.2**). Alternatively, History Info may be disabled here.

```
add trunk-group 2 Page 4 of 21
PROTOCOL VARIATIONS
Mark Users as Phone? n
Prepend '+' to Calling Number? n
Send Transferring Party Information? n
Network Call Redirection? n
Send Diversion Header? y
Support Request History? y
Telephone Event Payload Type: 100
Convert 180 to 183 for Early Media? n
Always Use re-INVITE for Display Updates? n
Identity for Calling Party Display: From
Enable Q-SIP? n
```

#### 6.7.2. Local SIP Trunk (Avaya Aura® Messaging and Avaya SIP Telephones)

This section describes the steps for administering the local SIP trunk to Session Manager. This trunk is used for Avaya Aura® Messaging and Avaya SIP station calls. This trunk corresponds to the **ACM62\_Local** SIP Entity defined in **Section 5.4.3**.

- Step 1 Enter the add signaling-group x command, where x is the number of an unused signaling group (e.g., 1), and repeat the steps in Section 6.7.1 with the following changes:
  - Transport Method Set to tls (see the note at the beginning of this section).
  - Near-end Listen Port and Far-end Listen Port Set to 5061 (see the note at the beginning of this section).
  - Far-end Network Region Set to the IP network region 1, as defined in Section 6.5.1.

```
add signaling-group 1
                                                            Page
                                                                  1 of
                                                                         1
                               SIGNALING GROUP
Group Number: 1
                             Group Type: sip
 IMS Enabled? n
                      Transport Method: tls
       Q-SIP? n
                        Priority Video? y
                                                  Enforce SIPS URI for SRTP? y
    IP Video? y
 Peer Detection Enabled? y Peer Server: SM
                                            Far-end Node Name: SM63
  Near-end Node Name: procr
Near-end Listen Port: 5061
                                          Far-end Listen Port: 5061
                                     Far-end Network Region: 1
Far-end Domain: customera.com Far-end Secondary Node Name:
                                            Bypass If IP Threshold Exceeded? n
Incoming Dialog Loopbacks: eliminate
                                                    RFC 3389 Comfort Noise? n
        DTMF over IP: rtp-payload
                                           Direct IP-IP Audio Connections? y
Session Establishment Timer(min): 3
                                                      IP Audio Hairpinning? n
        Enable Layer 3 Test? y
                                                Initial IP-IP Direct Media? n
H.323 Station Outgoing Direct Media? n
                                               Alternate Route Timer(sec): 6
```

| JF:Reviewed    | Solution & Interoperability Test Lab Application Notes | 55 of 107      |
|----------------|--------------------------------------------------------|----------------|
| SPOC 5/20/2013 | ©2013 Avaya Inc. All Rights Reserved.                  | SM63CM62SBCEFR |

- Step 2 Enter the add trunk-group x command, where x is the number of an unused trunk group (e.g., 1). On Page 1 of the trunk-group form, repeat the steps in Section 6.7.1 with the following changes:
  - **Group Name** Enter a descriptive name (e.g., **Local**).
  - TAC Enter a trunk access code that is consistent with the dial plan (e.g., 601).
  - Service Type Set to tie.
  - Signaling Group Set to the number of the signaling group administered in Step 1 (e.g., 1).

```
      add trunk-group 1
      Page 1 of 21

      TRUNK GROUP
      TRUNK GROUP

      Group Number: 1
      Group Type: sip CDR Reports: y

      Group Name: Local
      COR: 1 TN: 1 TAC: 601

      Direction: two-way
      Outgoing Display? n

      Dial Access? n
      Night Service:

      Queue Length: 0
      Auth Code? n

      Service Type: tie
      Auth Code? n

      Member Assignment Method: auto
      Signaling Group: 1

      Number of Members: 20
```

Step 3 - On Page 2 of the Trunk Group form:

- Same as **Section 6.7.1**.
- Step 4 On Page 3 of the Trunk Group form:
  - Same as **Section 6.7.1**.
- Step 5 On Page 4 of the Trunk Group form:
  - Set **Telephone Event Payload Type** to the RTP payload type required by the IPFR-EF service (e.g., **100**).
  - Use default for all other values.

| add trunk-group 1                           | <b>Page 4</b> of 21 |
|---------------------------------------------|---------------------|
| PROTOCOL VARIAT                             | TIONS               |
| Mark Users as Phone? n                      |                     |
| Prepend '+' to Calling Number? n            |                     |
| Send Transferring Party Information? n      |                     |
| Network Call Redirection? n                 |                     |
| Send Diversion Header? n                    |                     |
| Support Request History? y                  |                     |
| Telephone Event Payload Type: 10            | 00                  |
| Convert 180 to 183 for Early Media? n       |                     |
| Always Use re-INVITE for Display Updates? n |                     |
| Identity for Calling Party Display: P-      | -Asserted-Identity  |
| Enable Q-SIP? n                             |                     |

JF:Reviewed SPOC 5/20/2013 Solution & Interoperability Test Lab Application Notes ©2013 Avaya Inc. All Rights Reserved.

## 6.8. Private Numbering

In the reference configuration, the private-numbering form is used to:

- a) Convert Communication Manager local extensions to IPFR-EF DNIS numbers, (previously identified by AT&T), for inclusion in any SIP headers directed to the IPFR-EF service via the public trunk (e.g., 2) defined in **Section 6.7.1**.
- b) Define local extension ranges to facilitate call coverage to Avaya Aura® Messaging via the local trunk (e.g., 1) defined in **Section 6.7.2**.

Step 1 - Using the change private-numbering 0 command, enter the following for the messaging pilot number (for the local trunk):

- Ext Len Enter the total number of digits in the local extension range (e.g., 5).
- Ext Code Enter the Communication Manager extension assigned to the Avaya Aura® Messaging coverage hunt group defined in Section 6.12.1 (e.g., 36000).
- Trk Grp(s) Enter the number of the Local trunk group (e.g., 1).
- Total Len Enter the total number of digits after the digit conversion (e.g., 5).
- **Step 2** Add all Communication Manager local extension patterns (for the local trunk).
  - Ext Len Enter the total number of digits in the local extension range (e.g., 5).
  - Ext Code Enter the Communication Manager extension patterns defined in the Dial Plan in Section 6.2 (e.g., 1 and 4).
  - Trk Grp(s) Enter the number of the Local trunk group (e.g., 1).
  - Total Len Enter the total number of digits after the digit conversion (e.g., 5).
- Step 3 Add a Communication Manager extension and its corresponding IPFR-EF DNIS number (for the public trunk):
  - Ext Len Enter the total number of digits in the local extension range (e.g., 5).
  - Ext Code Enter the Communication Manager extension (e.g., 19001).
  - Trk Grp(s) Enter the number of the Public trunk group (e.g., 2).
  - CPN Prefix Enter the corresponding IPFR-EF DNIS number (e.g., 7325553163).
  - CPN Len Enter the total number of digits after the digit conversion (e.g., 10).
- Step 4 Repeat Step 3 for all IPFR-EF DNIS numbers and their corresponding Communication Manager extensions.

| char | nge private-numl | -      | MBERING - PRIVATE | FORMA | Page 1 of 2<br>F       |
|------|------------------|--------|-------------------|-------|------------------------|
| Fyt  | Ext              | Trk    | Private           | Total |                        |
| -    | Code             | Grp(s) | Prefix            | Len   |                        |
| 5    | 1                | 1      | FIELIX            | 5     | Total Administered: 11 |
| 5    | 36000            | 1      |                   | 5     | Maximum Entries: 540   |
| 5    | 4                | 1      |                   | 5     | Maximum Enclies. 540   |
| -    | -                | _      | 7207272162        | -     |                        |
| 5    | 19001            | 2      | 7327373163        | 10    |                        |
| 5    | 19002            | 2      | 7327373164        | 10    |                        |
| 5    | 19003            | 2      | 7327373165        | 10    |                        |
| 5    | 19004            | 2      | 7327373166        | 10    |                        |
| 5    | 19005            | 2      | 7327373170        | 10    |                        |
| 5    | 19020            | 2      | 7327373171        | 10    |                        |
| 5    | 19021            | 2      | 7327373168        | 10    |                        |
| 5    | 19022            | 2      | 7327373169        | 10    |                        |

JF:Reviewed SPOC 5/20/2013 Solution & Interoperability Test Lab Application Notes ©2013 Avaya Inc. All Rights Reserved.

## 6.9. Route Patterns

Route Patterns are use to direct calls to the public (e.g., AT&T access) and local (e.g., Avaya Aura® Messaging access) SIP trunks.

#### 6.9.1. Route Pattern for Calls to AT&T

This form defines the local SIP trunk, based on the route-pattern selected by the ARS table in **Section 6.10** (e.g., calls to AT&T).

Step 1 – Enter the change route-pattern 2 command and enter the following:

- In the **Grp No** column enter **2** for SIP trunk 2 (Public trunk).
- In the **FRL** column enter **0** (zero).
- In the Numbering Format column, across from line 1: enter unk-unk.

change route-pattern 2 3 Page **1** of Pattern Number: 2 Pattern Name: ATT Trunk SCCAN? n Secure SIP? n Grp FRL NPA Pfx Hop Toll No. Inserted DCS/ IXC Mrk Lmt List Del Digits No QSIG Intw Dgts 1: 2 0 n user 2: n user 3: user n 4: n user 5: n user 6: n user BCC VALUE TSC CA-TSC ITC BCIE Service/Feature PARM No. Numbering LAR 0 1 2 M 4 W Request Dgts Format Subaddress unk-unk 1: yyyyyn n rest next. 2: yyyyyn n rest none 3: yyyyyn n rest none 4: y y y y y n n rest none 5: yyyyyn n rest none

#### 6.9.2. Route Pattern for Calls to Aura® Messaging

This form defines the local SIP trunk, based on the route-pattern selected by the AAR table in **Section 6.11** (e.g., calls to the Avaya Aura® Messaging pilot number 36000).

Step 1 – Enter the change route-pattern 1 command and enter the following:

- In the **Grp No** column enter 1 for SIP trunk 1 (local trunk).
- In the **FRL** column enter **0** (zero).
- In the Numbering Format column, across from line 1: enter unk-unk.

change route-pattern 1 **1** of 3 Page Pattern Number: 1 Pattern Name: Local Trunk SCCAN? n Secure SIP? n Grp FRL NPA Pfx Hop Toll No. Inserted DCS/ IXC QSIG No Mrk Lmt List Del Digits Intw Dqts 0 1: 1 n user 2: n user 3: n user 4: n user 5: n user 6: n user BCC VALUE TSC CA-TSC ITC BCIE Service/Feature PARM No. Numbering LAR 0 1 2 M 4 W Request Dqts Format Subaddress 1: yyyyyn n rest unk-unk next 2: yyyyyn n rest none 3: yyyyyn n rest none 4: yyyyyn n rest none 5: y y y y y n n rest none

# 6.10. Automatic Route Selection (ARS) Dialing

The ARS table is selected based on the caller dialing the ARS access code (e.g., 9) as defined in **Section 6.2**. The access code is removed and the ARS table matches the remaining dialed digits and sends them to the designated route-pattern (see **Section 6.9.1**).

**Step 1** – For outbound dialing to AT&T enter the following:

- In the **Dialed String** column enter a matching dial pattern (e.g. **1732**). Note that the best match will route first, that is 1732555xxxx will be selected before 17xxxxxxxx.
- In the Min and Max columns enter the corresponding matching digit lengths, (e.g. 11 and 11).
- In the Route Pattern column select a route-pattern to be used for these calls (e.g.2).
- In the **Call Type** column enter **hnpa**.

In the example below outbound calls to 1732xxxxxx and 1800xxxxxx will be sent to route-pattern 2, but calls to 1900xxxxxx will be denied.

| change ars analysis 1732 |     |       |           |          |      | Page    | 1 of    | 2 |
|--------------------------|-----|-------|-----------|----------|------|---------|---------|---|
|                          | A   | RS DI | GIT ANALY | SIS TABI | LE   |         |         |   |
|                          |     |       | Location: | all      |      | Percent | Full: 1 |   |
| Dialed                   | Tot | al    | Route     | Call     | Node | ANI     |         |   |
| String                   | Min | Max   | Pattern   | Туре     | Num  | Reqd    |         |   |
| 1732                     | 11  | 11    | 2         | hnpa     |      | n       |         |   |
| 1800                     | 11  | 11    | 2         | hnpa     |      | n       |         |   |
| 1900                     | 11  | 11    | deny      | fnpa     |      | n       |         |   |

Solution & Interoperability Test Lab Application Notes ©2013 Avaya Inc. All Rights Reserved.

# 6.11. Automatic Alternate Routing (AAR) Dialing

AAR is used to direct coverage calls for Avaya Aura® Messaging (36000) to the route-pattern defined in **Section 6.9.2**.

**Step 1** – Enter the following:

- Dialed String
  - Avaya Aura® Messaging Pilot Number, enter **36000**.
  - SIP telephone extension range (see Section 6.2), enter 1902 (to match 1902x).
- Min & Max Enter 5.
- Route Pattern Enter 1.
- **Call Type** Enter **aar**.

| change aar analysis 0 |     |       |           |         |      | Page 1 of 2     |
|-----------------------|-----|-------|-----------|---------|------|-----------------|
|                       | A   | AR DI | GIT ANALY | SIS TAB | LE   |                 |
|                       |     |       | Location: | all     |      | Percent Full: 1 |
|                       |     |       |           |         |      |                 |
| Dialed                | Tot | al    | Route     | Call    | Node | ANI             |
| String                | Min | Max   | Pattern   | Type    | Num  | Reqd            |
| 1902                  | 5   | 5     | 1         | aar     |      | n               |
| 36000                 | 5   | 5     | 1         | aar     |      | n               |

## 6.12. Provisioning for Coverage to Aura® Messaging

To provide coverage to Avaya Aura® Messaging for Communication Manager extensions, a hunt group is defined using the Avaya Aura® Messaging pilot number (e.g., **36000**), as well as a coverage path that is defined to the various stations.

#### 6.12.1. Hunt Group for Station Coverage to Avaya Aura® Messaging

Step 1 – Enter the command add hunt-group x, where x is an available hunt group (e.g., 1), and on Page 1 of the form enter the following:

- Group Name Enter a descriptive name (e.g., AAM).
- Group Extension Enter an available extension (e.g., 36000). Note that the hunt group extension needs *not* be the same as the Avaya Aura® Messaging pilot number.
- ISDN/SIP Caller Display Enter mbr-name.
- Let all other fields default.

```
add hunt-group 1
                                                        Page
                                                              1 of 60
                               HUNT GROUP
          Group Number: 1
                                                      ACD? n
            Group Name: AAM
                                                     Oueue? n
        Group Extension: 36000
                                                   Vector? n
            Group Type: ucd-mia
                                            Coverage Path:
                                Night Service Destination:
                   TN: 1
                   COR: 1
                                          MM Early Answer? n
          Security Code:
                                    Local Agent Preference? n
ISDN/SIP Caller Display: mbr-name
```

JF:Reviewed SPOC 5/20/2013 Solution & Interoperability Test Lab Application Notes ©2013 Avaya Inc. All Rights Reserved.

Step 2 – On Page 2 of the form enter the following:

- Message Center Enter sip-adjunct.
- Voice Mail Number Enter the Avaya Aura® Messaging pilot number (e.g., 36000).
- Voice Mail Handle Enter the Avaya Aura® Messaging pilot number (e.g., 36000).
- Routing Digits Enter the AAR access code defined in Section 6.2 (e.g., 8).

| change hunt-group 1 | HUNT GROUP                      | <b>Page 2</b> of 60         |
|---------------------|---------------------------------|-----------------------------|
| Mess                | sage Center: <b>sip-adjunct</b> | Routing Digits              |
| Voice Mail Number   | Voice Mail Handle               | (e.g., AAR/ARS Access Code) |
| 36000               | 36000                           | 8                           |

### 6.12.2. Coverage Path for Station Coverage to Avaya Aura® Messaging

After the coverage hunt group is provisioned, it is associated with a coverage path.

- Step 1 Enter the command add coverage path x, where x is an available coverage path (e.g., 1), and on Page 1 of the form enter the following:
  - **Point1** Specify the hunt group defined in the previous section (e.g., **h1**).
  - **Rng** Enter the number of rings before the stations go to coverage (e.g., 4).
  - Let all other fields default.

| add coverage path 1   |                         |               | Page 1 of 1        |  |  |  |  |  |  |  |
|-----------------------|-------------------------|---------------|--------------------|--|--|--|--|--|--|--|
|                       | COVERAGE I              | PATH          |                    |  |  |  |  |  |  |  |
| Coverag               | Coverage Path Number: 1 |               |                    |  |  |  |  |  |  |  |
| Cvg Enabled for VDN R | oute-To Party? n        | Hunt          | after Coverage? n  |  |  |  |  |  |  |  |
| Nex                   | t Path Number:          | Linka         | age                |  |  |  |  |  |  |  |
| COVERAGE CRITERIA     |                         |               |                    |  |  |  |  |  |  |  |
| Station/Group Status  | Inside Call             | Outside Cal   | .1                 |  |  |  |  |  |  |  |
| Active?               | n                       | n             |                    |  |  |  |  |  |  |  |
| Busy?                 | У                       | У             |                    |  |  |  |  |  |  |  |
| Don't Answer?         | У                       | У             | Number of Rings: 4 |  |  |  |  |  |  |  |
| All?                  | n                       | n             |                    |  |  |  |  |  |  |  |
| DND/SAC/Goto Cover?   | У                       | У             |                    |  |  |  |  |  |  |  |
| Holiday Coverage?     | n                       | n             |                    |  |  |  |  |  |  |  |
| COVERAGE POINTS       |                         |               |                    |  |  |  |  |  |  |  |
| Terminate to Coverage | Pts. with Bridged       | d Appearances | s? n               |  |  |  |  |  |  |  |
| Point1: h1 R          | ng: 4 Point2:           |               |                    |  |  |  |  |  |  |  |
| Point3:               | Point4:                 |               |                    |  |  |  |  |  |  |  |
| Point5:               | Point6:                 |               |                    |  |  |  |  |  |  |  |

#### 6.12.3. Station Coverage Path to Avaya Aura® Messaging

The coverage path configured in the previous section is then defined on the stations.

- Step 1 Enter the command change station xxxxx, where xxxxx is a previously defined station or agent extension (e.g., station 19001), and on Page 1 of the form enter the following:
  - **Coverage path** Specify the coverage path defined in **Section 6.12.2**. Note that the coverage path field will appear at different positions on the form depending on whether agent or station extensions are being provisioned.

| JF:Reviewed    | Solution & Interoperability Test Lab Application Notes | 61 of 107      |
|----------------|--------------------------------------------------------|----------------|
| SPOC 5/20/2013 | ©2013 Avaya Inc. All Rights Reserved.                  | SM63CM62SBCEFR |

| change station 19001     |          | Pag                             | ge 1 of | 5 |
|--------------------------|----------|---------------------------------|---------|---|
|                          |          | STATION                         |         |   |
| Extension: 19001         |          | Lock Messages? n                | BCC:    | 0 |
| Type: 9630               |          | Security Code:                  | TN:     | 1 |
| Port: S00000             |          | Coverage Path 1: 1              | COR:    | 1 |
| Name: 9630 H323          |          | Coverage Path 2:                | COS:    | 1 |
|                          |          | Hunt-to Station:                |         |   |
| STATION OPTIONS          |          |                                 |         |   |
|                          |          | Time of Day Lock Table:         |         |   |
| Loss Group:              | 19       | Personalized Ringing Pattern:   | 1       |   |
|                          |          | Message Lamp Ext:               | 19001   |   |
| Speakerphone:            | 2-way    | Mute Button Enabled?            | У       |   |
| Display Language:        | english  | Button Modules:                 | 0       |   |
| Survivable GK Node Name: |          |                                 |         |   |
| Survivable COR:          | internal | Media Complex Ext:              |         |   |
| Survivable Trunk Dest?   | У        | IP SoftPhone?                   | n       |   |
|                          |          | IP Video?                       | n       |   |
|                          | Short    | /Prefixed Registration Allowed: | default |   |
|                          |          | Customizable Labels?            | У       |   |

# 7. Configure Avaya Session Border Controller for Enterprise

**Note:** Only the Avaya SBCE provisioning required for the reference configuration is described in these Application Notes.

## 7.1. Initial Installation/Provisioning

**Note:** The installation and initial provisioning of the Avaya SBCE is beyond the scope of this document. Refer to **[8]** and **[9]** for additional information.

IMPORTANT! – During the Avaya SBCE installation, the Management interface of the Avaya SBCE <u>must</u> be provisioned on a different subnet than either of the Avaya SBCE private and public network interfaces (e.g., A1 and B1). If this is not the case, contact your Avaya representative to get this condition resolved.

In the reference configuration, the Avaya SBCE interface B1 (192.168.64.130) was used for the public interface (toward AT&T), and interface A1 (192.168.67.120) was the private interface.

# 7.2. Log Into Avaya SBCE

The follow provisioning is performed via the Avaya SBCE GUI interface.

- A. Access the web interface by typing "https://x.x.x." where x.x.x.x is the management IP address of the Avaya SBCE.
- B. Select UC-SEC Control Center.

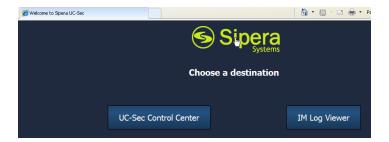

C. Enter the login ID and password.

| Sign in  |         |
|----------|---------|
| Login ID |         |
| Password |         |
|          | Sign in |

Solution & Interoperability Test Lab Application Notes ©2013 Avaya Inc. All Rights Reserved.

## 7.3. Global Profiles

Global Profiles allow for configuration of parameters across all UC-Sec appliances.

#### 7.3.1. Server Interworking – Avaya Side

Server Interworking is used to configure and manage various SIP call server-specific capabilities such as call hold and T.38.

- 1. Select Global Profiles from the menu on the left-hand side.
- 2. Select Server Interworking.
- 3. Select the default profile **avaya-ru** and select the **Clone Profile** button. The **Clone Profile** name window will open (not shown). Enter a profile name (e.g., **Avaya**).
- 4. Select the **General** Tab, and click on **Edit** (not shown):
  - a. Enter profile name: Avaya\_SI
  - b. Check T38 Support  $\rightarrow$  Yes
  - c. All other options on the General Tab can be left at default
  - d. Select Next

| Editi                    | ing Profile: Avaya_SI                                                               |
|--------------------------|-------------------------------------------------------------------------------------|
|                          | General                                                                             |
| Hold Support             | <ul> <li>None</li> <li>RFC2543 - c=0.0.0.0</li> <li>RFC3264 - a=sendonly</li> </ul> |
| 180 Handling             | None C SDP C No SDP                                                                 |
| 181 Handling             | None C SDP C No SDP                                                                 |
| 182 Handling             |                                                                                     |
| 183 Handling             | None C SDP C No SDP                                                                 |
| Refer Handling           |                                                                                     |
| 3xx Handling             |                                                                                     |
| Diversion Header Support |                                                                                     |
| Delayed SDP Handling     |                                                                                     |
| T.38 Support             |                                                                                     |
| URI Scheme               | SIP ⊂ TEL ⊂ ANY                                                                     |
| Via Header Format        | <ul> <li>RFC3261</li> <li>RFC2543</li> </ul>                                        |
|                          | Next                                                                                |

- 5. On the **Privacy** window (not shown), select **Next** to accept default values.
- 6. On the **SIP Timers** window (not shown), select **Next** to accept default values.
- 7. On the Advanced Settings window (not shown), select Next to accept default values.
- 8. Click **Finish** (not shown).

#### 7.3.2. Server Interworking – AT&T Side

Repeat the steps shown in **Section 7.3.1** to add an Interworking Profile for the connection to AT&T.

- 1. Select Global Profiles from the menu on the left-hand side.
- 2. Select Server Interworking.

| JF:Reviewed    | Solution & Interoperability Test Lab Application Notes | 64 of 107      |
|----------------|--------------------------------------------------------|----------------|
| SPOC 5/20/2013 | ©2013 Avaya Inc. All Rights Reserved.                  | SM63CM62SBCEFR |

- 3. Select Add Profile.
- 4. On the **General** Tab:
  - a. Enter a profile name: (e.g., **ATT\_SI**)
  - b. Check T38 Support
  - c. All other options on the General Tab can be left at default
  - d. Select Next
- 5. At the **Privacy** tab (not shown), select **Next** to accept default values.
- 6. At the **Interworking Profile** tab (not shown), select **Next** to accept default values.
- 7. On the Advanced Tab (not shown), select Next to accept default values.
- 8. Click **Finish**. The completed form is shown below.

| UC-Sec Control Ce<br>Welcome ucsec, you signed in as Admin                                                                                                    | . Current server time is 8:47:05 AM GMT                                                     |                                                                                |                                  |                          | Sipera                                    |
|----------------------------------------------------------------------------------------------------|---------------------------------------------------------------------------------------------|--------------------------------------------------------------------------------|----------------------------------|--------------------------|-------------------------------------------|
| Alarms Incidents                                                                                                    | tatistics 📄 Logs 📑 Diagnostics                                                              | Users                                                                          |                                  |                          | 🛃 Logout 🔞 Hel                            |
| UC-Sec Control Center<br>Subscription<br>Administration<br>Backup/Restore<br>System Management                                                                                                    | Global Profiles > Server Interworking: AT<br>Add Profile<br>Interworking Profiles<br>cs2100 |                                                                                | Click her<br>Header Manipulation | re to add a description. | Rename Profile Clone Profile Delete Profi |
| <ul> <li>Global Parameters</li> <li>RADIUS</li> <li>DoS / DDoS</li> <li>Secure Channel</li> </ul>                                                                                                    | avaya-ru<br>OCS-Edge-Server<br>cisco-ccm                                                    | Hold Support                                                                   |                                  | General<br>NONE          |                                           |
| <ul> <li>✓ Scrubber</li> <li>Suser Agents</li> <li>₩ Two Factor</li> <li>✓ Global Profiles</li> </ul>                                                                                                    | cups<br>Sipera-Halo<br>OCS-FrontEnd-Server                                                  | 180 Handling<br>181 Handling<br>182 Handling                                   |                                  | None<br>None<br>None     |                                           |
| Global Homes     Domain DoS     Singerprint     Server Interworking                                                                                                    | Avaya_SI<br>ATT_SI                                                                          | 183 Handling<br>Refer Handling<br>3xx Handling                                 |                                  | None<br>No<br>No         |                                           |
| Content of the second second s |                                                                                             | Diversion Header Support<br>Delayed SDP Handling<br>T.38 Support<br>URI Scheme |                                  | No<br>No<br>Yes<br>SIP   |                                           |
| ■ Topology Hiding<br>Signaling Manipulation<br>& URI Groups<br>Case Cluster                                                                                                    |                                                                                             | Via Header Format                                                              |                                  | RFC3261<br>Privacy       |                                           |
| <ul> <li>Domain Policies</li> <li>Device Specific Settings</li> <li>Troubleshooting</li> </ul>                                                                                                    |                                                                                             | Privacy Enabled<br>User Name<br>P-Asserted-Identity                            |                                  | No<br>No                 |                                           |
| <ul> <li>TLS Management</li> <li>IM Logging</li> </ul>                                                                                                    |                                                                                             | P-Preferred-Identity<br>Privacy Header                                         |                                  | No                       |                                           |
|                                                                                                    |                                                                                             | DTMF Support                                                                   |                                  | DTMF<br>None<br>Edit     |                                           |

#### 7.3.3. Routing – Avaya Side

The Routing Profile is used to manage parameters related to routing SIP signaling messages.

- 1. Select Global Profiles from the menu on the left-hand side.
- 2. Select **Routing** (not shown).
- 3. Select Add Profile (not shown).
- 4. Enter Profile Name: (e.g., **To\_Avaya**).
- 5. Click **Next** and enter:
  - a. Next Hop Server 1: 192.168.67.47 (Session Manager IP address)
  - b. Select Routing Priority Based on Next Hop Server
  - c. Outgoing Transport: TCP
- 6. Click **Finish**.

| JF:Reviewed    | Solution & Interoperability Test Lab Application Notes | 65 of 107      |
|----------------|--------------------------------------------------------|----------------|
| SPOC 5/20/2013 | ©2013 Avaya Inc. All Rights Reserved.                  | SM63CM62SBCEFR |

| Routing Profile 💌                                                                                                    |                                                   |                   |  |  |  |  |  |  |  |
|----------------------------------------------------------------------------------------------------|---------------------------------------------------|-------------------|--|--|--|--|--|--|--|
| Each URI group may only be used once per Routing Profile.                                                                             |                                                   |                   |  |  |  |  |  |  |  |
| Next Hop Routing                                                                                                    |                                                   |                   |  |  |  |  |  |  |  |
| URI Group                                                                                                    | * •                                               |                   |  |  |  |  |  |  |  |
| Next Hop Server 1                                                                                                    | 192.168.67.47 IP, IP:Port, Domain, or Domain:Port |                   |  |  |  |  |  |  |  |
| Next Hop Server 2                                                                                                    | IP, IP:Port, Domain, or Domain:Port               |                   |  |  |  |  |  |  |  |
| Routing Priority based on Next Hop Server     Use Next Hop for In Dialog Messages     Ignore Route Header for Messages Outside Dialog |                                                   |                   |  |  |  |  |  |  |  |
| NAPTR SRV                                                                                                    |                                                   |                   |  |  |  |  |  |  |  |
| Outgoing Transport                                                                                                    | O TLS                                             | C TLS O TCP C UDP |  |  |  |  |  |  |  |
|                                                                                                    | Back                                              | Finish            |  |  |  |  |  |  |  |

#### 7.3.4. Routing – AT&T Side

Repeat the steps in **Section 7.3.3** to add a Routing Profile for the AT&T connection. Note that the AT&T IPFR-EF service provides a Primary and a Secondary Border Element.

- 1. Select Global Profiles from the menu on the left-hand side.
- 2. Select Routing.
- 3. Select Add Profile.
- 4. Enter Profile Name: (e.g., **ATT\_Production**).
- 5. Click **Next**, then enter the following:
  - a. Next Hop Server 1: 10.10.10.10 (Primary AT&T Border Element IP address)
  - b. Select Routing Priority Based on Next Hop Server
  - c. Outgoing Transport: UDP
- 6. Click Finish.

| Edit Routing Rule                                         |                                                                                                    |       |                         |  |  |  |  |  |  |
|-----------------------------------------------------------|----------------------------------------------------------------------------------------------------|-------|-------------------------|--|--|--|--|--|--|
| Each URI group may only be used once per Routing Profile. |                                                                                                    |       |                         |  |  |  |  |  |  |
| Next Hop Routing                                          |                                                                                                    |       |                         |  |  |  |  |  |  |
| URI Group *                                               |                                                                                                    |       |                         |  |  |  |  |  |  |
| Next Hop Server 1                                         | 10.10.10.10 IP, IP:Port, Domain, or Domain:Port                                                                                                    |       |                         |  |  |  |  |  |  |
| Next Hop Server 2                                         | Next Hop Server 2 IP, IP:Port, Domain, or Domain:Port                                                                                                    |       |                         |  |  |  |  |  |  |
| Use Next Hop for In Di                                    | <ul> <li>Routing Priority based on Next Hop Server</li> <li>Use Next Hop for In Dialog Messages</li> <li>Ignore Route Header for Messages Outside Dialog</li> </ul> |       |                         |  |  |  |  |  |  |
| 🗆 NAPTR 🛛 SRV                                             |                                                                                                    |       |                         |  |  |  |  |  |  |
| Outgoing Transport                                        | O TLS                                                                                                    | O TCP | <ul> <li>UDP</li> </ul> |  |  |  |  |  |  |
| Finish                                                    |                                                                                                    |       |                         |  |  |  |  |  |  |

#### 7.3.5. Server Configuration – To Avaya Aura® Session Manager

The **Server Configuration** screen contains four tabs: **General**, **Authentication**, **Heartbeat**, and **Advanced**. Together, these tabs allow you to configure and manage various SIP call server-specific parameters such as TCP and UDP port assignments, IP Server type, heartbeat signaling parameters and some advanced options.

- 1. Select **Global Profiles** from the menu on the left-hand side.
- 2. Select **Server Configuration**, and select **Add Profile** and the **Profile Name** window will open (not shown). Enter a Profile Name (e.g., **Avaya\_SC**) and select **Next**.
- 3. The Add Server Configuration Profile General window will open (not shown).
  - a. Select Server Type: Call Server
  - b. IP Address: 192.168.67.47 (Session Manager IP Address)
  - c. Supported Transports: Check UDP and TCP
  - d. TCP Port: 5060
  - e. **UDP Port: 5060**
  - f. Select Next
- 4. The Add Server Configuration Profile Authentication window will open (not shown).a. Select Next to accept default values.
- 5. The Add Server Configuration Profile Heartbeat window will open (not shown).
  - a. Select **Next** to accept remaining default values.
- 6. The Add Server Configuration Profile Advanced window will open.
  - a. For Interworking Profile select Avaya\_SI created in Section 7.3.1.
  - b. For the **Signaling Manipulation Script** select the **epv\_parameter\_in\_Contact** script defined in **Section 7.3.9 Step 2**.
  - c. Select **Finish**, accepting remaining default values.

The following screen shots show the completed General and Advanced tabs.

| 🌒 Alarms 🔲 Incidents 🔢 Stati  | stics 📃 Logs 📑 Diagnostics                                                 | Lisers                                    |                          | 🛃 Logout 🔞                          |
|-------------------------------|----------------------------------------------------------------------------|-------------------------------------------|--------------------------|-------------------------------------|
| UC-Sec Control Center         | Global Profiles > Server Configuration: Ava                                | /a_SC                                     |                          |                                     |
| S Welcome                     | Add Profile                                                                |                                           |                          | Rename Profile Clone Profile Delete |
| 🎲 Administration              |                                                                            |                                           |                          |                                     |
| Backup/Restore                | Profile                                                                    | General Authentication Heartbeat Advanced |                          |                                     |
| System Management             | ATT.                                                                       |                                           | C - m - m - l            |                                     |
| Global Parameters             | Avaya_SC                                                                   |                                           | General                  |                                     |
| Global Profiles               |                                                                            | Server Type                               | Call Server              |                                     |
| Domain DoS                    |                                                                            | IP Addresses / FQDNs                      | 192.168.67.47            |                                     |
| Fingerprint                   | I                                                                          | Supported Transports                      | TCP, UDP                 |                                     |
| Server Interworking           | 1                                                                          | TCP Port                                  | 5060                     |                                     |
| Phone Interworking            |                                                                            | UDP Port                                  | 5060                     |                                     |
| Media Forking                 |                                                                            | ODF Folt                                  | 5000                     |                                     |
| Routing                       |                                                                            |                                           | Edit                     |                                     |
| Cubeerber Drefilee            |                                                                            |                                           |                          |                                     |
| Alarms Incidents Is State     | atistics 📄 Logs 🛐 Diagnostice<br>Global Profiles > Server Configuration: A |                                           |                          | 🛃 <u>L</u> ogoι                     |
|                               | Global Profiles > Server Configuration: A                                  | vaya_SC                                   |                          |                                     |
| S Welcome                     | Add Profile                                                                | 9                                         |                          | Rename Profile Clone Profile        |
| Backup/Restore                | Profile                                                                    | General Authentication Heartbeat Advanced |                          |                                     |
| 🔛 System Management           | ATT                                                                        |                                           |                          |                                     |
| Global Parameters             | Avaya_SC                                                                   |                                           | Advanced                 |                                     |
| Global Profiles               |                                                                            | Enable DoS Protection                     |                          |                                     |
| 🛗 Domain DoS<br>🎒 Fingerprint |                                                                            | Enable Grooming                           |                          |                                     |
| Server Interworking           |                                                                            | Interworking Profile                      | Avaya_SI                 |                                     |
| Phone Interworking            |                                                                            | Signaling Manipulation Script             | epv_parameter_in_Contact |                                     |
| Media Forking                 |                                                                            | TCP Connection Type                       | SUBID                    |                                     |
| Routing                       |                                                                            |                                           |                          |                                     |
| Server Configuration          |                                                                            | UDP Connection Type                       | SUBID                    |                                     |
| Subscriber Profiles           | 1                                                                          |                                           | Edit                     |                                     |

JF:Reviewed SPOC 5/20/2013 Solution & Interoperability Test Lab Application Notes ©2013 Avaya Inc. All Rights Reserved.

#### 7.3.6. Server Configuration – To AT&T IPFR-EF Border Element

Repeat the steps in Section 7.3.5 to create a Server Configuration for the connection to AT&T.

- 1. Select Global Profiles from the menu on the left-hand side.
- 2. Select Server Configuration.
- 3. Select Add Profile and the Profile Name window will open (not shown). Enter a Profile Name (e.g., ATT) and select Next.
- 4. The Add Server Configuration Profile General window will open (not shown).
  - a. Select Server Type: Trunk Server
  - b. IP Address: 10.10.10.10 (IPFR-EF Border Element IP Address, see Section 3.1).
  - c. Supported Transports: Check UDP
  - d. UDP Port: 5060
  - e. Select Next.
- 5. The Add Server Configuration Profile Authentication window will open (not shown).
  - a. Select **Next** to accept default values.
- 6. The Add Server Configuration Profile Heartbeat window will open (not shown).a. Select Next to accept default values.
- 7. The Add Server Configuration Profile Advanced window will open.
  - d. Select ATT\_SI for Interworking Profile (created in Section 7.3.2).
    - a. Select Finish.

Note – If the Communication Manager SIP trunk workaround (Section 6.7.1, Step 5), to the issue described in Section 2.2.1, Item 5 cannot be used, then the SIP header manipulation shown in Section 7.3.9 would be applied here, in the Advanced window, under Signaling Manipulation Script.

The following screen shots show the completed General and Advanced tabs.

| 🕘 Alarms 🔲 Incidents 🔢                                                                                                    | Statistics 📄 Logs 💰 Diagnostics                                            | Users                                                       |                                               | 5 Logout                            |
|----------------------------------------------------------------------------------------------------|----------------------------------------------------------------------------|-------------------------------------------------------------|-----------------------------------------------|-------------------------------------|
| UC-Sec Control Center                                                                                                    | Global Profiles > Server Configuration: A                                  | TT_Primary                                                  |                                               |                                     |
| S Welcome<br>Administration<br>Backup/Restore                                                                                                    | Add Profile Profile                                                        | General Authentication Heartbeat Advance                    | ed                                            | Rename Profile Clone Profile Delete |
| <ul> <li>System Management</li> <li>Global Parameters</li> <li>Global Profiles</li> <li>Global Profiles</li> <li>Fingerprint</li> <li>Server Interworking</li> </ul> | ATT_<br>Avaya_SC                                                           | Server Type<br>IP Addresses / FQDNs<br>Supported Transports | General<br>Trunk Server<br>10.10.10.10<br>UDP |                                     |
| Phone Interworking     Media Forking     Routing                                                                                                    |                                                                            | UDP Port                                                    | 5060<br>Edit                                  |                                     |
| Alarms Incidents                                                                                                    | Statistics E Logs Diagnostics<br>Global Profiles > Server Configuration: A |                                                             |                                               | Jogout                              |
| Welcome<br>Administration<br>Backup/Restore                                                                                                    | Add Profile                                                                | -                                                           | ced                                           | Rename Profile Clone Profile Dele   |
| <ul> <li>System Management</li> <li>Global Parameters</li> </ul>                                                                                                    | ATT<br>Avaya_SC                                                            |                                                             | Advanced                                      |                                     |
| <ul> <li>Global Profiles</li> <li>Domain DoS</li> </ul>                                                                                                    | kingu_oo                                                                   | Enable DoS Protection<br>Enable Grooming                    |                                               |                                     |
| Fingerprint<br>Server Interworking                                                                                                    |                                                                            | Interworking Profile                                        | ATT_SI                                        |                                     |
| C Phone Interworking                                                                                                    |                                                                            | Signaling Manipulation Script                               | None                                          |                                     |
| Media Forking                                                                                                    |                                                                            | UDP Connection Type                                         | SUBID                                         |                                     |

JF:Reviewed SPOC 5/20/2013

Subscriber Profiles

Solution & Interoperability Test Lab Application Notes ©2013 Avaya Inc. All Rights Reserved.

#### 7.3.7. Topology Hiding – Avaya Side

The **Topology Hiding** configuration is used to manage how various source, destination and routing information in SIP and SDP message headers are substituted or changed to maintain the integrity of the network. It hides the topology of the enterprise network from external networks.

- 1. Select **Global Profiles** from the menu on the left-hand side.
- 2. Select Topology Hiding.
- 3. Click **default** profile and select **Clone Profile**.
- 4. Enter Profile Name: (e.g., Avaya\_TH).
- 5. For the Header To,
  - a. In the **Crite ria** column select **IP/Domain**
  - b. In the **Replace Action** column select: **Overwrite**
  - c. In the Overwrite Value column: customerba.com
- 6. For the Header **From**,
  - a. In the **Crite ria** column select **IP/Domain**
  - b. In the **Replace Action** column select: **Overwrite**
  - c. In the Overwrite Value column: customera.com
- 7. For the Header **Request Line**,
  - a. In the **Crite ria** column select **IP/Domain**
  - b. In the **Replace Action** column select: **Overwrite**
  - c. In the **Overwrite Value** column: customera.com
- 8. Click **Finish** (not shown).

| stics 📃 Logs 💰 Diagnostics                  | Users                                                                                  |                                                                                                    |                                                                                                    | 🛃 Logout 🔞 Help                                                                                                    |  |  |  |  |  |  |
|---------------------------------------------|----------------------------------------------------------------------------------------|----------------------------------------------------------------------------------------------------|----------------------------------------------------------------------------------------------------|----------------------------------------------------------------------------------------------------|--|--|--|--|--|--|
| Global Profiles > Topology Hiding: Avaya_Th | 1                                                                                      |                                                                                                    |                                                                                                    |                                                                                                    |  |  |  |  |  |  |
| Add Profile                                 |                                                                                        |                                                                                                    | Renar                                                                                                    | me Profile Clone Profile Delete Profile                                                                                                    |  |  |  |  |  |  |
| Topology Hiding Profiles                    | Click here to add a description.                                                       |                                                                                                    |                                                                                                    |                                                                                                    |  |  |  |  |  |  |
| default                                     | Topology Hiding                                                                        |                                                                                                    |                                                                                                    |                                                                                                    |  |  |  |  |  |  |
| Avaya_TH                                    |                                                                                        |                                                                                                    |                                                                                                    |                                                                                                    |  |  |  |  |  |  |
|                                             | Header                                                                                 | Criteria                                                                                                    | Replace Action                                                                                                    | Overwrite Value                                                                                                    |  |  |  |  |  |  |
|                                             | То                                                                                     | IP/Domain                                                                                                    | Overwrite                                                                                                    | customera.com                                                                                                    |  |  |  |  |  |  |
|                                             | Record-Route                                                                           | IP/Domain                                                                                                    | Auto                                                                                                    |                                                                                                    |  |  |  |  |  |  |
|                                             | SDP                                                                                    | IP/Domain                                                                                                    | Auto                                                                                                    |                                                                                                    |  |  |  |  |  |  |
|                                             | From                                                                                   | IP/Domain                                                                                                    | Overwrite                                                                                                    | customera.com                                                                                                    |  |  |  |  |  |  |
|                                             | Request-Line                                                                           | IP/Domain                                                                                                    | Overwrite                                                                                                    | customera.com                                                                                                    |  |  |  |  |  |  |
|                                             | Via                                                                                    | IP/Domain                                                                                                    | Auto                                                                                                    |                                                                                                    |  |  |  |  |  |  |
|                                             |                                                                                        |                                                                                                    | dit                                                                                                    |                                                                                                    |  |  |  |  |  |  |
|                                             | Global Profiles > Topology Hiding: Avaya_Tt<br>Add Profile<br>Topology Hiding Profiles | Global Profiles > Topology Hiding: Avaya_TH Add Profile  Topology Hiding Profiles  default Avaya_TH ATT_TH To Record-Route SDP From Request-Line | Global Profiles > Topology Hiding Avaya_TH Add Profile Topology Hiding Profiles default ATT_TH Click here to a Click here to a | Global Profiles > Topology Hiding: Avaya_TH Add Profile Add Profile Add Profile Click here to add a description.  Click here to add a description.  Click here to add a description.  Click here to add a description.  Topology Hiding Header Criteria Record-Route IP/Domain Overwrite Record-Route IP/Domain Auto SDP IP/Domain Overwrite Request-Line IP/Domain Overwrite |  |  |  |  |  |  |

#### 7.3.8. Topology Hiding – AT&T Side

Repeat the steps in **Section 7.3.7** to create a Topology Hiding Profile for the connection to AT&T.

- 1. Select Global Profiles from the menu on the left-hand side.
- 2. Select Topology Hiding.
- 3. Click **default** profile and select **Clone Profile**.
- 4. Enter Profile Name: (e.g., **ATT\_TH**).
- 5. Set all **Replace Action** to **Auto**.
- 6. Click **Finish**.

| JF:Reviewed    |  |
|----------------|--|
| SPOC 5/20/2013 |  |

Solution & Interoperability Test Lab Application Notes ©2013 Avaya Inc. All Rights Reserved.

| Alarms Incidents St                        | atistics 📃 Logs 🛃 Diagnostics             | Users                            |           |                | 🛃 Logout 🕜 <u>H</u> e                 |  |  |  |  |  |  |  |
|--------------------------------------------|-------------------------------------------|----------------------------------|-----------|----------------|---------------------------------------|--|--|--|--|--|--|--|
| DC-Sec Control Center                      | Global Profiles > Topology Hiding: ATT_TH |                                  |           |                |                                       |  |  |  |  |  |  |  |
| S Welcome                                  | Add Profile                               |                                  |           | Rena           | ame Profile Clone Profile Delete Prof |  |  |  |  |  |  |  |
| 🎲 Administration                           |                                           |                                  |           |                |                                       |  |  |  |  |  |  |  |
| 🔚 Backup/Restore                           | Topology Hiding Profiles                  | Click here to add a description. |           |                |                                       |  |  |  |  |  |  |  |
| 📸 System Management                        | default                                   | ult Topology Hiding              |           |                |                                       |  |  |  |  |  |  |  |
| Global Parameters                          | Avaya TH                                  | ropology many                    |           |                |                                       |  |  |  |  |  |  |  |
| Global Profiles                            | ATT_TH                                    | Header                           | Criteria  | Replace Action | Overwrite Value                       |  |  |  |  |  |  |  |
| 🗰 Domain DoS                               |                                           | То                               | IP/Domain | Auto           |                                       |  |  |  |  |  |  |  |
| Fingerprint                                |                                           | Record-Route                     | IP/Domain | Auto           |                                       |  |  |  |  |  |  |  |
| Server Interworking                        |                                           |                                  |           |                |                                       |  |  |  |  |  |  |  |
| 🚯 Phone Interworking                       |                                           | SDP                              | IP/Domain | Auto           |                                       |  |  |  |  |  |  |  |
| Media Forking                              |                                           | From                             | IP/Domain | Auto           |                                       |  |  |  |  |  |  |  |
| Routing                                    |                                           | Request-Line                     | IP/Domain | Auto           |                                       |  |  |  |  |  |  |  |
| locally Server Configuration Internation   |                                           | Via                              | IP/Domain | Auto           |                                       |  |  |  |  |  |  |  |
| Topology Hiding     Signaling Manipulation |                                           |                                  |           | Edit           |                                       |  |  |  |  |  |  |  |

## 7.3.9. Signaling Manipulation

The Avaya SBCE can manipulate inbound and outbound SIP headers. In the reference configuration, two signaling manipulation scripts were used. One to correct a display issue (**Step 1**) and one to remove a header parameter (**Step 2**).

**Note** – Use of the Signaling Manipulation scripts demands higher processing requirements on the Avaya SBCE. Therefore, this method of header manipulation should only be used in cases where the use of Signaling Rules (**Section 7.4.3**) does not meet the desired result. Refer to [9] for information on the Avaya SBCE scripting language.

**Step 1** - As described in **Section 2.2.1**, **Item 5**, a display issue was found with the IPFR-EF Simultaneous Ring and Sequential Ring features. The recommended workaround is to modify the Communication Manager trunk configuration (see **Section 6.7.1**, **Step 5**). Alternatively, (and for versions of Communication Manager earlier than 6.x), the following signaling manipulation may be used. This script would be applied to the AT&T Server Configuration in **Section 7.3.6**, **Step 7**.

- 1. To create a script named **PAI\_Display** Select **Global Profiles** from the menu on the left-hand side.
- 2. Select Signaling Manipulation.
- 3. Click Add Script (not shown) and the script editor window will open.
- 4. Enter a name for the script in the **Title** box (e.g., **PAI\_Display**).
- 5. The following script is defined:

| Cialla D                   |                                                                         |            |
|----------------------------|-------------------------------------------------------------------------|------------|
| SigMa E                    |                                                                         |            |
| <ul> <li>Option</li> </ul> | ns                                                                      |            |
| Title                      | PAI_Display                                                             | Save       |
|                            |                                                                         |            |
| 1                          | within session "ALL"                                                    |            |
| 2                          | (                                                                       |            |
| 3                          | act on message where %DIRECTION="INBOUND" and %ENTRY_POINT="PRE_ROUTING | <b>;</b> " |
| 4                          | (                                                                       |            |
| 5                          | if(exists(%HEADERS["P-Asserted-Identity"][1]))then                      |            |
| 6                          | (                                                                       |            |
| 7                          | <pre>%var1 = %HEADERS["P-Asserted-Identity"][1];</pre>                  |            |
| 8                          | }                                                                       |            |
| 9                          | else                                                                    |            |
| 10                         | (                                                                       |            |
| 11                         | <pre>%HEADERS["P-Asserted-Identity"][1] = %var1;</pre>                  |            |
| 12                         | }                                                                       |            |
| 13                         | }                                                                       |            |
| 14                         | }                                                                       |            |
|                            |                                                                         |            |

Solution & Interoperability Test Lab Application Notes ©2013 Avaya Inc. All Rights Reserved.

6. Click on Save. The script editor will test for any errors, and the window will close.

**Step 2** - As described in **Section 2.2.1**, **Item 7**, Avaya SIP endpoints may send Invites with Endpoint-View headers containing private network information. These are removed in **Section 7.4.3**. However an "epv" parameter is also inserted into the Contact header of these Invites. This parameter also contains private network information. The following signaling manipulation is used to remove this "epv" parameter from the Contact header.

- 1. Repeat **Step 1**, **items 1-6** to create the script shown below.
- 2. This script is applied to the Avaya Server Configuration in Section 7.3.5, Step 6.

```
      Options

      Title
      epv_parameter_in_Contact

      1
      // Remove epv paramater from Contact in SIP endpoint Invite

      2
      within session "INVITE"

      4
      {

      5
      act on request where %DIRECTION="INBOUND" and %ENTRY_POINT="PRE_ROUTING"

      6
      {

      7
      remove(%HEADERS["Contact"][1].URI.PARAMS["epv"]);

      8
      }

      9
      }
```

# 7.4. Domain Policies

The Domain Policies are used to configure, apply, and manage various rule sets (policies) to control communications based upon various criteria of sessions, originating from or terminating in the enterprise.

#### 7.4.1. Application Rules

- 1. Select **Domain Policies** from the menu on the left-hand side
- 2. Select Application Rules
- 3. Select the **default** Rule
- 4. Select **Clone Rule** button
  - a. Name: new-default
  - b. Click **Finish**
- 5. Highlight the rule just created: new-default
  - a. Click the Edit button
  - b. In the **Voice** row:
    - i. Change the Maximum Concurrent Sessions to an appropriate amount (e.g., 1000)
    - ii. Change the **Maximum Sessions per Endpoint** to an appropriate amount (e.g.,**1000**)

| age Administration       |                   |                  |      | hà         |                                |                     |  |  |  |
|--------------------------|-------------------|------------------|------|------------|--------------------------------|---------------------|--|--|--|
| 🔚 Backup/Restore         | Application Rules |                  | (    | Click      | here to add a description.     |                     |  |  |  |
| 🚔 System Management      | default           | Application Rule |      |            |                                |                     |  |  |  |
| Global Parameters        | new-default       |                  |      |            |                                |                     |  |  |  |
| Global Profiles          |                   |                  |      |            |                                |                     |  |  |  |
| SIP Cluster              |                   | Application Type | In C | Dut        | Maximum Concurrent<br>Sessions | Maximum Se<br>Endpo |  |  |  |
| Domain Policies          |                   |                  |      |            |                                |                     |  |  |  |
| Application Rules        |                   | Voice            |      | <b>7</b> 1 | 000                            | 1000                |  |  |  |
| Border Rules             |                   | Video            |      |            |                                |                     |  |  |  |
| 🔚 Media Rules            |                   | IM               |      | _          |                                |                     |  |  |  |
| Security Rules           |                   |                  |      |            |                                |                     |  |  |  |
| 👰 Signaling Rules        |                   |                  |      |            | Miscellaneous                  |                     |  |  |  |
| 过 Time of Day Rules      |                   | CDR Support      | None |            |                                |                     |  |  |  |
| End Point Policy Groups  |                   | CDR Support      | None |            |                                |                     |  |  |  |
| Session Policies         |                   | IM Logging       | No   |            |                                |                     |  |  |  |
| Device Specific Settings |                   | RTCP Keep-Alive  | No   |            |                                |                     |  |  |  |
| Troubleshooting          |                   |                  |      |            | Edit                           |                     |  |  |  |
|                          |                   |                  |      |            | 1601                           |                     |  |  |  |

#### 7.4.2. Media Rules

This Media Rule will be applied to both directions and therefore, only one rule is needed.

- 1. Select **Domain Policies** from the menu on the left-hand side menu (not shown).
- 2. Select Media Rules (not shown).
- 3. From the Media Rules menu, select the default-low-med rule
- 4. Select Clone Rule button
  - a. Name: default-low-med-QOS
  - b. Click Finish
- 5. Highlight the rule just created from the Media Rules menu: default-low-med-QOS
  - a. Select the Media QOS tab (not shown).
  - b. Click the Edit button and the Media QOS window will open.
  - c. Check the Media QOS Marking Enabled
  - d. Select the DSCP box
  - e. Audio: Select AF11 from the drop-down
  - f. Video: Select AF11 from the drop-down
- 6. Click Finish

The screen shot below shows the completed **Media Rules** window.

| Alarms Incidents Incidents             | <u>S</u> tat | istics 📄 Logs 👩 Diag             | gno: | stics 🔝 !                                | lsers               |       |             | à                 |            | \$   | Logout  | 0     | Help   |
|----------------------------------------|--------------|----------------------------------|------|------------------------------------------|---------------------|-------|-------------|-------------------|------------|------|---------|-------|--------|
| C-Sec Control Center                   | ^            | Domain Policies > Media Rules: 0 | defa | ult-low-med-C                            | 10S                 |       |             |                   |            |      |         |       |        |
| S Welcome                              |              | Add Rule                         | Fi   | lter By Devi                             | ce 💌                |       |             | Re                | ename Rule | Clor | ne Rule | Delet | e Rule |
| Backup/Restore                         |              | Media Rules                      |      |                                          |                     | Clic  | k here to a | dd a description. |            |      |         |       |        |
| 📓 System Management                    |              | default-low-med                  | N    | ledia NAT                                | Media Encryption    | Media | Anomaly     | Media Silencing   | Media Q    | o S  | Turing  | Test  |        |
| Global Parameters                      |              | default-low-med-enc              | -    | i di di di di di di di di di di di di di | includ Energy activ | mound | , anomaly   | inoura onononig   |            |      | rang    | 1001  |        |
| Global Profiles                        |              | default-high                     |      |                                          |                     |       | Media OoS   | Reporting         |            |      |         |       |        |
| 🚟 Domain DoS                           |              | default-high-enc                 |      | 0700.5                                   |                     |       |             | Reporting         |            |      |         |       |        |
| Fingerprint                            |              | -                                |      | RTCP Enal                                | bied                |       |             |                   |            |      |         |       |        |
| Server Interworking                    |              | avaya-low-med-enc                |      |                                          |                     |       | Media Oo    | S Marking         |            |      |         |       |        |
| S Phone Interworking                   | Ξ            | default-low-med-QOS              |      | <b>5</b>                                 |                     |       |             | 5 murking         |            |      |         |       |        |
| Call Media Forking 사람 Routing          |              |                                  |      | Enabled                                  |                     |       | ~           |                   |            |      |         |       |        |
|                                        |              |                                  |      | QoS                                      | Гуре                |       | DSCP        |                   |            |      |         |       |        |
| Server Configuration                   |              |                                  |      |                                          |                     |       |             |                   |            |      |         |       |        |
|                                        |              |                                  |      |                                          |                     |       | Audio       | QoS               |            |      |         |       |        |
| Topology Hiding                        |              |                                  |      | Audio DSC                                | Р                   |       | AF11        |                   |            |      |         |       |        |
| Signaling Manipulation<br>& URI Groups |              |                                  |      |                                          |                     |       |             |                   |            |      |         |       |        |
| <ul> <li>SIP Cluster</li> </ul>        |              |                                  |      |                                          |                     |       | Video       | QoS               |            |      |         |       |        |
| Organ Policies                         |              |                                  |      | Video DSC                                | D                   |       | AF11        |                   |            |      |         |       |        |
| Application Rules                      |              |                                  |      | VIGEO D'SC                               | F                   |       |             |                   |            |      |         |       |        |
| Border Rules                           | -            |                                  |      |                                          |                     |       | Ec          | dit               |            |      |         |       |        |
| Media Rules                            |              |                                  |      |                                          |                     |       |             | _                 |            |      |         |       |        |
|                                        |              |                                  |      |                                          |                     |       |             |                   |            |      |         |       |        |

JF:Reviewed SPOC 5/20/2013 Solution & Interoperability Test Lab Application Notes72 of 107©2013 Avaya Inc. All Rights Reserved.SM63CM

## 7.4.3. Signaling Rules

Signaling Rules may be used to remove or block various SIP headers.

**Note** – SIP headers may be changed by the Signaling Manipulation function (see **Section 7.3.9**). However, Signaling Rules are a more efficient use of Avaya SBCE resources.

#### 7.4.3.1 Avaya - Requests

The following Signaling Rules remove SIP headers sent by Communication Manager SIP requests that are either not supported by AT&T, (History-Info,), or headers that contain internal CPE information (Alert-Info, Endpoint View, AV-Correlation-ID and P-Location).

**Note** – In configurations that include Avaya Aura® Session Manager, the History-Info header is removed by Session Manager (see Section 5.3.2). Alternatively it may be removed by Communication Manager (see Section 6.7.1, Step 5).

Use the following steps to remove the **P-Location** header:

- 1. Select **Domain Policies** from the menu on the left-hand side menu (not shown).
- 2. Select **Signaling Rules** (not shown).
- 3. From the Signaling Rules menu, select the **default** rule.
- 4. Select Clone Rule button
  - Enter a name: Avaya\_SR\_with\_SM
  - o Click Finish
- 5. Highlight and edit the Avaya\_SR\_with\_SM rule created in Step 4 and enter the Following:
  - Select the Add In Header Control button (not shown). The Add Header Control window will open.
  - Select the **Request Headers** tab (not shown).
  - Click the Edit button and the Edit Header Control window will open.
  - Check the **Proprietary Request Header** box.
  - In the Header Name field, enter P-Location.
  - From the Method Name menu select Invite.
  - For **Header Criteria** select **Forbidden**.
  - From the **Presence Action** menu select **Remove Header**.
- 6. Click **Finish**

|                             | Edit Header Control                  | × |
|-----------------------------|--------------------------------------|---|
| Proprietary Request Header? |                                      |   |
| Header Name                 | P-Location                           |   |
| Method Name                 | INVITE 💌                             |   |
| Header Criteria             | Forbidden     Mandatory     Optional |   |
| Presence Action             | Remove header 💙 488 Busy Hare        |   |
| ß                           | Finish                               |   |

Solution & Interoperability Test Lab Application Notes ©2013 Avaya Inc. All Rights Reserved.

- 7. Repeat **Steps 5** through **6** to create a rule to remove the **Alert-Info** header.
  - Click the Edit button and the Edit Header Control window will open.
  - Verify the **Proprietary Request Header** box is *unchecked*.
  - From the Header Name menu select Alert-Info
  - From the **Method Name** menu select **Invite**.
  - For Header Criteria select Forbidden
  - From the **Presence Action** menu select **Remove Header**.
- 8. Click Finish

|                             | Edit Header Control                  |
|-----------------------------|--------------------------------------|
| Proprietary Request Header? |                                      |
| Header Name                 | Alert-Info                           |
| Method Name                 | INVITE 💌                             |
| Header Criteria             | Forbidden     Mandatory     Optional |
| Presence Action             | Remove header 💌 488 Busy Hare        |
|                             | Finish                               |

- 9. Repeat Steps 5 through 6 to create a rule to remove the Endpoint-View header.
  - Click the Edit button and the Edit Header Control window will open.
  - Check the **Proprietary Request Header** box.
  - o In the Header Name field, enter Alert-Info
  - From the Method Name menu select Invite.
  - For Header Criteria select Forbidden
  - From the **Presence Action** menu select **Remove Header**.
- 10. Click Finish

|                             | Edit Header Control                  | × |
|-----------------------------|--------------------------------------|---|
| Proprietary Request Header? | 7                                    |   |
| Header Name                 | Endpoint-View                        |   |
| Method Name                 | INVITE                               |   |
| Header Criteria             | Forbidden     Mandatory     Optional |   |
| Presence Action             | Remove header 💌 486 Busy Hare        |   |
|                             | Finish                               |   |

11. Repeat Steps 5 through 6 to create a rule to remove the AV-Correlation-ID header.

- Click the Edit button and the Edit Header Control window will open.
- Check the **Proprietary Request Header** box.
- In the Header Name field enter AV-Correlation-ID.
- From the **Method Name** menu select **Invite**.
- For Header Criteria select Forbidden
- From the **Presence Action** menu select **Remove Header**.
- 12. Click Finish

| JF:Reviewed    | Solution & Interoperability Test Lab Application Notes | 74 of 107      |
|----------------|--------------------------------------------------------|----------------|
| SPOC 5/20/2013 | ©2013 Avaya Inc. All Rights Reserved.                  | SM63CM62SBCEFR |

|                             | Edit Header Control                  |  |  |  |  |  |  |
|-----------------------------|--------------------------------------|--|--|--|--|--|--|
| Proprietary Request Header? | <b>V</b>                             |  |  |  |  |  |  |
| Header Name                 | AV-Correlation-ID                    |  |  |  |  |  |  |
| Method Name                 | INVITE 💌                             |  |  |  |  |  |  |
| Header Criteria             | Forbidden     Mandatory     Optional |  |  |  |  |  |  |
| Presence Action             | Remove header 💙 486 Busy Here        |  |  |  |  |  |  |
|                             | Finish                               |  |  |  |  |  |  |

The completed Request Headers form is shown below. Note that the Direction column says "IN".

| Alarms Incidents Incidents                              | atistics 📃 Logs 📄         | 😼 Diag  | nostic  | s     | Lisers            |     |          |                     |                  |              | Logout      |        |
|---------------------------------------------------------|---------------------------|---------|---------|-------|-------------------|-----|----------|---------------------|------------------|--------------|-------------|--------|
| 🗀 UC-Sec Control Center 🖉 🦉                             | Domain Policies > Signali | ng Rule | s: Avay | ya_SR | L_with_SM         |     |          |                     |                  |              |             |        |
| <ul> <li>Global Profiles</li> <li>Domain DoS</li> </ul> | Add                       | I Rule  | Filte   | er By | Device            |     | *        |                     | Rena             | ame Rule Clo | one Rule D  | elete  |
| lingerprint                                             | Signaling Rules           |         |         |       |                   |     | Cli      | ick here to add a d | description.     |              |             |        |
| Server Interworking                                     | default                   |         |         |       | Dominante         |     |          |                     | Response Hea     |              |             | 1      |
| Phone Interworking                                      | No-Content-Type-          |         | Ger     | neral | Requests          | kes | ponses R | equest Headers      | Response Hea     | iders sign   | aling QoS   |        |
| 🐴 Media Forking                                         | Checks                    |         |         |       |                   |     |          |                     |                  |              |             |        |
| 22 Routing                                              | Avaya SR with SM          |         |         |       |                   |     |          | 1                   | Add In Header Co | ontrol Add 0 | ut Header ( | Contro |
| 🐻 Server Configuration                                  | ATT SR                    |         |         | Row   | Header Name       |     | Method   | Header              | Action           | Drandatanı   | Direction   |        |
| Subscriber Profiles                                     |                           |         | '       | ROW   | neauer name       |     | Name     | Criteria            | Action           | Proprietary  | Direction   |        |
| Topology Hiding Signaling Manipulation                  |                           |         |         | 1     | AV-Correlation-ID |     | INVITE   | Forbidden           | Remove<br>Header | Yes          | IN          | 0      |
| 📣 URI Groups                                            |                           |         |         |       |                   |     |          |                     | Remove           |              |             |        |
| SIP Cluster                                             |                           |         |         | 2     | Alert-Info        |     | INVITE   | Forbidden           | Header           | No           | IN          | 2      |
| Domain Policies                                         |                           |         |         |       |                   |     |          |                     | Remove           |              |             |        |
| Application Rules                                       |                           |         |         | 3     | Endpoint-View     |     | INVITE   | Forbidden           | Header           | Yes          | IN          | 1      |
| Border Rules                                            |                           |         |         |       | D. L. s. setting  |     |          | E e els teteteres   | Remove           |              |             |        |
| Media Rules                                             |                           |         |         | 4     | P-Location        |     | INVITE   | Forbidden           | Header           | Yes          | IN          | 1      |
| Security Rules                                          |                           |         |         |       |                   |     |          |                     |                  |              |             |        |
| A orginaling Rules                                      |                           |         |         |       |                   |     |          |                     |                  |              |             |        |

## 7.4.3.2 Avaya - Responses

The following Signaling Rules remove **P-Location** and **Endpoint-View** headers sent by Communication Manager SIP responses (e.g., 1xx and/or 2000K).

- 1. Using the same procedures shown in **Section 7.4.3.1**, the following steps remove the **P**-**Location** header from **1xx** responses. Highlight the **Avaya\_SR\_with\_SM** rule created in **Section 7.4.3.1** and enter the following:
  - Select the **Response Headers** tab (not shown).
  - Click the Edit button and the Edit Header Control window will open.
  - Check the **Proprietary Request Header** box.
  - In the Header Name field, enter P-Location.
  - From the **Response Code** menu select **1xx**.
  - From the **Method Name** menu select **Invite**.
  - For **Header Criteria** select **Forbidden**.
  - From the **Presence Action** menu select **Remove Header**.
  - Click **Finish**
- 2. Repeat Step 1 to create a rule to remove the P-Location header from 200 responses.
  - Select the **Response Headers** tab (not shown).
  - Click the Edit button and the Edit Header Control window will open.
  - Check the **Proprietary Request Header** box.
  - From the Header Name menu enter P-Location.

| JF:Reviewed    | Solution & Interoperability Test Lab Application Notes | 75 of 107      |
|----------------|--------------------------------------------------------|----------------|
| SPOC 5/20/2013 | ©2013 Avaya Inc. All Rights Reserved.                  | SM63CM62SBCEFR |

- From the **Response Code** menu select **200**.
- From the **Method Name** menu select **Invite**.
- For Header Criteria select Forbidden.
- From the **Presence Action** menu select **Remove Header**.
- Click **Finish**.
- 3. Repeat **Step 1** to create a rule to remove the **Endpoint-View** header from **200** responses.
  - Select the **Response Headers** tab (not shown).
  - Click the Edit button and the Edit Header Control window will open.
  - Check the **Proprietary Request Header** box.
  - In the Header Name field, enter Endpoint-View.
  - From the **Response Code** menu select **200**.
  - From the **Method Name** menu select **All**.
  - For Header Criteria select Forbidden.
  - From the **Presence Action** menu select **Remove Header**.
- 4. Repeat Step 3 to remove Endpoint-View headers from 1xx responses.
  - From the **Response Code** menu select **1xx**.
- 5. Click Finish

The completed Response Headers form is shown below. Note that the Direction column says "IN".

| 🕘 Alarms 🔲 Incidents 🔢 Sta                                     | atistics 📄 Logs 📑 Diagnostics            | 🚨 Use       | rs            |           |               |                 |                   |               | <u>ē</u>      | Logout     | 🕜 Hel     |
|----------------------------------------------------------------|------------------------------------------|-------------|---------------|-----------|---------------|-----------------|-------------------|---------------|---------------|------------|-----------|
| DC-Sec Control Center                                          | Domain Policies > Signaling Rules: Avaya | _SR_with_SI | м             |           |               |                 |                   |               |               |            |           |
| S Welcome                                                      | Add Rule                                 | Filter By   | Device        | *         |               |                 |                   | R             | ename Rule Cl | one Rule ( | Delete Ru |
| Backup/Restore                                                 | Signaling Rules                          |             |               |           |               | Click here to a | dd a description. |               |               |            |           |
| System Management                                              | default                                  | General     | Requests      | Responses | Request Hea   | ders Respor     | se Headers S      | gnaling QoS   |               |            |           |
| <ul> <li>Global Parameters</li> <li>Global Profiles</li> </ul> | No-Content-Type-Checks                   |             |               |           |               |                 |                   |               |               |            |           |
| <ul> <li>Global Profiles</li> <li>SIP Cluster</li> </ul>       | Avaya_SR_with_SM                         |             |               |           |               |                 |                   | Add In Header | Control Add   | Out Header | Control   |
| Domain Policies                                                | ATT_SR                                   | Row         | Header N      | ame       | Response Code | Method Name     | Header Criteria   | Action        | Proprietary   | Direction  |           |
| Application Rules                                              |                                          | 1           | Endpoint-View |           | 1XX           | ALL             | Forbidden         | Remove Header | r Yes         | IN         | ø 🗙       |
| Media Rules                                                    |                                          | 2           | Endpoint-View |           | 200           | ALL             | Forbidden         | Remove Header | r Yes         | IN         | 🥒 🗙       |
| Security Rules                                                 |                                          | 3           | P-Location    |           | 1XX           | INVITE          | Forbidden         | Remove Header | r Yes         | IN         | 0 X       |
| Rules                                                          |                                          | 4           | P-Location    | :         | 200           | INVITE          | Forbidden         | Remove Header | r Yes         | IN         | 1 ×       |
| Contract Part Part Part Part Part Part Part Par                |                                          |             |               |           |               |                 |                   |               |               |            |           |

## 7.4.3.3 AT&T - Requests

The following Signaling Rule removes the **Resource-Priority** SIP header that may be sent by the AT&T IPFR-EF service (see Section 2.2.1, Item 9).

Use the following steps to remove the **Resource-Priority** header:

- 1. Select **Domain Policies** from the menu on the left-hand side menu (not shown).
- 2. Select **Signaling Rules** (not shown).
- 3. From the Signaling Rules menu, select the **default** rule.
- 4. Select Clone Rule button
  - Enter a name: ATT\_SR
  - Click Finish
- 5. Highlight and edit the ATT\_SR rule created in Step 4, enter the Following:
  - Select the Add In Header Control button (not shown). The Add Header Control window will open.
  - Select the **Request Headers** tab (not shown).

| JF:Reviewed    | Solution & Interoperability Test Lab Application Notes | 76 of 107      |
|----------------|--------------------------------------------------------|----------------|
| SPOC 5/20/2013 | ©2013 Avaya Inc. All Rights Reserved.                  | SM63CM62SBCEFR |

- Click the Edit button and the Edit Header Control window will open.
- From the Header Name menu select Resource-Priority.
- From the Method Name menu select Invite.
- For Header Criteria select Forbidden.
- From the **Presence Action** menu select **Remove Header**.
- 6. Click **Finish.** The completed Request Headers form is shown below. Note that the Direction column says "IN".

| Alarms Incidents                                                | tistics 📄 Logs 📑 Diagnostics              | 🚨 Users   | 3                   |                  |                        |                  |                 | <u>Logout</u> | 🕜 <u>H</u> elp |
|-----------------------------------------------------------------|-------------------------------------------|-----------|---------------------|------------------|------------------------|------------------|-----------------|---------------|----------------|
| DC-Sec Control Center                                           | Domain Policies > Signaling Rules: ATT_SR |           |                     |                  |                        |                  |                 |               |                |
| S Welcome                                                       | Add Rule                                  | Eilter By | Device 🗸            |                  |                        |                  | Rename Rule     | Clone Rule    | elete Rule     |
| Administration                                                  |                                           | r mor by  |                     |                  |                        |                  |                 |               |                |
| Backup/Restore                                                  | Signaling Rules                           |           |                     |                  | Click here to add a de | escription.      |                 |               |                |
| System Management                                               | default                                   | General   | Requests Response   | s Request Header | s Response Header      | rs Signaling QoS |                 |               |                |
| Global Parameters                                               | No-Content-Type-Checks                    |           |                     | Request riedder  |                        |                  |                 |               |                |
| <ul> <li>Global Profiles</li> <li>Global SIP Cluster</li> </ul> | Avaya_SR_with_SM                          |           |                     |                  |                        | Add In H         | eader Control A | dd Out Header | Control        |
|                                                                 | ATT_SR                                    |           |                     |                  |                        |                  |                 |               |                |
| Domain Policies                                                 | (IIII_CII)                                | Row       | Header Name         | Method Name      | Header Criteria        | Action           | Proprietary     | Direction     |                |
| Application Rules                                               |                                           | 1         | Resource-Priority   | INVITE           | Forbidden              | Remove Header    | No              | IN            | 0 X            |
| 🛃 Border Rules                                                  |                                           |           | i tooodi oo i noniy |                  |                        |                  |                 |               |                |
| 🔚 Media Rules                                                   |                                           |           |                     |                  |                        |                  |                 |               |                |
|                                                                 |                                           |           |                     |                  |                        |                  |                 |               |                |

Note – No Response Header manipulation is required.

## 7.4.3.4 Avaya – Signaling QOS

- 1. Highlight the Avaya\_SR\_with\_SM rule created in Section 7.4.3.1 and enter the following:
  - Select the **Signaling QOS** tab (not shown).
  - Click the Edit button and the Signaling QOS window will open.
  - Verify that the **Enabled** option is checked.
  - Select **DCSP**.
  - Select Value = AF11.
- 2. Click Finish

|            | Signaling QoS    | X      |
|------------|------------------|--------|
|            | Signaling QoS    |        |
| Enabled    | V                |        |
| C ToS      |                  |        |
| Precedence | Routine          | 000    |
| ToS        | Minimize Delay 🗸 | 1000   |
| C DSCP     |                  |        |
| Value      | AF11 💌           | 001010 |
|            | Finish           |        |

## 7.4.3.5 AT&T – Signaling QOS

- 1. Highlight the **ATT\_SR** rule created in **Section 7.4.3.3** and enter the following:
  - Select the **Signaling QOS** tab (not shown).
  - Click the Edit button and the Signaling QOS window will open.
  - Verify that the **Enabled** option is checked.
  - Select **DCSP**.
  - $\circ$  Select Value = AF11.

#### 2. Click Finish

| Signaling Qo S |                |   |        |  |  |  |  |
|----------------|----------------|---|--------|--|--|--|--|
|                | Signaling QoS  |   |        |  |  |  |  |
| Enabled        |                |   |        |  |  |  |  |
| C ToS          |                |   |        |  |  |  |  |
| Precedence     | Routine        | ~ | 000    |  |  |  |  |
| ToS            | Minimize Delay | * | 1000   |  |  |  |  |
| DSCP           |                |   |        |  |  |  |  |
| Value          | AF11           | * | 001010 |  |  |  |  |
|                | Finish         |   |        |  |  |  |  |

#### 7.4.4. Endpoint Policy Groups – Avaya

- 1. Select **Domain Policies** from the menu on the left-hand side
- 2. Select End Point Policy Groups
- 3. Select Add Group
  - a) Name: defaultLowAvaya
  - b) Application Rule: new-default
  - c) Border Rule: default
  - d) Media Rule: default-low-med-QOS
  - e) Security Rule: default-low
  - f) Signaling Rule: Avaya\_SR\_with\_SM
  - g) Time of Day: default
- 4. Select **Finish** (not shown)

| Alarms Incidents                                        | atistics 📃 Logs 🛃 Diagnostic            | s 🧟 <u>U</u> sers |             |         |                     |                    |                  | Jogout          | 0       | <u>H</u> elp |
|---------------------------------------------------------|-----------------------------------------|-------------------|-------------|---------|---------------------|--------------------|------------------|-----------------|---------|--------------|
|                                                         | Domain Policies > End Point Policy Grou | ps: defaultLowAv  | aya         |         |                     |                    |                  |                 |         |              |
| S Welcome                                               | Add Group                               | Filter By Dev     | rice        | *       |                     |                    |                  | Rename Group De | elete G | Group        |
| Backup/Restore                                          | Policy Groups                           |                   |             |         | Click here to a     | dd a description.  |                  |                 |         |              |
| System Management                                       | default-low                             |                   |             |         |                     |                    |                  |                 |         |              |
| Global Parameters                                       | default-low-enc                         |                   |             |         | Hover over a row to | see its descriptio | n.               |                 |         |              |
| Global Profiles     Global Profiles     Global Profiles | default-med                             | Policy Group      |             |         |                     |                    |                  |                 |         |              |
| Domain Policies                                         | default-med-enc                         |                   |             |         |                     |                    | 3 ff             | A               | -1      |              |
| Application Rules                                       | default-high                            |                   |             |         |                     |                    | view             | Summary Add Pe  | olicy S | et           |
| Border Rules                                            | default-high-enc                        | Order             | Application | Border  | Media               | Security           | Signaling        | Time of Day     |         |              |
| Media Rules                                             | OCS-default-high                        | 1                 | new-default | default | default-low-med-    | default-low        | Avaya SR with SM | default         | 0       | ÷            |
| Security Rules                                          | avaya-def-low-enc                       |                   |             |         | QOS                 |                    |                  |                 |         |              |
| 过 Time of Day Rules                                     | defaultLow-ATT                          |                   |             |         |                     |                    |                  |                 |         |              |
| End Point Policy Groups                                 | defaultLowAvaya                         |                   |             |         |                     |                    |                  |                 |         |              |
| Session Policies                                        | defaultLowMed                           |                   |             |         |                     |                    |                  |                 |         |              |

## 7.4.5. Endpoint Policy Groups – AT&T

- 1. Select Domain Policies from the menu on the left-hand side
- 2. Select End Point Policy Groups
- 3. Select Add Group
  - a. Name: defaultLow-ATT
  - b. Application Rule: new-default
  - c. Border Rule: default
  - d. Media Rule: default-low-med-QOS

- e. Security Rule: default-low
- f. Signaling Rule: ATT\_SR
- g. Time of Day: default
- 4. Select Finish (not shown)

| Alarms Incidents A Sta                                   | itistics 📃 Logs 👸 Diagnostic             | s 🧕 <u>U</u> sers |             |         |                     |                    |           | Jogout          | 🕜 <u>H</u> elj |
|----------------------------------------------------------|------------------------------------------|-------------------|-------------|---------|---------------------|--------------------|-----------|-----------------|----------------|
|                                                          | Domain Policies > End Point Policy Group | os: defaultLow-AT | г           |         |                     |                    |           |                 |                |
| S Welcome                                                | Add Group                                | Filter By Devi    | ce          | *       |                     |                    |           | Rename Group D  | elete Grou     |
| Backup/Restore                                           | Policy Groups                            |                   |             |         | Click here to ad    | d a description.   |           |                 |                |
| System Management                                        | default-low                              |                   |             |         |                     |                    | _         |                 |                |
| Global Parameters                                        | default-low-enc                          |                   | -           |         | Hover over a row to | see its descriptio | n.        |                 |                |
| Global Profiles                                          | default-med                              | Policy Group      |             |         |                     |                    |           |                 |                |
| <ul> <li>SIP Cluster</li> <li>Domain Policies</li> </ul> | default-med-enc                          |                   |             |         |                     |                    | Vie       | w Summary Add P | olicy Set      |
| Application Rules                                        | default-high                             |                   |             |         |                     |                    | 010       | W Summary Add I | oney set       |
| Border Rules                                             | default-high-enc                         | Order             | Application | Border  | Media               | Security           | Signaling | Time of Day     |                |
| Media Rules                                              | OCS-default-high                         | 1                 | new-default | default | default-low-med-    | default-low        | ATT_SR    | default         | <i>i</i> 🖉     |
| Rules                                                    | avaya-def-low-enc                        |                   |             |         | QOS                 |                    | _         |                 |                |
| ime of Day Rules                                         | defaultLow-ATT                           | L                 |             |         |                     |                    |           |                 |                |
| 👸 End Point Policy Groups                                | defaultLowAvaya                          |                   |             |         |                     |                    |           |                 |                |
| Session Policies                                         | defaultLowMed                            |                   |             |         |                     |                    |           |                 |                |

# 7.5. Device Specific Settings

The **Device Specific Settings** configuration is used to view system information, and manage various device-specific network parameters. Specifically, it provides ability to define and administer various device-specific protection features such as Message Sequence Analysis (MSA) functionality, end-point and session call flows, and Network Management.

#### 7.5.1. Network Management

- 1. Select Device Specific Settings from the menu on the left-hand side
- 2. Select Network Management
  - a) The network interfaces were provisioned during installation. However if these values need to be modified, do so via this tab.

| Alarms Incidents                                                | <u>S</u> tati | istics 📄 Logs 💰 [            | <u>)</u> iagr | nostics 🎑 <u>U</u> sers     |                       |                                                          | 🛃 Logou      | t 🕜     | Help |
|-----------------------------------------------------------------|---------------|------------------------------|---------------|-----------------------------|-----------------------|----------------------------------------------------------|--------------|---------|------|
| Global Parameters                                               | ^             | Device Specific Settings > N | etwo          | ork Management: Sipera      |                       |                                                          |              | -       |      |
| <ul> <li>Global Profiles</li> <li>GIP Cluster</li> </ul>        |               | UC-Sec Devices               |               | Network Configuration       | terface Configuration |                                                          |              |         |      |
| <ul> <li>Domain Policies</li> <li>Application Rules</li> </ul>  |               | Sipera                       |               |                             |                       | associated data require a issued from <u>System Mana</u> |              | restart |      |
| 🕵 Border Rules<br>🗮 Media Rules<br>질 Security Rules             | -             |                              |               | A1 Netmask<br>255.255.255.0 | A2 Netmask            | B1 Netmask<br>255.255.255.0                              | B2 Netm      | ask     |      |
| 🧟 Signaling Rules 🔯 Time of Day Rules 🕤 End Point Policy Groups |               |                              |               | Add IP                      |                       | Save C                                                   | Changes Clea | r Chang | ges  |
| C Session Policies                                              |               |                              |               | IP Address                  | Public IP             | Gateway                                                  | Inte         | erface  |      |
| Device Specific Settings                                        |               |                              |               | 192.168.67.120              |                       | 192.168.67.1                                             | A1           | ~       | ×    |
| 🗐 Network Management                                            |               |                              |               | 192.168.64.130              |                       | 192.168.64.254                                           | B1           | *       | ×    |

- 3. In addition, the provisioned interfaces may be enabled/disabled via the **Interface Configuration** tab.
  - a) Toggle the State of the physical interfaces being used.

| Alarms Incidents Incidents | <u>S</u> tati | stics 📃 Logs 🛃 Diag             | gno  | ostics 📓 Users                              | 🛃 Logo                | ut 🕜 <u>H</u> elp |
|----------------------------|---------------|---------------------------------|------|---------------------------------------------|-----------------------|-------------------|
| Image: SIP Cluster         |               | Device Specific Settings > Netw | /orl | Management: Sipera                          |                       |                   |
| Domain Policies            | ÷             | UC-Sec Devices                  |      | Network Configuration Interface Configurati | ph                    |                   |
| Application Rules          |               | Cinera                          |      |                                             |                       |                   |
| 🔒 Border Rules             |               | Sipera                          |      | Name                                        | Administrative Status |                   |
| Media Rules                |               |                                 |      | hanto                                       | Administrative status |                   |
| Security Rules             |               |                                 |      | A1                                          | Enabled               | Toggle<br>State   |
| 👰 Signaling Rules          |               |                                 |      |                                             |                       |                   |
| 🔯 Time of Day Rules        |               |                                 |      | A2                                          | Disabled              | Toggle            |
| End Point Policy Groups    |               |                                 |      |                                             |                       | State             |
| Constant Session Policies  |               |                                 |      | B1                                          | Enabled               | Toggle<br>State   |
| Device Specific Settings   |               |                                 |      | 51                                          | Enabled               | State             |
| 📑 Network Management       |               |                                 |      | B2                                          | Disabled              | Toggle            |
|                            |               |                                 |      | D2                                          | Disabled              | State             |
|                            |               |                                 |      |                                             |                       |                   |

## 7.5.2. Media Interfaces

AT&T requires customers to use RTP ports in the range of 16384 - 32767. Both inside and outside ports have been changed but only the outside is reccomended by AT&T.

- 1. Select Device Specific Settings from the menu on the left-hand side
- 2. Select Media Interface
- 3. Select Add Media Interface
  - a) Name: Media-Inside
  - b) Media IP: 192.168.67.120 (Avaya SBCE internal address toward Session Manager)
  - c) Port Range: 16384 32767
- 4. Click **Finish** (not shown)
- 5. Select Add Media Interface
  - a) Name: Media-Outside
  - b) Media IP: 192.168.64.130 (Avaya SBCE external address toward AT&T)
  - c) Port Range: 16384 32767
- 6. Click **Finish** (not shown)

| 🅘 Alarms 📋 Incidents 🔢    | tatistics 📄 Logs 🛃 Diag         | gnostics 📓 <u>U</u> sers |                                       | 🛃 Logo                          | out 🕜 <u>H</u> elp |
|---------------------------|---------------------------------|--------------------------|---------------------------------------|---------------------------------|--------------------|
| Domain Policies           | Device Specific Settings > Medi | a Interface: Sipera      |                                       |                                 |                    |
| Application Rules         | UC-Sec Devices                  | Media Interface          |                                       |                                 |                    |
| 🛃 Border Rules            | Sipera                          |                          |                                       |                                 |                    |
| 🧮 Media Rules             | olpera                          | Modifying or deleting    | an existing media interface will requ | ire an application restart befo | ore taking         |
| Security Rules            |                                 |                          | starts can be issued from System M    |                                 |                    |
| 👰 Signaling Rules         |                                 |                          |                                       |                                 |                    |
| 🔯 Time of Day Rules       |                                 |                          |                                       | Add Me                          | dia Interface      |
| 🛅 End Point Policy Groups |                                 | Name                     | Media IP                              | Port Range                      |                    |
| Constant Session Policies |                                 |                          |                                       |                                 |                    |
| Device Specific Settings  |                                 | Media-Inside             | 192.168.67.120                        | 16384 - 32767                   | Ø 🗙                |
| 📃 Network Management      |                                 | Media-Outsid             | 192.168.64.130                        | 16384 - 32767                   | 🥒 🗙                |
| Media Interface           |                                 |                          |                                       |                                 |                    |

## 7.5.3. Signaling Interface

- 1. Select Device Specific Settings from the menu on the left-hand side
- 2. Select Signaling Interface
- 3. Select Add Signaling Interface
  - a) Name: Sig-Inside
  - b) Media IP: 192.168.67.120 (Avaya SBCE internal address toward Session Manager)
  - c) **TCP Port: 5060**
  - d) **UDP Port: 5060**

| JF:Reviewed    | Solution & Interoperability Test Lab Application Notes | 80 of 107      |
|----------------|--------------------------------------------------------|----------------|
| SPOC 5/20/2013 | ©2013 Avaya Inc. All Rights Reserved.                  | SM63CM62SBCEFR |

- 4. Click Finish
- 5. Select Add Media Interface
  - a) Name: Sig-Outside
  - b) Media IP: 192.168.64.130 (Avaya SBCE external address toward AT&T)
  - c) UDP Port: 5060
- 6. Click **Finish**

| Alarms Incidents Incidents | tistics 📄 Logs 💰 Diag           | gnostics 📓 Users        |                |      |      |      | 🛃 Logout      | t 🕜 <u>H</u> elp |
|----------------------------|---------------------------------|-------------------------|----------------|------|------|------|---------------|------------------|
| C-Sec Control Center       | Device Specific Settings > Sign | aling Interface: Sipera |                |      |      |      |               |                  |
| S Welcome                  |                                 |                         |                |      | N    |      |               |                  |
| 🎲 Administration           |                                 |                         |                |      | 43   |      |               |                  |
| Backup/Restore             | UC-Sec Devices                  | Signaling Interface     |                |      |      |      |               |                  |
| System Management          | Sipera                          |                         |                |      |      |      |               |                  |
| Global Parameters          |                                 |                         |                |      |      |      | Add Signaling | g Interface      |
| Global Profiles            |                                 |                         |                | ТСР  | UDP  | TLS  |               |                  |
| SIP Cluster                |                                 | Name                    | Signaling IP   | Port | Port | Port | TLS Profile   |                  |
| Domain Policies            |                                 | Sig-Inside              | 192,168,67,120 | 5060 | 5060 |      | None          | 0 X              |
| Device Specific Settings   |                                 | Sig-Inside              | 192.108.07.120 | 5060 | 5060 |      | None          |                  |
| Retwork Management         |                                 | Sig-Outside             | 192.168.64.130 |      | 5060 |      | None          | 🥒 🗡              |
| 📕 Media Interface          |                                 |                         |                |      |      |      |               |                  |
| Signaling Interface        |                                 |                         |                |      |      |      |               |                  |

## 7.5.4. Endpoint Flows – To Avaya (Session Manager)

- 1. Select Device Specific Settings from the menu on the left-hand side
- 2. Select Endpoint Flows
- 3. Select the Server Flows tab
- 4. Select Add Flow, and enter the following:
  - a) Name: Avaya
  - b) Server Configuration: Avaya\_SC (Section 7.3.5)
  - c) URI Group: \*
  - d) Transport: \*
  - e) Remote Subnet: \*
  - f) Received Interface : Sig-Outside
  - g) Signaling Interface: Sig-Inside
  - h) Media Interface: Media-Inside
  - i) End Point Policy Group: defaultLowAvaya (Section 7.4.4)
  - j) Routing Profile: ATT\_Production (Section 7.3.4)
  - k) Topology Hiding Profile: Avaya\_TH (Section 7.3.7)
  - 1) File Transfer Profile: None
- 5. Click **Finish** (not shown)

#### 7.5.5. Endpoint Flows – To AT&T

- 1. Select Device Specific Settings from the menu on the left-hand side
- 2. Select Endpoint Flows
- 3. Select the Server Flows tab
- 4. Select **Add Flow**, and enter the following:
  - a) Name: ATT
  - b) Server Configuration: ATT (Section 7.3.6)
  - c) URI Group: \*
  - d) Transport: \*

- e) Remote Subnet: \*
- f) Received Interface: Sig-Inside
- g) Signaling Interface: Sig-Outside
- h) Media Interface: Media-Outside
- i) End Point Policy Group: defaultLow-ATT (Section 7.4.5)
- j) Routing Profile: To\_Avaya (Section 7.3.3)
- k) Topology Hiding Profile: ATT\_TH (Section 7.3.8)
- 1) File Transfer Profile: None
- 5. Click **Finish** (not shown)

| 🚰 Routing                | Device Specific Settings > End Point | Flows: A-SBCE | _           |           |         |          |          |          |           |          |           |                |                     |          |     |   |
|--------------------------|--------------------------------------|---------------|-------------|-----------|---------|----------|----------|----------|-----------|----------|-----------|----------------|---------------------|----------|-----|---|
| 🐻 Server Configuration   |                                      |               |             |           |         |          |          |          |           |          |           |                |                     |          |     |   |
| 🙈 Subscriber Profiles    |                                      |               |             |           |         |          |          |          |           |          |           |                |                     |          |     |   |
| Topology Hiding          | UC-Sec Devices                       | Subscribe     | r Flows     | Server F  | lows    |          |          |          |           |          |           |                |                     |          |     |   |
| Signaling Manipulation   | A-SBCE                               | Server Co     | nfiguratio  | n: ATT_Pr | rimary  |          |          |          |           |          |           |                |                     |          |     |   |
| 🝰 URI Groups             |                                      | ·             |             |           |         |          |          |          |           |          |           |                |                     |          |     | _ |
| Cluster                  |                                      |               |             |           |         |          | Remote   | Received | Signaling | Media    | End Poin  | It Routing     | Topology            | File     |     |   |
| 🚞 Domain Policies        |                                      | Priority      | Flow Na     |           | roup    | ransport |          |          | Interface |          | Policy    | Profile        | Hiding              | Transfer |     |   |
| Device Specific Settings |                                      |               |             |           |         |          |          |          |           |          | Group     |                | Profile             | Profile  |     |   |
| 🚉 Network Management     |                                      | 1             | ATT         | *         | *       |          | *        |          |           | Media-   | defaultLo | W To_Avaya     | ATT TH              | None     | 0 X | 4 |
| 🧮 Media Interface        |                                      |               |             |           |         |          |          | Inside   | Outside   | Outside  | -ATT      |                |                     |          |     |   |
| 😰 Signaling Interface    |                                      |               |             |           |         |          |          |          |           |          |           |                |                     |          |     |   |
| Signaling Forking        |                                      | Server Co     | onfiguratio | n: Avaya_ | SC      |          |          |          |           |          |           |                |                     |          |     |   |
| 5NMP                     |                                      |               |             |           |         |          |          |          |           |          |           |                |                     |          |     | _ |
| 😂 End Point Flows        |                                      |               | Flow        |           |         | Remote   | Received |          | Media     | End Poir | t Policy  |                | Topolog             |          |     |   |
| Session Flows            |                                      | Priority      | Name G      | roup      | insport | Subnet   |          |          | Interface |          |           | Routing Profil | e Hiding<br>Profile |          |     |   |
| 😹 Two Factor             |                                      |               |             |           |         |          | Sig-     | Sig-     | Media-    |          |           |                | FIOINE              | FIOIII   |     |   |
| Relay Services           |                                      |               |             |           |         |          |          |          |           |          |           |                |                     |          |     |   |

# 7.6. Troubleshooting Port Ranges

The default port range in this section needs to be changed to exclude the AT&T RTP port range of 16384 - 32767 (Section 7.5.2).

- 1. Select Troubleshooting from the menu on the left-hand side
- 2. Select Advanced Options
- 3. Select Sipera in the list of UC-Sec devices
- 4. Select the Port Ranges Tab
  - a) Signaling Port Range: 12000 16000
  - b) Config Proxy Internal Signaling Port Range: 42000 51000 (or a range not being used)
- 5. Click Save

| Alarms Incidents                                                                                                    |                                                                 | gnostics 🔝 Users                                                                         | Action International State State Sta |
|----------------------------------------------------------------------------------------------------|-----------------------------------------------------------------|------------------------------------------------------------------------------------------|----------------------------------------------------------------------------------------------------|
| Control Center Sector Control Center Sector Control Center Sector Control Center Backup/Restore Backup/Restore System Management Global Parameters Sector Control Center Colobal Profiles | Troubleshooting > Advanced O<br>UC-Sec Devices<br>EMS<br>Sipera | Subsystem Logs CDR Listing Feature Contro<br>Changes to the settings below require an ap | plication restart before taking effect. Application                                                                                                    |
| <ul> <li>SIP Cluster</li> <li>Domain Policies</li> <li>Device Specific Settings</li> </ul>                                                                                                |                                                                 | restarts can be issued from <u>System Manage</u><br>Port Ran<br>Signaling Port Range     | nge Configuration                                                                                                    |
| 🗐 Network Management<br>📑 Media Interface<br>🏠 Signaling Interface                                                                                                    |                                                                 | Config Proxy Internal Signaling Port Range                                               | 42000 - 51000                                                                                                    |
| ☆ Signaling Forking<br>SNMP<br>Int Point Flows                                                                                                    |                                                                 | Listen Port Range                                                                        | 9000 - 9999                                                                                                    |
| Session Flows<br>Two Factor<br>Relay Services                                                                                                    |                                                                 | HTTP Port Range                                                                          | 10000 - 10200                                                                                                    |
| <ul> <li>Troubleshooting</li> <li>Advanced Options</li> <li>DoS Learning</li> </ul>                                                                                                    |                                                                 | OCS FTP Listen Port Range<br>OCS Alternate FTP Listen Port Range                         | 6891 - 6901<br>11175 - 11185                                                                                                    |
| System Management                                                                                                    |                                                                 |                                                                                          | Save                                                                                                    |

JF:Reviewed SPOC 5/20/2013 Solution & Interoperability Test Lab Application Notes ©2013 Avaya Inc. All Rights Reserved.

# 8. Configure Avaya Aura® Messaging

In this reference configuration, Avaya Aura® Messaging is used to verify DTMF, Message Waiting Indicator (MWI), as well as basic call coverage functionality. The administration for Avaya Aura® Messaging is beyond the scope of these Application Notes. Consult [7] for further details.

# 9. Verification Steps

The following steps may be used to verify the configuration:

# 9.1. AT&T IP Flexible Reach – Enhanced Features

- 1. Place inbound and outbound calls, answer the calls, and verify that two-way talk path exists. Verify that the calls remain stable for several minutes and disconnect properly.
- 2. Verify basic call functions such as hold, transfer, and conference.
- 3. Verify the use of DTMF signaling.
- 4. Place an inbound call to an enterprise station, but do not answer the call. Verify that the call covers to Avaya Aura® Messaging voicemail. Retrieve the message from Avaya Aura® Messaging either locally or from PSTN.
- 5. Using the appropriate IPFR-EF access numbers and codes, verify that the following features are successful:
  - a. Network based Simultaneous Ring The "primary" and "secondary" endpoints ring, and either may be answered.
  - b. Network based Sequential Ring (Locate Me) Verify that after the "primary" endpoint rings for the designated time, the "secondary" endpoint rings and may be answered.
  - c. Network Based Blind Transfer (using Communication Manager vector generated REFER) Verify that the redirection destination rings and may be answered.
  - d. Verify that the Communication Manager Call Forward feature generates Diversion Header in the forward Invite message.
  - e. Network based Call Forwarding Always (CFA/CFU), Network based Call Forwarding Ring No Answer (CF-RNA), Network based Call Forwarding Busy (CF-Busy), Network based Call Forwarding Not Reachable (CF-NR) – Verify that based on each feature criteria, calls are successfully redirected and may be answered.

# 9.2. Avaya Aura® Communication Manager

The following examples are only a few of the monitoring commands available on Communication Manager. See [5] for more information.

• From the Communication Manager console connection enter the command *list trace tac xxx*, where *xxx* is a trunk access code defined for the SIP trunk to AT&T (e.g., 602). Note that Session Manager has previously converted the IPFR-EF DNIS number included in the Request URI, to the Communication Manager extension 19001, before sending the INVITE to Communication Manager.

| JF:Reviewed    | Solution & Interoperability Test Lab Application Notes | 83 of 107      |
|----------------|--------------------------------------------------------|----------------|
| SPOC 5/20/2013 | ©2013 Avaya Inc. All Rights Reserved.                  | SM63CM62SBCEFR |

list trace tac 602

time data 15:55:06 TRACE STARTED 04/19/2013 CM Release String cold-02.0.823.0-20396 15:55:16 SIP<INVITE sip:19001@customera.com SIP/2.0 15:55:16 Call-ID: SDu4hje01-947fd2711d49d82d40832fa4563d2145-cgg 15:55:16 7ok0 15:55:16 active trunk-group 2 member 1 cid 0x2e9 15:55:16 SIP>SIP/2.0 180 Ringing 15:55:16 Call-ID: SDu4hje01-947fd2711d49d82d40832fa4563d2145-cgg 15:55:16 7ok0 15:55:16 dial 19001 15:55:16 ring station 1 15:55:16 G711MU ss:off ps:20 15:55:16 ring station 19001 cid 0x2e9 rgn:1 [192.168.67.75]:18828 rgn:1 [192.168.67.50]:16388 15:55:16 G729B ss:off ps:30 rgn:2 [192.168.67.120]:16388 rgn:1 [192.168.67.50]:16392 15:55:16 xoip options: fax:T38 modem:off tty:US uid:0x5000b xoip ip: [192.168.67.50]:16392 15:55:18 SIP>SIP/2.0 200 OK 15:55:18 Call-ID: SDu4hje01-947fd2711d49d82d40832fa4563d2145-cgg 15:55:18 7ok0 15:55:18 19001 cid 0x2e9 active station 15:55:18 SIP<ACK sip:7327373940@192.168.67.202:5062;transport=tcp SI 15:55:18 SIP<P/2.0 15:55:18 Call-ID: SDu4hje01-947fd2711d49d82d40832fa4563d2145-cgg 15:55:18 7ok0 15:55:18 SIP>INVITE sip:192.168.67.120:5060;transport=tcp;qsid=14e31 15:55:18 SIP<SIP/2.0 100 Trying 15:55:18 Call-ID: SDu4hje01-947fd2711d49d82d40832fa4563d2145-cqg 15:55:18 7ok0 15:55:18 SIP<SIP/2.0 200 OK 15:55:18 Call-ID: SDu4hje01-947fd2711d49d82d40832fa4563d2145-cgg 15:55:18 7ok0 15:55:18 SIP>ACK sip:192.168.67.120:5060;transport=tcp;gsid=14e31350

LIST TRACE

Page

1

• Similar Communication Manager commands are, *list trace station*, *list trace vdn*, and *list trace vector*. Other useful commands are *status trunk* and *status station*.

# 9.3. Avaya Aura® Session Manager

Session Manager configuration may be verified via System Manager.

Step 1 - Access the System Manager GUI, using the URL http://<ip-address>/SMGR, where <ip-address> is the IP address of System Manager. Log in with the appropriate credentials. Once logged in, a Release 6.3 Home screen like the following is displayed. From the Home screen below, under the Elements heading in the center, select Session Manager.

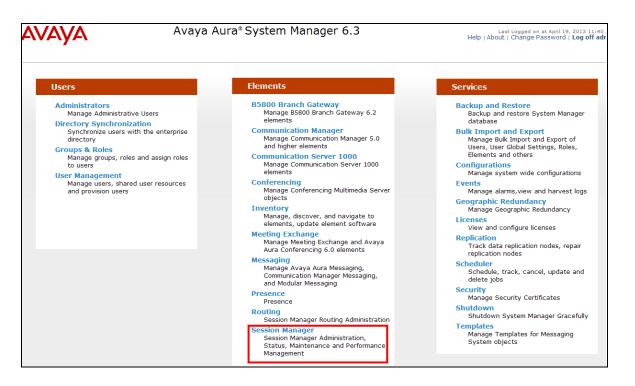

Step 2 – The Session Manager Dashboard is displayed. In the example below, there are no alarms and all SIP Entities are active (0/4). You may click on any of these columns for further information.

| • Session Manager                                                      | Home   | / Elements / Session Man                                   | ager       |               |         |                    |                          |                      |                         |        |
|------------------------------------------------------------------------|--------|------------------------------------------------------------|------------|---------------|---------|--------------------|--------------------------|----------------------|-------------------------|--------|
| Dashboard<br>Session Manager                                           | Ses    | sion Manager Das                                           | hboa       | rd            |         |                    |                          |                      |                         |        |
| Administration                                                         |        | ge provides the overall status and stered Session Manager. | d health s | ummary        | of each |                    |                          |                      |                         |        |
| Communication Profile<br>Editor                                        | _      | vice State                                                 |            | As of 4       | :05 PM  |                    |                          |                      |                         |        |
| <ul> <li>Network Configuration</li> <li>Device and Location</li> </ul> |        | n   Refresh   Show ALL 💌                                   |            |               |         |                    |                          |                      |                         |        |
| Configuration Application                                              |        | Session Manager                                            | Туре       | Tests<br>Pass | Alarms  | Security<br>Module | Service<br>State         | Entity<br>Monitoring | Active<br>Call<br>Count | Regist |
| Configuration                                                          |        | <u>sm63</u>                                                | Core       | ~             | 0/0/0   | Up                 | Accept<br>New<br>Service | 0/4                  | 0                       | 3/3    |
| <ul><li>System Status</li><li>System Tools</li></ul>                   | Select | : All, None                                                |            |               |         |                    |                          |                      |                         |        |

For example, clicking on the Entity Monitoring column results in the following display:

| Status Details for the selected Session Manager:         Filter: Enable         SIP Entity Resolved IP       Port       Proto.       Deny       Cono.<br>Status       Reason Code       Link Status         192.168.67.202       5061       TLS       FALSE       UP       200 OK       UP         192.168.67.202       5062       TCP       FALSE       UP       200 OK       UP         192.168.67.120       5060       TCP       FALSE       UP       200 OK       UP         192.168.67.120       5060       TCP       FALSE       UP       405 Method Not       UP | Al         | Entity Links for Sessio | on Manager: sm63       |      |                   |               |              |             |              |
|----------------------------------------------------------------------------------------------------|------------|-------------------------|------------------------|------|-------------------|---------------|--------------|-------------|--------------|
| SIP Entity Resolved IP         Port         Proto.         Deny         Conn.<br>Status         Reason Code         Link Status           192.168.67.202         5061         TLS         FALSE         UP         200 OK         UP           192.168.67.202         5062         TCP         FALSE         UP         200 OK         UP           192.168.67.202         5060         TCP         FALSE         UP         200 OK         UP                                                                                                    |            |                         |                        | 9    | Status Details fo | or the select | ed Session M | anager:     |              |
| SIP Entity Resolved IP         Port         Proto.         Deny         Conn.<br>Status         Reason Code         Link Status           192.168.67.202         5061         TLS         FALSE         UP         200 OK         UP           192.168.67.202         5062         TCP         FALSE         UP         200 OK         UP           192.168.67.202         5060         TCP         FALSE         UP         200 OK         UP                                                                                                    |            | Summary View            |                        |      |                   |               |              |             |              |
| Image         SiP Entity Resolved IP         Port         Proto.         Deny         Status         Reason Code         Link Status           192.168.67.202         5061         TLS         FALSE         UP         200 OK         UP           192.168.67.202         5062         TCP         FALSE         UP         200 OK         UP           192.168.67.202         5060         TCP         FALSE         UP         200 OK         UP                                                                                                    |            | Refresh                 |                        |      |                   |               |              |             | Filter: Enat |
| 192.168.67.202         5062         TCP         FALSE         UP         200 OK         UP           192.168.67.147         5060         TCP         FALSE         UP         200 OK         UP                                                                                                    |            | SIP Entity Name         | SIP Entity Resolved IP | Port | Proto.            | Deny          |              | Reason Code | Link Status  |
| 192.168.67.147 5060 TCP FALSE UP 200 OK UP                                                                                                    | С          | ACM62 local             | 192.168.67.202         | 5061 | TLS               | FALSE         | UP           | 200 OK      | UP           |
|                                                                                                    |            | ACM62 public            | 192.168.67.202         | 5062 | TCP               | FALSE         | UP           | 200 OK      | UP           |
| 192 168 67 120 5060 TCP EALSE LIP 405 Method Not LIP                                                                                                    |            |                         | 192.168.67.147         | 5060 | TCP               | FALSE         | UP           | 200 OK      | UP           |
|                                                                                                    | 0          | AA-M                    |                        |      |                   |               |              |             |              |
|                                                                                                    | $\bigcirc$ |                         |                        |      |                   | FALSE         | UP           | 200 OK      |              |

Note the **A-SBCE** Entity, from the list of monitored entities. Under normal operating conditions, the **Link Status** should be **Up** as shown by the other displayed entities. The **Reason Code** column indicates that Session Manager has received a SIP **405 Method Not Allowed** response to the SIP OPTIONS it generated. This response is sufficient for SIP Link Monitoring to consider the link up. Also note that the Avaya SBCE sends the Session Manager generated OPTIONS on to the AT&T Border Element, and it is the AT&T Border Element that is generating the 405, and the Avaya SBCE sends it back to Session Manager.

## 9.3.1. Call Routing Test

The Call Routing Test verifies the routing for a particular source /destination. To run the routing test, expand **Elements**  $\rightarrow$  **Session Manager**  $\rightarrow$  **System Tools**  $\rightarrow$  **Call Routing Test**. The following example shows an inbound call to Communication Manager from the IPFR-EF service. Note that the Request URI called number was 5553171 and Session Manager converts this to the Communication Manager extension 19021 before routing the call.

- Step 1 Called Party URI field = the information passed in the Request URI sent by the Avaya SBCE (e.g., 5553171@ custome ra.com)
- Step 2 Calling Party Address field = the IP address of the inside interface of the Avaya SBCE (e.g., 192.168.67.120).
- Step 3 Calling Party URI field = The contents of the From header (e.g., 7325551000@192.168.67.120).
- Step 4 Session Manager Listening Port = 5060 and Transport protocol = TCP (see the note in Section 5.4 regarding the use of TCP).
- Step 5 Populate the Day of Week and Time (UTC) fields, or let them default to current.
- Step 6 Verify that the Called Session Manager instance is correct (e.g., sm63).
- Step 7 Click on Execute Test.

| Call Routing Test                                                                                                    |                             |  |  |  |  |
|----------------------------------------------------------------------------------------------------|-----------------------------|--|--|--|--|
| This page allows you to test SIP routing algorithms on Session Manager<br>instances. Enter information about a SIP INVITE to learn how it will be routed<br>based on current administration. |                             |  |  |  |  |
| SIP INVITE Parameters                                                                                                    |                             |  |  |  |  |
| Called Party URI                                                                                                    | Calling Party Address       |  |  |  |  |
| 5553171@ customera.com                                                                                                    | 192.168.67.120              |  |  |  |  |
| Calling Party URI                                                                                                    | Session Manager Listen Port |  |  |  |  |
| 7325551000@192.168.67.120                                                                                                    | 5060                        |  |  |  |  |
| Day Of Week Time (UTC)                                                                                                    | Transport Protocol          |  |  |  |  |
| Monday ¥ 12:08                                                                                                    | TCP 🗸                       |  |  |  |  |
| Called Session Manager Instance                                                                                                    |                             |  |  |  |  |
| sm63 🗸                                                                                                    | Execute Test                |  |  |  |  |

The results of the test are shown below. The ultimate routing decision is displayed under the heading **Routing Decisions.** The example shows that a PSTN call to IPFR-EF service, delivering 5553171 in the Request URI, is sent to Communication Manager extension 19021. Further down, the **Routing Decision Process** steps are displayed (depending on the complexity of the routing, multiple pages may be generated). Verify that the test results are consistent with the expected results of the routing administered on Session Manager in **Section 5**.

| Routing Decisions                                                                                                    |
|----------------------------------------------------------------------------------------------------|
| Route < sip:19021@customera.com > to SIP Entity ACM62_public (192.168.67.202). Terminating Location is Main.                          |
|                                                                                                    |
| Routing Decision Process                                                                                                    |
| NRP Adaptations: ATT_Production_via_SBCE applied.                                                                                     |
| BEGIN EMERGENCY CALL CHECK: Determining if this is a call to an emergency number.                                                     |
| Conference Factory Well-Known URIs: No matches for uri < 5553171@customera.com >.                                                     |
| Originating Location is Main. Using digits < 5553171 > and host < customera.com > for routing.                                        |
| NRP Dial Patterns: No matches for digits < 5553171 > and domain < customera.com >.                                                    |
| NRP Dial Patterns: Found a Dial Pattern match for pattern < 555 > Min/Max length 7/7 and domain < null >.                             |
| NRP Routing Policies: Ranked destination NRP SIP Entities: ACM62_public.                                                              |
| NRP Routing Policies: Removing disabled routes.                                                                                       |
| NRP Routing Policies: Ranked destination NRP SIP Entities: ACM62_public.                                                              |
| NRP Dial Patterns: Checking NRP Dial Patterns that specify -ALL- NRP Locations.                                                       |
| NRP Dial Patterns: No matches for digits < 5553171 > and domain < customera.com >.                                                    |
| NRP Dial Patterns: No matches for digits < 5553171 > and domain < null >.                                                             |
| NRP Dial Patterns: Chose route matching pattern 737                                                                                   |
| END EMERGENCY CALL CHECK: This is not an emergency call.                                                                              |
| Adapting and proxying for SIP Entity ACM62_public.<br>NRP Entity Links: Found direct link to destination. Link uses TCP to port 5062. |
| NRP Adaptations: ACM62_public applied.                                                                                                |
| NRP Adaptations: P-Asserted-Identity set to <sip:7325551000@customera.com></sip:7325551000@customera.com>                             |
| NRP Adaptations: Request-URI set to sip:19021@customera.com                                                                           |
| NRP Adaptations: Request URI set to sip:19021@customera.com                                                                           |
| Route < sip:19021@customera.com > to SIP Entity ACM62_public (192.168.67.202). Terminating Location is Main.                          |
|                                                                                                    |

Solution & Interoperability Test Lab Application Notes ©2013 Avaya Inc. All Rights Reserved.

# 9.4. Protocol Traces

Using a SIP protocol analyzer (e.g., Wireshark), monitor the SIP traffic at the Avaya SBCE public public and/or private interface connections. Below are examples of traces taken in a test lab environment.

The following are examples of calls filtered on the SIP protocol.

| Eile   | <u>E</u> dit ⊻iew <u>G</u> o |                | s Telephony <u>T</u> ools <u>H</u> elp |            |                                                             |
|--------|------------------------------|----------------|----------------------------------------|------------|-------------------------------------------------------------|
|        |                              | ¥   🖻 🖬 🗙 😂 🖴  | 🔍 🗇 🔿 🔂 🛓                              |            | ቒ, ቒ, ፼, ፻፺   ፼ ⊠ 🕵 ‰   🕱                                   |
| Filter | : sip                        |                |                                        | Expression | Clear Apply                                                 |
| No.    | Time                         | Source         | Destination                            | Protocol   | Info                                                        |
|        | 25 18.493                    | 135.25.29.74   | 192.168.64.130                         | SIP/SDP    | Request: INVITE sip:0000011051@192.168.64.130:5060, with 🔤  |
|        | 26 18.495                    | 192.168.64.130 | 135.25.29.74                           | SIP        | Status: 100 Trying                                          |
|        | 27 18.573                    | 192.168.64.130 | 135.25.29.74                           | SIP/SDP    | Status: 180 Ringing, with session description               |
|        | 168 20.562                   | 192.168.64.130 | 135.25.29.74                           | SIP/SDP    | Status: 180 Ringing, with session description               |
|        | 170 20.572                   | 192.168.64.130 | 135.25.29.74                           | SIP/SDP    | Status: 200 OK, with session description                    |
|        | 178 20.672                   | 135.25.29.74   | 192.168.64.130                         | SIP        | Request: ACK sip:192.168.64.130:5060;transport=udp          |
|        | 433 24.398                   | 192.168.64.130 | 135.25.29.74                           | SIP        | Request: INVITE sip:73255524380 35.25.29.74:5060;transpor   |
|        | 436 24.433                   | 135.25.29.74   | 192.168.64.130                         | SIP        | Status: 100 Trying                                          |
|        | 441 24.484                   | 135.25.29.74   | 192.168.64.130                         | SIP/SDP    | Status: 200 OK, with session description                    |
|        | 442 24.495                   | 192.168.64.130 | 135.25.29.74                           | SIP/SDP    | Request: ACK sip:7325552438@135.25.29.74:5060;transport=u 😪 |
| <      |                              |                |                                        |            |                                                             |

The following is an example of a call filtered on DTMF.

| Eile  | <u>E</u> dit <u>V</u> iew <u>G</u> o | Capture Analyze Statistic | s Telephon <u>y T</u> ools <u>H</u> elp |                               |                                           |   |
|-------|--------------------------------------|---------------------------|-----------------------------------------|-------------------------------|-------------------------------------------|---|
|       |                                      | 🖻 🛃 🗶 🎜 🖴                 | 🔍 🍬 🔿 🚡                                 | <u>↓</u>   <b>           </b> | Q. Q. 🖭   👹 🔟 畅 %   💢                     |   |
| Filte | r: rtpevent                          |                           |                                         | ▼ Expression Clea             | r Apply                                   |   |
| No.   | Time                                 | Source                    | Destination                             | Protocol                      | Info                                      | ~ |
|       | 766 29.236                           | 192.168.64.130            | 135.25.29.74                            | RTP EVENT                     | Payload type=RTP Event, DTMF Star *       |   |
|       | 768 29.265                           | 192.168.64.130            | 135.25.29.74                            | RTP EVENT                     | Payload type=RTP Event, DTMF Star *       |   |
|       | 770 29.295                           | 192.168.64.130            | 135.25.29.74                            | RTP EVENT                     | Payload type=RTP Event, DTMF Star *       |   |
|       | 772 29.316                           | 192.168.64.130            | 135.25.29.74                            | RTP EVENT                     | Payload type=RTP Event, DTMF Star * (end) |   |
|       | 773 29.316                           | 192.168.64.130            | 135.25.29.74                            | RTP EVENT                     | Payload type=RTP Event, DTMF Star * (end) |   |
|       | 774 29.316                           | 192.168.64.130            | 135.25.29.74                            | RTP EVENT                     | Payload type=RTP Event, DTMF Star * (end) |   |
|       | 782 29.455                           | 192.168.64.130            | 135.25.29.74                            | RTP EVENT                     | Payload type=RTP Event, DTMF Eight 8      |   |
|       | 783 29.455                           | 192.168.64.130            | 135.25.29.74                            | RTP EVENT                     | Payloa type=RTP Event, DTMF Eight 8       |   |
|       | 784 29.455                           | 192.168.64.130            | 135.25.29.74                            | RTP EVENT                     | Payload type=RTP Event, DTMF Eight 8      |   |
|       | 786 29.486                           | 192.168.64.130            | 135.25.29.74                            | RTP EVENT                     | Payload type=RTP Event, DTMF Eight 8      | ~ |
| <     |                                      |                           |                                         |                               |                                           | > |

The following is an example of a call filtered on RTP.

| <u> </u> |                                                   |                   |                            |                                      |                                |                                                       |  |
|----------|---------------------------------------------------|-------------------|----------------------------|--------------------------------------|--------------------------------|-------------------------------------------------------|--|
| Eile     | e <u>E</u> dit                                    | : ⊻iew <u>G</u> o | Capture Analyze Statistics | Telephony <u>T</u> ools <u>H</u> elp |                                |                                                       |  |
|          | 2 # 2 2 4 = 7 2 2 2 2 2 2 2 2 2 2 2 2 2 2 2 2 2 2 |                   |                            |                                      |                                |                                                       |  |
| Filb     | er: rtp                                           | )                 |                            |                                      | <ul> <li>Expression</li> </ul> | Clear Apply                                           |  |
| No.      |                                                   | Time              | Source                     | Destination                          | Protocol                       | Info                                                  |  |
|          | 901                                               | 31.115            | 192.168.64.130             | 135.25.29.74                         | RTP                            | PT=ITU-T G.729, SSRC=0x58A31231, Seq=83, Time=19920   |  |
|          | 902                                               | 31.141            | 135.25.29.74               | 192.168.64.130                       | RTP                            | PT=ITU-T G.729, SSRC=0x34841BB4, Seq=416, Time=99840  |  |
|          | 903                                               | 31.146            | 192.168,64.130             | 135.25.29.74                         | RTP                            | PT=ITU-T G.729, SSRC=0x58A31231, Seq=84, Time=20160   |  |
|          | 904                                               | 31.171            | 135.25.39.74               | 192.168.64.130                       | RTP                            | PT=ITU-T G.729, SSRC=0x34841BB4, Seq=417, Time=100080 |  |
|          | 905                                               | 31.176            | 192.168.64.130             | 135.25.29.74                         | RTP                            | PT=ITU-T G.729, SSRC=0x58A31231, Seq=85, Time=20400   |  |
|          | 906                                               | 31.201            | 135.25.29.74               | 192.168.64.130                       | RTP                            | PT=ITU-T G.729, SSRC=0x34841BB4, Seq=418, Time=100320 |  |
|          | 907                                               | 31.206            | 192.168.64.130             | 135.25.29.74                         | RTP                            | PT=ITU-T G.729, SSRC=0x58A31231, Seq=86, Time=20640   |  |
|          | 908                                               | 31.231            | 135.25.29.74               | 192.168.64.130                       | RTP                            | PT=ITU-T G.729, SSRC=0x34841BB4, Seq=419, Time=100560 |  |
|          | 909                                               | 31.236            | 192.168.64.130             | 135.25.29.74                         | RTP                            | PT=ITU-T G.729, SSRC=0x58A31231, Seq=87, Time=20880   |  |
|          | 910                                               | 31.261            | 135.25.29.74               | 192.168.64.130                       | RTP                            | PT=ITU-T G.729. SSRC=0x34841BB4. Sea=420. Time=100800 |  |
| <        |                                                   |                   |                            |                                      |                                | >                                                     |  |

The following traces show an example of the IPFR-EF Network Based Blind Transfer with Refer (Communication Manager Vector) based on the configuration shown in **Appendix2**.

JF:Reviewed SPOC 5/20/2013 Solution & Interoperability Test Lab Application Notes ©2013 Avaya Inc. All Rights Reserved.

After receiving the initial *Invite* in frame 20, the Communication Manager Vector generated the *Refer* sent in frame 115. Note the *Refer-To* header highlighted below. This contains the redirect destination (17325552438) specified in the Communication Manager Vector.

The network responds to the *Refer* with 202 Accepted in frame 119, and terminates the original inbound call in frame 120.

| Filter                                                                                                    | r: sip                                                        |                                                                                           |                                       | Expression Clear | Apply                                                    |  |  |
|----------------------------------------------------------------------------------------------------|---------------------------------------------------------------|-------------------------------------------------------------------------------------------|---------------------------------------|------------------|----------------------------------------------------------|--|--|
| No.                                                                                                    | Time                                                          | Source                                                                                    | Destination                           | Protocol         | Info                                                     |  |  |
|                                                                                                    | 20 23.074                                                     | 135.25.29.74                                                                              | 192.168.64.130                        | SIP/SDP          | Request: INVITE sip:7325554037@192.168.64.130:5060, with |  |  |
|                                                                                                    | 21 23.076                                                     | 192.168.64.130                                                                            | 135.25.29.74                          | SIP              | Status: 100 Trying                                       |  |  |
|                                                                                                    | 22 23.153                                                     | 192.168.64.130                                                                            | 135.25.29.74                          | SIP/SDP          | Status: 180 Ringing, with session description            |  |  |
|                                                                                                    | 23 23.156                                                     | 192.168.64.130                                                                            | 135.25.29.74                          | SIP/SDP          | Status: 200 OK, with session description                 |  |  |
|                                                                                                    | 31 23.318                                                     | 135.25.29.74                                                                              | 192.168.64.130                        | SIP              | Request: ACK sip:44010@192.168.64.130:5060;transport=udp |  |  |
|                                                                                                    | 115 24.843                                                    | 192.168.64.130                                                                            | 135.25.29.74                          | SIP              | Request: REFER sip:135.25.29.74:5060, in-dialog          |  |  |
|                                                                                                    |                                                               | 135.25.29.74                                                                              | 192.168.64.130                        | SIP              | Status: 202 Accepted                                     |  |  |
|                                                                                                    |                                                               | 135.25.29.74                                                                              | 192.168.64.130                        | SIP              | Request: BYE sip:44010@192.168.64.130:5060               |  |  |
|                                                                                                    | 121 24.896                                                    | 192.168.64.130                                                                            | 135.25.29.74                          | SIP              | Status: 200 OK                                           |  |  |
| <                                                                                                    |                                                               |                                                                                           |                                       |                  | >                                                        |  |  |
| ⊞ F                                                                                                    | rame 115: 673                                                 | bytes on wire (53)                                                                        | 84 bits), 673 bytes                   | captured (5384   | bits)                                                    |  |  |
| ΞE                                                                                                    | thernet II, S                                                 | rc: IntelCor_c9:53                                                                        | :f9 (00:1b:21:c9:53                   | :f9), Dst: Cisc  | to_01:c5:a1 (00:22:55:01:c5:a1)                          |  |  |
| ÷Ι                                                                                                    | nternet Proto                                                 | col, src: 192.168.0                                                                       | 64.130 (192.168.64.                   | 130), Dst: 135.  | 25.29.74 (135.25.29.74)                                  |  |  |
|                                                                                                    |                                                               |                                                                                           | : sip (5060), Dst P                   | ort: sip (5060)  | )                                                        |  |  |
|                                                                                                    | ession Initia                                                 |                                                                                           |                                       |                  |                                                          |  |  |
|                                                                                                    |                                                               |                                                                                           | .29.74:5060 SIP/2.0                   | )                |                                                          |  |  |
| E                                                                                                    | Message Head                                                  |                                                                                           |                                       |                  |                                                          |  |  |
|                                                                                                    |                                                               |                                                                                           |                                       |                  | none>;tag=80ee188cfcd7e11bf574fec324500                  |  |  |
|                                                                                                    |                                                               |                                                                                           | 9.74;user=phone>;ta                   | ig=1543067091–13 | 342552043577-                                            |  |  |
|                                                                                                    | 🗄 CSeq: 1 RE                                                  |                                                                                           | · · · · · · · · · · · · · · · · · · · |                  |                                                          |  |  |
|                                                                                                    |                                                               |                                                                                           | 6096938©invisibleAS                   |                  |                                                          |  |  |
|                                                                                                    |                                                               |                                                                                           | 192.168.64.130:5060                   |                  |                                                          |  |  |
| Record-Route: <sip:192.168.64.130:5060;ipcs-line=10402;lr;transport=udp></sip:192.168.64.130:5060;ipcs-line=10402;lr;transport=udp> |                                                               |                                                                                           |                                       |                  |                                                          |  |  |
|                                                                                                    | User-Agent: Avaya CM/R016x.02.0.823.0 AVAYA-SM-6.2.1.0.621010 |                                                                                           |                                       |                  |                                                          |  |  |
| Max-Forwards: 66                                                                                                    |                                                               |                                                                                           |                                       |                  |                                                          |  |  |
|                                                                                                    |                                                               |                                                                                           |                                       | G4bK-s1632-0015  | 51037370-151632-                                         |  |  |
|                                                                                                    |                                                               | <sip:17325552438@1< td=""><td>35.25.29.74&gt;</td><td></td><td></td></sip:17325552438@1<> | 35.25.29.74>                          |                  |                                                          |  |  |
|                                                                                                    | Content-Le                                                    | ngth: O                                                                                   |                                       |                  |                                                          |  |  |
|                                                                                                    |                                                               |                                                                                           |                                       |                  |                                                          |  |  |

Verify that your Sip Trunk from the Avaya SBCE (192.168.64.130) to the IPFR-EF Service (135.25.29.74) is up and communicating with SIP *OPTIONS* messages and response messages. A SIP 405 Method Not Allowed response is normal for the Avaya SBCE to AT&T test environment. If AT&T sends *OPTIONS*, the typical CPE response will be 200 OK.

|       |           | e 🖥 🗙 😂 占      | ् 🗢 🛸 🌍 🚡      | <u>↓</u>   <b>   </b>   (         | 2, 0, 0, 🖭   🖉 📧 畅 %   💢                        |
|-------|-----------|----------------|----------------|-----------------------------------|-------------------------------------------------|
| Filte | r: sip    |                |                | <ul> <li>Expression Cl</li> </ul> | ilear Apply                                     |
| No.   | Time      | Source         | Destination    | Protocol                          | Info                                            |
|       | 9 6.776   | 135.25.29.74   | 192.168.64.130 | SIP                               | Request: OPTIONS sip:192.168.64.130:5060        |
|       | 10 6.781  | 192.168.64.130 | 135.25.29.74   | SIP                               | Status: 200 OK                                  |
|       | 29 23.276 | 192.168.64.130 | 135.25.29.74   | SIP                               | Request: OPTIONS sip:135.25.29.74;transport=udp |
|       | 30 23.304 | 135.25.29.74   | 192.168.64.130 | SIP                               | Status: 405 Method Not Allowed                  |

# 9.5. Avaya Session Border Controller for Enterprise Verification

The Avaya SBCE can take internal traces of specified interfaces.

**Step 1** - Navigate to UC-Sec Control Centre  $\rightarrow$  Troubleshooting  $\rightarrow$  Trace Settings

- Step 2 Select the Packet Capture tab and select the following:
  - Select the desired Interface from the drop down menu (e.g., **B1**, the interface to AT&T)
  - Specify the Maximum Number of Packets to Capture (e.g., **1000**)
  - Specify a Capture Filename.
  - Click **Start Capture** to begin the trace.

| JF:Rev iewed   | Solution & Interoperability Test Lab Application Notes | 89 of 107      |
|----------------|--------------------------------------------------------|----------------|
| SPOC 5/20/2013 | ©2013 Avaya Inc. All Rights Reserved.                  | SM63CM62SBCEFR |

| S UC-Sec Control Center                                                                                             |                                                             | â -                                                                          | 🔊 - 🖃 🖶 - Page - Safety - T |  |  |  |  |  |
|----------------------------------------------------------------------------------------------------|-------------------------------------------------------------|------------------------------------------------------------------------------|-----------------------------|--|--|--|--|--|
| UC-Sec Control Center<br>Welcome ucsec, you signed in as Admin. Current server time is 9:40:39 AM GMT               |                                                             |                                                                              |                             |  |  |  |  |  |
| Alarms Incidents Alarms                                                                                             | tistics 🔄 Logs 📑 Diag                                       | nostics 🔝 Users                                                              | 🛃 Loga                      |  |  |  |  |  |
| UC-Sec Control Center UC-Sec Control Center UE Administration UE Backup/Restore System Management Global Parameters | Troubleshooting > Trace Setting<br>UC-Sec Devices<br>Sipera | Packet Trace Call Trace Packet Capture Ca                                    | ptures<br>e Configuration   |  |  |  |  |  |
| Global Profiles                                                                                                    |                                                             | Currently capturing                                                          | No                          |  |  |  |  |  |
| SIP Cluster                                                                                                    |                                                             | Interface                                                                    | B1 🛩                        |  |  |  |  |  |
| <ul> <li>Comain Policies</li> <li>Comain Policies</li> <li>Comain Policies</li> </ul>                               |                                                             | Local Address (ip:port)                                                      | 192.168.64.130 🛩 :          |  |  |  |  |  |
| Troubleshooting                                                                                                    |                                                             | Remote Address (*, *:port, ip, ip:port)                                      | 135.25.29.74                |  |  |  |  |  |
| Advanced Options                                                                                                    |                                                             | Protocol                                                                     | All 💌                       |  |  |  |  |  |
| Syslog Management                                                                                                   |                                                             | Maximum Number of Packets to Capture                                         | 1000                        |  |  |  |  |  |
| Trace Settings     TLS Management     TLS Management     TLS Management                                             |                                                             | Capture Filename<br>Existing captures with the same name will be overwritten | inbound_test_call.pcap      |  |  |  |  |  |
|                                                                                                    |                                                             | Start Captu                                                                  | re Clear                    |  |  |  |  |  |

The capture process will initialize and then display the following status window:

| SUC-Sec Control Center                                                                                                    |                                                       | 🟠 - 🔝 - 🖃 🖶 - Bage - Saf                                                                                                    | 'ety + T <u>o</u> ols + @ + <sup>≫</sup> |  |  |  |  |  |
|----------------------------------------------------------------------------------------------------|-------------------------------------------------------|----------------------------------------------------------------------------------------------------|------------------------------------------|--|--|--|--|--|
| UC-Sec Control Center Store usec, you signed in as Admin. Current server time is 9:40:09 AM GMT                                                                                                    |                                                       |                                                                                                    |                                          |  |  |  |  |  |
| Alarms Incidents                                                                                                    |                                                       |                                                                                                    | Logout 🕜 Help                            |  |  |  |  |  |
| <ul> <li>UC-Sec Control Center</li> <li>Welcome</li> <li>Administration</li> <li>Backup/Restore</li> <li>System Management</li> <li>Global Parameters</li> <li>Global Profiles</li> <li>SIP Cluster</li> <li>Domain Policies</li> <li>Device Specific Settings</li> <li>Troubleshooting</li> <li>Advanced Options</li> <li>Syslog Management</li> <li>Trace Settings</li> <li>TLS Management</li> <li>M Logging</li> </ul> | Troubleshooting > Trace Setting UC-Sec Devices Sipera | s: Sipera          Packet Trace       Call Trace       Packet Capture       Captures         A packet capture is currently in progress. This page will automatically refresh until completes.       Packet Capture Configuration         Currently capturing       Yes         Interface       Image: Configuration         Local Address (*, *:port, ip, ip:port)       195:25:29:74         Protocol       Image: Capture         Maximum Number of Packets to Capture       1990         Capture Filename       Intographic Stop Capture         Stop Capture       Stop Capture | I the capture                            |  |  |  |  |  |

Step 3 - Run the test.

- Step 4 Select Stop Capture button shown above.
- Step 5 Click on the Captures tab and the packet capture is listed as a *.pcap* file with the date and time added to filename specified in Step 2.
- Step 6 Click on the File Name link to download the file and use Wireshark to open the trace.

| SUC-Sec Control Center                                         |                                | 🟠 •                                        | S · 🗉 🖶   | • Page • Safety • Tools • 🕡      | )•                       |
|----------------------------------------------------------------|--------------------------------|--------------------------------------------|-----------|----------------------------------|--------------------------|
| UC-Sec Control Cer<br>Welcome ucsec, you signed in as Admin. C |                                | GMT                                        |           | 🕤 Sipe                           | era<br><sub>/stems</sub> |
| Alarms Incidents Sta                                           | itistics 🔄 Logs 📑 Dia          | gnostics 📓 Users                           |           | Jegout 🕢                         | <u>H</u> elp             |
| DC-Sec Control Center                                          | Troubleshooting > Trace Settin | js: Sipera                                 |           |                                  |                          |
| S Welcome                                                      |                                |                                            |           |                                  |                          |
| Administration                                                 |                                |                                            |           |                                  |                          |
| Backup/Restore                                                 | UC-Sec Devices                 | Packet Trace Call Trace Packet Capture Cap | tures     |                                  |                          |
| System Management                                              | Sipera                         |                                            |           |                                  |                          |
| Global Parameters                                              |                                |                                            |           | Refre                            | sh                       |
| Global Profiles                                                |                                |                                            | File Size |                                  |                          |
| SIP Cluster                                                    |                                | File Name                                  | (bytes)   | Last Modified                    |                          |
| Domain Policies                                                |                                |                                            | (-)       |                                  |                          |
| Device Specific Settings                                       |                                | inbound test call 20120320093954.pcap      | 81,920    | March 20, 2012 9:40:28 AM<br>GMT | ×                        |
| Troubleshooting                                                |                                |                                            |           | GMT                              |                          |
| Advanced Options                                               |                                |                                            |           |                                  |                          |
| 🔜 DoS Learning                                                 |                                |                                            |           |                                  |                          |
| 🔜 Syslog Management                                            |                                |                                            |           |                                  |                          |
| G Trace Settings                                               |                                |                                            |           |                                  |                          |
| TLS Management                                                 |                                |                                            |           |                                  |                          |

# 10. Conclusion

As illustrated in these Application Notes, Avaya Aura® Session Manager 6.3, Avaya Aura® Communication Manager 6.2, and the Avaya Session Border Controller for Enterprise (Avaya SBCE) 4.0.5, can be configured to interoperate successfully with the AT&T IP Flexible Reach – Enhanced Features service, within the constraints described in **Section 2.1.1**.

Testing was performed on a production AT&T IP Flexible Reach – Enhanced Features service circuit. The reference configuration shown in these Application Notes is representative of a basic enterprise customer configuration and is intended to provide configuration guidance to supplement other Avaya product documentation. It is based upon formal interoperability compliance testing as part of the Avaya DevConnect Service Provider program.

# **11.** References

The Avaya product documentation is available at <u>http://support.avaya.com</u> unless otherwise noted.

#### Avaya Aura® Session Manager/System Manager

- 1. Administering Avaya Aura® Session Manager, Release 6.3, December, 2012
- 2. Implementing Avaya Aura® Session Manager, Release 6.3, March, 2013
- 3. Implementing Avaya Aura® System Manager, Release 6.3, Issue 1, December, 2012
- 4. Administering Avaya Aura® System Manager, Release 6.3, Issue 1.0, December, 2012

#### Avaya Aura® Communication Manager

- 5. Administering Avaya Aura® Communication Manager, Release 6.2 03-300509, Issue 7, December, 2012
- 6. Programming Call Vectors in Avaya Aura® Call Center, 6.0, June 2010

#### Avaya Aura® Messaging

7. Administering Avaya Aura® Messaging, Release 6.2, Issue 2.1, February, 2013

#### Avaya Session Border Controller for Enterprise

Product documentation for UC-Sec version 4.0.5, can be obtained from Sipera using the link at <u>http://www.sipera.com</u>

- 8. *E-SBC 1U Installation Guide, Release 4.0.5,* Part Number: 101-5225-405v1.00, Release Date: November 2011
- 9. *E-SBC Administration Guide, Release 4.0.5*, Part Number: 010-5424-405v1.00, Release Date: November 2011

#### AT&T IP Flexible Reach - Enhanced Features Service:

10. AT&T IP Flexible Reach - Enhanced Features Service description -<u>http://www.business.att.com/enterprise/Service/business-voip-enterprise/network-based-voip-enterprise/ip-flexible-reach-enterprise/</u>

# 12. Addendum 1 – Redundancy to Multiple AT&T Border Elements

AT&T may provide multiple network Border Elements for redundancy purposes. The Avaya SBCE can be provisioned to support this redundant configuration. Given two AT&T Border Elements **10.10.10.10** and **10.10.10.11** (see Section 3.1) the Avaya SBCE is provisioned as follows to include the secondary trunk connection to 10.10.10.11 (the primary AT&T trunk connection to 10.10.10.10 is defined in Section 7.3.6).

# 12.1. Step 1: Configure the Secondary Location in Server Configuration

- 1. Select Global Profiles from the menu on the left-hand side
- 2. Select Server Configuration
- 3. Select Add Profile
  - a) Name: ATT\_Secondary
- 4. On the Add Server Configuration Profile General tab:
  - a) Select Server Type: Trunk Server
  - b) **IP Address: 10.10.10.11** (sample address for a secondary location)
  - c) Supported Transports: Check UDP
  - d) **UDP Port: 5060**
  - e) Select **Finish** (not shown). The completed General tab is shown below.

| Alarms Incidents Alarms | itistics 📄 Logs 📑 Diagnostics               | Users                               |              | 🛃 Logout 🔞 Help                             |
|-------------------------|---------------------------------------------|-------------------------------------|--------------|---------------------------------------------|
| DC-Sec Control Center   | Global Profiles > Server Configuration: ATT | _Secondary                          |              |                                             |
| S Welcome               | Add Profile                                 |                                     |              | Rename Profile Clone Profile Delete Profile |
| Administration          |                                             |                                     |              |                                             |
| Backup/Restore          | Profile                                     | General Authentication Heartbeat Ac | lvanced      |                                             |
| System Management       | ATT                                         |                                     |              |                                             |
| Global Parameters       |                                             |                                     | General      |                                             |
| Global Profiles         | ATT_Secondary                               | Server Type                         | Trunk Server |                                             |
| 🗱 Domain DoS            |                                             | IP Addresses / FQDNs                | 10.10.10.11  |                                             |
| 🚳 Fingerprint           |                                             | Quese stud Transmith                | 1100         |                                             |
| Server Interworking     |                                             | Supported Transports                | UDP          |                                             |
| Phone Interworking      |                                             | UDP Port                            | 5060         |                                             |
| Media Forking           |                                             |                                     |              |                                             |
| Routing                 |                                             |                                     | Edit         |                                             |
| Server Configuration    |                                             | L                                   |              |                                             |
|                         |                                             |                                     |              |                                             |

- 5. On the **Authentication** tab:
  - a) Select **Next** (not shown)
- 6. On the **Heartbeat** tab:
  - a) Check Enable Heartbeat
  - b) Method: OPTIONS
  - c) **Frequency:** As desired (e.g., 60 seconds).
  - d) From URI: secondary@customera.com
  - e) To URI: secondary@customera.com
  - f) Select **Next** (not shown)
- 7. On the **Advanced** Tab
  - a) Click **Finish** (not shown). The completed Heartbeat tab is shown below.

| Alarms Incidents State  | atistics 📃 Logs 📑 Diagnostics               | Lusers                                    | 🛃 Logout 🔞 Help                            |
|-------------------------|---------------------------------------------|-------------------------------------------|--------------------------------------------|
| UC-Sec Control Center   | Global Profiles > Server Configuration: ATT | Secondary                                 |                                            |
| S Welcome               | Add Profile                                 |                                           | Rename Profile Clone Profile Delete Profil |
| Administration          |                                             |                                           |                                            |
| Backup/Restore          | Profile                                     | General Authentication Heartbeat Advanced |                                            |
| 🚔 System Management     | ATT                                         |                                           |                                            |
| Global Parameters       |                                             |                                           | Heartbeat                                  |
| Global Profiles         | ATT_Secondary                               | Enable Heartbeat                          |                                            |
| 🗱 Domain DoS            |                                             | Method                                    | OPTIONS                                    |
| 🍈 Fingerprint           |                                             | Frequency                                 | 60 seconds                                 |
| Rever Interworking      |                                             | Frequency                                 | 60 seconds                                 |
| Phone Interworking      |                                             | From URI                                  | secondary@customera.com                    |
| 🚰 Media Forking         |                                             | To URI                                    | secondary@customera.com                    |
| 22 Routing              |                                             | TCP Probe                                 | F                                          |
| is Server Configuration |                                             |                                           |                                            |
| Subscriber Profiles     |                                             |                                           | Edit                                       |

- 8. Select the Server Configuration created in Section 7.3.6 (e.g., ATT)
- 9. Select the Heartbeat Tab
- 10. Select Edit
- 11. Repeat Steps 6 7, but with information for the Primary Trunk as shown below.

| Add Profile<br>Profile | General Authentication Heartbeat Ad | Rename Profile Clone Profile Delete Profil vanced |
|------------------------|-------------------------------------|---------------------------------------------------|
| Avaya SM<br>ATT        |                                     | Heartbeat                                         |
| SIP_Trunk_Backup       | Enable Heartbeat                    |                                                   |
|                        | Method                              | OPTIONS                                           |
|                        | Frequency                           | 60 seconds                                        |
|                        | From URI                            | primary@customera.com                             |
|                        | To URI                              | primary@customera.com                             |
|                        | TCP Probe                           | Γ                                                 |
|                        |                                     | Edit                                              |

# 12.2. Step 2: Add Secondary IP Address to Routing

- 1. Select Global Profiles from the menu on the left-hand side
- 2. Select Routing
- 3. Select the routing profile created in Section 7.3.4 (e.g., ATT\_Production )
- 4. Click the pencil icon at the end of the line to edit (not shown)
  - a) Enter the IP Address of the secondary location in the Next Hop Server 2 (e.g., 10.10.10.11)
- 5. Click Finish

| Edit Routing Rule                                                                                                    |                                                 |                 |                      |  |  |  |  |  |  |
|----------------------------------------------------------------------------------------------------|-------------------------------------------------|-----------------|----------------------|--|--|--|--|--|--|
| Each URI group may only be used once per Routing Profile.                                                                             |                                                 |                 |                      |  |  |  |  |  |  |
| Next Hop Routing                                                                                                    |                                                 |                 |                      |  |  |  |  |  |  |
| URI Group                                                                                                    | *                                               | ~               |                      |  |  |  |  |  |  |
| Next Hop Server 1                                                                                                    | 10.10.10.10 IP, IP:Port, Domain, or Domain:Port |                 |                      |  |  |  |  |  |  |
| Next Hop Server 2                                                                                                    | 10.10.10.11                                     | IP, IP:Port, Do | main, or Domain:Port |  |  |  |  |  |  |
| Routing Priority based on Next Hop Server     Use Next Hop for In Dialog Messages     Ignore Route Header for Messages Outside Dialog |                                                 |                 |                      |  |  |  |  |  |  |
| 🗆 NAPTR 🛛 SRV                                                                                                    |                                                 |                 |                      |  |  |  |  |  |  |
| Outgoing Transport                                                                                                    | O TLS                                           | C TCP           | UDP                  |  |  |  |  |  |  |
| Finish                                                                                                    |                                                 |                 |                      |  |  |  |  |  |  |

Solution & Interoperability Test Lab Application Notes ©2013 Avaya Inc. All Rights Reserved.

# 12.3. Step 3: Configure End Point Flows – ATT\_Secondary

- 1. Select **Device Specific Settings** from the menu on the left-hand side
- 2. Select Endpoint Flows
- 3. Select the **Server Flows** Tab
- 4. Select Add Flow
  - a) Name: ATT\_Secondary
  - b) Server Configuration: ATT\_Secondary
  - c) URI Group: \*
  - d) Transport: \*
  - e) Remote Subnet: \*
  - f) Received Interface: Sig-Inside
  - g) Signaling Interface: Sig-Outside
  - h) Media Interface: Media-Outside
  - i) End Point Policy Group: defaultLow-ATT (Section 7.4.5)
  - j) Routing Profile: To\_Avaya (Section 7.3.3)
  - k) Topology Hiding Profile: ATT\_TH (Section 7.3.8)
  - 1) File Transfer Profile: None
- 5. Click Finish

| Edit Flow: ATT_Secondary |                  |  |  |  |  |  |  |
|--------------------------|------------------|--|--|--|--|--|--|
|                          | Criteria         |  |  |  |  |  |  |
| Flow Name                | ATT_Secondary    |  |  |  |  |  |  |
| Server Configuration     | ATT_Secondary 💌  |  |  |  |  |  |  |
| URI Group                | *                |  |  |  |  |  |  |
| Transport                | * 🗸              |  |  |  |  |  |  |
| Remote Subnet            | *                |  |  |  |  |  |  |
| Received Interface       | Sig-Inside 💌     |  |  |  |  |  |  |
| Signaling Interface      | Sig-Outside 💌    |  |  |  |  |  |  |
| Media Interface          | Media-Outside 💌  |  |  |  |  |  |  |
| End Point Policy Group   | defaultLow-ATT 💌 |  |  |  |  |  |  |
| Routing Profile          | To_Avaya 💌       |  |  |  |  |  |  |
| Topology Hiding Profile  | ATT_TH           |  |  |  |  |  |  |
| File Transfer Profile    | None 💌           |  |  |  |  |  |  |
|                          | Finish           |  |  |  |  |  |  |

When completed, the Avaya SBCE will issue OPTIONS messages to the primary (10.10.10.10) and secondary (10.10.10.11) Border Elements.

# 13. Addendum 2 – Dedicated SIP Trunk for Blind Transfer (Refer Call Redirection) AT&T IP Flexible Reach - Enhanced Feature

As described in **Section 2.2.1**, an issue was found with the use of Communication Manager Network Call Redirection (NCR) Refer processing for call redirection (IPFR-EF blind transfer feature). If NCR is enabled on the Communication Manager SIP trunk to AT&T, issues may occur with attended or unattended transfers initiated by Communication Manager stations. In addition, issues with Music on Hold and Meet-Me conferences were also observed.

A workaround for these issues is to provision a dedicated SIP trunk, with NCR enabled, used only for the Refer based IPFR-EF "Blind Transfer" feature. The provisioning for this feature is performed on the Avaya SBCE, Session Manager, and on Communication Manager. Note that specific AT&T IP Flexible Reach - Enhanced Features service DNIS number(s) must be defined as the dedicated IPFR-EF blind transfer feature access number(s), and routed exclusively to this trunk.

# **13.1. Configure Avaya Session Border Controller fro Enterprise 13.1.1. Create URI Group**

**Step 1** – Navigate to **Global Profiles**  $\rightarrow$  **URI Groups** and click on **Add Group** (not shown).

- Enter a URI Group name (e.g. NCR) and click the Next button, The Edit URI window will open. Enter the following:
  - For URI Type select Regular Expression
  - In the URI field enter xxxxxx@.\* where xxxxxx is the inbound AT&T IP Flexible Reach - Enhanced Features service DNIS number selected for IPFR-EF blind transfer feature access (e.g., 5553180@.\*)
  - Click on **Finish**.

|                                                    | Edit URI                                                                 |  |  |  |  |  |  |
|----------------------------------------------------|--------------------------------------------------------------------------|--|--|--|--|--|--|
| WARNING: Invalid or incorrectly e results.         | entered regular expressions may cause unexpected                         |  |  |  |  |  |  |
| Note: This regular expression is case-insensitive. |                                                                          |  |  |  |  |  |  |
| Ex: [0-9]{3,5}\.user@domain\.com                   | , (simple advanced)\-user[A-Z]{3}@.*                                     |  |  |  |  |  |  |
| URI Type                                           | <ul> <li>Plain</li> <li>Dial Plan</li> <li>Regular Expression</li> </ul> |  |  |  |  |  |  |
| URI                                                | 5553180@.*                                                               |  |  |  |  |  |  |
|                                                    | Finish                                                                   |  |  |  |  |  |  |

## 13.1.2. Routing

**Step 1** – Navigate to **Global Profiles**  $\rightarrow$  **Routing**, and select the Routing Profile created in Section 7.3.3 (e.g., To\_Avaya).

Step 2 – Click on the Add Routing Rule button and enter the following:

| JF:Reviewed    | Solution & Interoperability Test Lab Application Notes | 96 of 107      |
|----------------|--------------------------------------------------------|----------------|
| SPOC 5/20/2013 | ©2013 Avaya Inc. All Rights Reserved.                  | SM63CM62SBCEFR |

- In the URI Group menu select the URI Group name created in Section 13.1.1 above (e.g., NCR).
- In the Next Hop Server 1 field enter 192.168.67.47:5080. This the IP address and port defined in Session Manager for NCR specific traffic in Section 13.2.3.
- Leave the **Routing Priority Based on Next Hop Server** and **TCP** options checked (default).
- Click on **Finish**.

| Edit Routing Rule 🛛 🔀                                                     |                                                        |                 |                      |  |  |  |  |  |  |  |
|---------------------------------------------------------------------------|--------------------------------------------------------|-----------------|----------------------|--|--|--|--|--|--|--|
|                                                                           |                                                        |                 |                      |  |  |  |  |  |  |  |
| Each URI group may only be used once per Routing Profile.                 |                                                        |                 |                      |  |  |  |  |  |  |  |
| Next Hop Routing                                                          |                                                        |                 |                      |  |  |  |  |  |  |  |
| URI Group                                                                 | NCR                                                    | <b>~</b>        |                      |  |  |  |  |  |  |  |
| Next Hop Server 1                                                         | 192.168.67.47:5080 IP, IP:Port, Domain, or Domain:Port |                 |                      |  |  |  |  |  |  |  |
| Next Hop Server 2                                                         |                                                        | IP, IP:Port, Do | main, or Domain:Port |  |  |  |  |  |  |  |
| ✓ Routing Priority based ☐ Use Next Hop for In Di ☐ Ignore Route Header f | alog Messages                                          |                 |                      |  |  |  |  |  |  |  |
| 🗆 NAPTR 🛛 SRV                                                             |                                                        |                 |                      |  |  |  |  |  |  |  |
| Outgoing Transport                                                        | O TLS                                                  | • TCP           | C UDP                |  |  |  |  |  |  |  |
| Finish                                                                    |                                                        |                 |                      |  |  |  |  |  |  |  |

**Step 3** – In the completed Routing Profile table, enter the following:

- In the  $Priority\ column\ change\ the\ original\ URI\ Group\ ``*''\ from\ 1\ to\ 2$
- In the Priority column change the new URI Group "NCR" from 2 to 1
- Click on the **Update Order** button, and the NCR group will be placed first.

| Alarms Incidents                                               | tatistics 📄 Logs 💰 Diagnostics      | <u>U</u> sers |       |          |                    |                            |                         |       |       |           |                           | Logout                | <u>о</u> не |
|----------------------------------------------------------------|-------------------------------------|---------------|-------|----------|--------------------|----------------------------|-------------------------|-------|-------|-----------|---------------------------|-----------------------|-------------|
| DC-Sec Control Center                                          | Global Profiles > Routing: To_Avaya |               |       |          |                    |                            |                         |       |       |           |                           |                       |             |
| S Welcome                                                      | Add Profile                         |               |       |          |                    |                            |                         | I     | Renan | ne Profil | e Clone                   | Profile Dele          | ete Pro     |
| Backup/Restore                                                 | Routing Profiles                    |               |       |          | C                  | lick here to add a descrip | otion.                  |       |       |           |                           |                       |             |
| 📓 System Management                                            | default                             | Routing Pro   | ofile |          |                    |                            |                         |       |       |           |                           |                       |             |
| Global Parameters                                              | To_Avaya                            | Roung 110     |       |          |                    |                            |                         |       |       |           |                           |                       |             |
| <ul> <li>Global Profiles</li> <li>Image Domain DoS</li> </ul>  | ATT_Production                      | Update Or     | rder  |          |                    |                            |                         |       |       |           |                           | Add Routin            | ig Rule     |
| 🌼 Fingerprint<br>🖶 Server Interworking<br>鑬 Phone Interworking |                                     | Priority      | U     | RI Group | Next Hop Server 1  | Next Hop Server 2          | Next<br>Hop<br>Priority | NAPTR | SRV   |           | lgnore<br>Route<br>Header | Outgoing<br>Transport |             |
| Media Forking                                                  |                                     | 1             | NCR   |          | 192.168.67.47:5080 |                            |                         |       |       |           |                           | TCP                   | ø 🗙         |
| 器 Routing<br>低 Server Configuration<br>风 Subscriber Profiles   |                                     | 2             | *     |          | 192.168.67.47      |                            | V                       | Γ     | Γ     | Π         | Γ                         | TCP                   | 2 X         |

Therefore, if the Request URI digit string on an inbound call matches the defined string in the "NCR" URI Group (5553180), the Avaya SBCE will send the call to the Session Manager IP address using port 5080, defined in **Section 13.2.3**. If there is no match, then the "\*" URI Group is used and the call is sent to the Session Manager IP address using port 5062, as defined in **Section 5.5.1**).

# 13.2. Configure Avaya Aura® Session Manager

## 13.2.1. Adaptation for NCR Trunk

Following the procedures shown in **Section 5.3.1**, add a new Adaptation for Communication Manager (e.g., **ACM62\_NCR**).

- Step 1 In the left pane under Routing, click on Adaptations. In the Adaptations page, click on New (not shown).
- Step 2 In the Adaptation Details page, enter:
  - A descriptive Name, (e.g., ACM62\_NCR).
  - Select **DigitConversionAdapter** rom the **Module Name** drop down menu (if no module name is present, select <click to add module> and enter **DigitConversionAdapter**).
  - In the Module parameter field enter odstd= customera.com osrcd= customera.com.
  - Enter any desired notes.

| Adaptation Details     |                                | [Commit] [Cancel] |
|------------------------|--------------------------------|-------------------|
| General                |                                |                   |
| * Adaptation name:     | ACM62_NCR                      |                   |
| Module name:           | DigitConversionAdapter ⊻       |                   |
| Module parameter:      | odstd=sip.customerc.com osrcd= |                   |
| Egress URI Parameters: |                                |                   |
| Notes:                 | To NCR Trunk                   |                   |

#### Step 3 – Scroll down to the Digit Conversion for Outgoing Calls from SM section

- Enter an AT&T DNIS number chosen specifically for access to the NCR enabled trunk in the **Matching Pattern** column (e.g., **5553180**).
- Enter 7 in the Min/Max columns.
- Enter 7 in the **Delete Digits** column.
- Enter **44010** in the **Insert Digits** column. Note that this is the extension of the Vector Directory Number (VDN) defined in **Section 13.3.2**.
- Specify that this should be applied to the SIP **destination** headers in the **Address to modify** column.
- Enter any desired notes.
- Step 4 Repeat Step 3 for all additional AT&T DNIS numbers defined for NCR trunk/Refer vector access.
- Step 5 Click on Commit (not shown).

**Note** – As shown in the screen below, no **Digit Conversion for Incoming Calls to SM** were required in the reference configuration.

| Digit  | Digit Conversion for Incoming Calls to SM                                                                  |        |         |                  |                  |               |                      |                 |                       |             |  |  |
|--------|----------------------------------------------------------------------------------------------------|--------|---------|------------------|------------------|---------------|----------------------|-----------------|-----------------------|-------------|--|--|
| Add    | Add Remove                                                                                                 |        |         |                  |                  |               |                      |                 |                       |             |  |  |
| 0 Iten | 0 Items   Refresh Filter: Enable                                                                           |        |         |                  |                  |               |                      |                 |                       |             |  |  |
|        | Matching Pattern Min Max Phone Context Delete Digits Insert Digits Address to modify Adaptation Data Notes |        |         |                  |                  |               |                      |                 |                       |             |  |  |
|        |                                                                                                    |        |         |                  |                  |               |                      |                 |                       |             |  |  |
| Digit  | <b>Conversion for O</b>                                                                                    | utgoin | g Calls | from SM          |                  |               |                      |                 |                       |             |  |  |
| Add    | Remove                                                                                                    |        |         |                  |                  |               |                      |                 |                       |             |  |  |
| 1 Iten | n Refresh                                                                                                  |        |         |                  |                  |               |                      |                 | Filt                  | er: Enable  |  |  |
|        | Matching Pattern 🛦                                                                                         | Min    | Мах     | Phone<br>Context | Delete<br>Digits | Insert Digits | Address to<br>modify | Adaptation Data | Notes                 |             |  |  |
|        | * 5553180                                                                                                  | * 7    | * 7     |                  | * 7              | 44010         | destination 💌        |                 | NCR trunk - IPFR REFE | ER          |  |  |
| <      |                                                                                                    |        |         |                  |                  |               |                      |                 |                       | <b>&gt;</b> |  |  |
| Select | Select : All, None                                                                                         |        |         |                  |                  |               |                      |                 |                       |             |  |  |
|        |                                                                                                    |        |         |                  |                  |               | Comm                 | t Cancel        |                       |             |  |  |
|        |                                                                                                    |        |         |                  |                  |               | Comm                 | Cancel          |                       |             |  |  |

## **13.2.2.** SIP Entity for NCR Trunk

Following the procedures shown in **Section 5.4.2**, enter the following:

Step 1 - In the SIP Entities page, click on New (not shown).

Step 2 - In the General section of the SIP Entity Details page, provision the following:

- Name Enter a descriptive name for the Communication Manager public trunk (e.g. ACM62\_NCR).
- FQDN or IP Address Enter the IP address of the Communication Manager Processor Ethernet (procr) described in Section 6.3 (e.g. 192.168.67.202).
- Type Select CM.
- Adaptation Select the Adaptation administered in Section 13.2.1.
- Location Select a Location Main administered in Section 5.2.1.
- Time Zone Select the time zone in which Communication Manager resides.
- In the **SIP Link Monitoring** section of the **SIP Entity Details** page:
  - Select Use Session Manager Configuration for SIP Link Monitoring field.
  - Use the default values for the remaining parameters.

#### Step 3 - Click on Commit.

**Note** – The **Entity Links** section of the form (not shown) will be automatically populated when the Entity Link is defined in **Section 13.2.3**.

| SIP Entity Details                             | Commit Concol                       |
|------------------------------------------------|-------------------------------------|
| SIP Entity Details                             | Commit Cancel                       |
| General                                        |                                     |
| * Name:                                        | ACM62_NCR                           |
| * FQDN or IP Address:                          | 192.168.67.202                      |
| Туре:                                          | CM                                  |
| Notes:                                         | IPFR Refer                          |
|                                                |                                     |
| Adaptation:                                    | ACM62_NCR                           |
| Location:                                      | Main 💌                              |
| Time Zone:                                     | America/New_York                    |
| Override Port & Transport with DNS SRV:        |                                     |
| * SIP Timer B/F (in seconds):                  | 4                                   |
| Credential name:                               |                                     |
| Call Detail Recording:                         | none 💌                              |
| SIP Link Monitoring                            |                                     |
| -                                              | Use Session Manager Configuration 💙 |
|                                                |                                     |
| Supports Call Admission Control:               |                                     |
| Shared Bandwidth Manager:                      |                                     |
| Primary Session Manager Bandwidth Association: | $\checkmark$                        |
| Backup Session Manager Bandwidth Association:  |                                     |

## 13.2.3. Entity Link for NCR Trunk

Following the procedures shown in **Section 5.5.1**, enter the following:

Step 1 - In the left pane under Routing, click on Entity Links. In the Entity Links page, click on New (not shown).

Step 2 - Continuing in the Entity Links page, provision the following:

- Name Enter a descriptive name for this link to the Communication Manager NCR trunk (e.g., ACM62\_NCR).
- SIP Entity 1 Select the SIP Entity administered in Section 5.4.1 for Session Manager. SIP Entity 1 must always be a Session Manager instance.
- SIP Entity 1 Port Enter 5080.
- Protocol Select TCP.
- SIP Entity 2 Select the SIP Entity administered in Section 13.2.2 for the Communication Manager NCR trunk.
- SIP Entity 2 Port Enter 5080.
- Connection Policy Select Trusted.
- Enter any desired notes.

#### Step 3 - Click on Commit.

| Entity Links     |              |          | Commit | Cancel        |        |                      |                     |       |                |
|------------------|--------------|----------|--------|---------------|--------|----------------------|---------------------|-------|----------------|
|                  |              |          |        |               |        |                      |                     |       |                |
| 1 Item   Refresh |              |          |        |               |        |                      |                     |       | Filter: Enable |
| Name             | SIP Entity 1 | Protocol | Port   | SIP Entity 2  | Port   | Connection<br>Policy | Deny New<br>Service | Notes |                |
| * ACM62_NCR      | * sm63 💟     | TCP 💌    | * 5080 | * ACM62_NCR 💌 | * 5080 | Trusted 💌            |                     |       |                |

Solution & Interoperability Test Lab Application Notes 100 of 107 ©2013 Avaya Inc. All Rights Reserved.

SM63CM62SBCEFR

## 13.2.4. Routing Policy for NCR Trunk

Following the procedures shown in **Section 5.7.1**, enter the following:

- Step 1 In the left pane under Routing, click on Routing Policies. In the Routing Policies page click on New (not shown).
- Step 2 In the General section of the Routing Policy Details page (not shown), enter a descriptive Name for routing AT&T calls to the Communication Manager NCR trunk (e.g., ACM62\_NCR), and ensure that the Disabled checkbox is unchecked to activate this Routing Policy.
- Step 3 In the SIP Entity as Destination section of the Routing Policy Details page (not shown), click on Select and the SIP Entity list page will open.
- Step 4 In the SIP Entity List page (not shown), select the SIP Entity administered in Section 13.2.2 for the NCR trunk (ACM62\_NCR), and click on Select.
- Step 5 Returning to the Routing Policy Details page in the Time of Day section (not shown), click on Add.
- Step 6 In the Time Range List page (not shown), check the checkbox(s) corresponding to one or more Time Ranges administered in Section 5.6, and click on Select.
- Step 7 Returning to the Routing Policy Details page in the Time of Day section, if multiple Time Ranges were selected, user may enter a Ranking (the lower the number, the higher the ranking) for each Time Range, and click on Commit.
- Step 8 Note that once the Dial Patterns are defined (Section 13.2.5) they will appear in the Dial Pattern section of this form.
- Step 9 No Regular Expressions were used in the reference configuration.

#### Step 10 - Click on Commit.

| Routing Policy Details                       |                        | [0    | ommit Cancel  |          |                 |
|----------------------------------------------|------------------------|-------|---------------|----------|-----------------|
| General                                      |                        |       |               |          |                 |
| * Name:                                      | ACM62_NCR              |       |               |          |                 |
| Disabled:                                    |                        |       |               |          |                 |
| * Retries:                                   | 0                      |       |               |          |                 |
| Notes:                                       | IPFR Call Forward with | Refer |               |          |                 |
|                                              |                        |       |               |          |                 |
| SIP Entity as Destination                    |                        |       |               |          |                 |
| Select                                       |                        |       |               |          |                 |
| Name FQDN or IP Address                      |                        | Туре  | Notes         |          |                 |
| ACM62_NCR 192.168.67.202                     |                        | СМ    | NCR trunk     |          |                 |
| Time of Day<br>Add Remove View Gaps/Overlaps |                        |       |               |          |                 |
| 1 Item   Refresh                             |                        |       |               |          | Filter: Enable  |
| Ranking 1 Name 2 Mon Tu                      |                        |       | un Start Time | End Time | Notes           |
| 0 24/7                                       |                        | V V   | 00:00         | 23:59    | Time Range 24/7 |
| Select : All, None                           |                        |       |               |          |                 |

JF:Reviewed SPOC 5/20/2013 Solution & Interoperability Test Lab Application Notes ©2013 Avaya Inc. All Rights Reserved.

### 13.2.5. Dial Pattern for NCR Trunk

Following the procedures shown in **Section 5.8.1**, enter the following:

- Step 1 In the left pane under Routing, click on Dial Patterns. In the Dial Patterns page click on **New** (not shown).
- Step 2 In the General section of the Dial Pattern Details page (not shown), provision the following:
  - Pattern Enter the AT&T DNIS number specified in Section 13.1.1 for access to the NCR enabled trunk (e.g., 5553180).
  - Min and Max Enter 7.
  - SIP Domain Select the SIP Domain defined in Section 5.1 or -ALL-, to select all of the administered SIP Domains.
- Step 3 In the Originating Locations and Routing Policies section of the Dial Pattern Details page (not shown), click on Add.
- Step 4 In the Originating Location section of the Originating Location and Routing Policy List page (not shown), check the checkbox corresponding to the Location Main see Section 5.2.1).
- Step 5 In the Routing Policies section (not shown), check the checkbox corresponding to the Routing Policy administered for routing calls to the Communication Manager NCR trunk in Section 13.2.4 (e.g., ACM62\_NCR).

Step 6 - In the Originating Location and Routing Policy List page (not shown), click on Select.

Step 7 - Returning to the Dial Pattern Details page click on Commit.

Step 8 - Repeat Steps 1-7 for any additional inbound dial patterns required for access to the NCR trunk.

| Dial Pattern Details                                      |                        | Comm     | it Cancel                     |                               |                         |
|-----------------------------------------------------------|------------------------|----------|-------------------------------|-------------------------------|-------------------------|
| General                                                   |                        |          |                               |                               |                         |
| * Pattern:                                                | 5553180                |          |                               |                               |                         |
| * Min:                                                    | 7                      |          |                               |                               |                         |
| * Max:                                                    | 7                      |          |                               |                               |                         |
| Emergency Call:                                           |                        |          |                               |                               |                         |
| Emergency Priority:                                       | 1                      |          |                               |                               |                         |
| Emergency Type:                                           |                        |          |                               |                               |                         |
| SIP Domain:                                               | -ALL-                  |          |                               |                               |                         |
| Notes:                                                    | IPFR with Refer        |          | 7                             |                               |                         |
|                                                           |                        |          |                               |                               |                         |
| Originating Locations and Routing Policies                |                        |          |                               |                               |                         |
| Add Remove                                                |                        |          |                               |                               |                         |
| 1 Item Refresh                                            |                        |          |                               |                               | Filter: Enable          |
| Originating Location Name 1      Originating Location Not | Routing Policy<br>Name | Rank 2 🛓 | Routing<br>Policy<br>Disabled | Routing Policy<br>Destination | Routing Policy<br>Notes |
| 🔲 Main                                                    | ACM62_NCR              | 0        |                               | ACM62_NCR                     | NCR trunk               |
| Select : All, None                                        |                        |          |                               |                               |                         |
| Denied Originating Locations                              |                        |          |                               |                               |                         |
| Add Remove                                                |                        |          |                               |                               |                         |
| 0 Items   Refresh                                         |                        |          |                               |                               | Filter: Enable          |
| Originating Location                                      |                        |          |                               | Notes                         |                         |

JF:Reviewed SPOC 5/20/2013 Solution & Interoperability Test Lab Application Notes 102 of 107 ©2013 Avaya Inc. All Rights Reserved.

SM63CM62SBCEFR

# 13.3. Configure Communication Manager

## 13.3.1. SIP Trunk for NCR calls

This section describes the steps for administering the NCR enabled SIP trunk used for IPFR-EF calls ustilizing the "Blind Transfer" feature. This trunk corresponds to the **ACM62\_NCR** Entity Link defined in **Section 13.2.3**.

- Step 1 Enter the add signaling-group x command, where x is the number of an unused signaling group (e.g., 5), and provision the following:
  - Group Type Set to sip.
  - **Transport Method** Set to **tcp** (see the note at the beginning of **Section 6.7.1**).
  - Verify that **IMS Enabled?** is set to **n**.
  - Verify that **Peer Detection Enabled?** is set to y. The systems will auto detect and set the **Peer Server** to **SM**.
  - Near-end Node Name Set to the node name of the procr noted in Section 6.3.
  - Far-end Node Name Set to the node name of Session Manager as administered in Section 6.3 (e.g., SM63).
  - Near-end Listen Port and Far-end Listen Port Set to 5080 (see Section 13.2.3).
  - Far-end Network Region Set the IP network region to 2, as set in Section 6.5.2.
  - Far-end Domain Enter customera.com. This is the domain provisioned for Session Manager in Section 5.1.
  - **DTMF over IP** Set to **rtp-payload** to enable Communication Manager to use DTMF according to RFC 2833.
  - **Direct IP-IP Audio Connections** Set to **y**, indicating that the RTP paths should be optimized directly to the associated stations, to reduce the use of media resources on the Avaya Media Gateway when possible (known as shuffling).
  - Enable Layer 3 Test Set to y. This directs Communication Manager to send SIP OPTIONS messages to Session Manager to check link status.

```
add signaling-group 5
                                                          Page
                                                                1 of
                                                                       1
                              SIGNALING GROUP
Group Number: 5
                            Group Type: sip
 IMS Enabled? n
                     Transport Method: tcp
       Q-SIP? n
                                                Enforce SIPS URI for SRTP? y
    IP Video? n
 Peer Detection Enabled? y Peer Server: SM
  Near-end Node Name: procr
                                          Far-end Node Name: SM63
Near-end Listen Port: 5080
                                        Far-end Listen Port: 5080
                                     Far-end Network Region: 2
Far-end Domain: customera.com
                                          Bypass If IP Threshold Exceeded? n
Incoming Dialog Loopbacks: eliminate
                                                  RFC 3389 Comfort Noise? n
       DTMF over IP: rtp-payload
                                          Direct IP-IP Audio Connections? y
Session Establishment Timer(min): 3
                                                    IP Audio Hairpinning? n
       Enable Layer 3 Test? y
                                               Initial IP-IP Direct Media? n
H.323 Station Outgoing Direct Media? n
                                              Alternate Route Timer(sec): 6
```

| JF:Reviewed    | Solution & Interoperability Test Lab Application Notes | 103 of 107     |
|----------------|--------------------------------------------------------|----------------|
| SPOC 5/20/2013 | ©2013 Avaya Inc. All Rights Reserved.                  | SM63CM62SBCEFR |

**Step 2** - Enter the **add trunk-group x** command, where **x** is the number of an unused trunk group (e.g., **5**). On **Page 1** of the **trunk-group** form, provision the following:

- Group Type Set to sip.
- **Group Name** Enter a descriptive name (e.g., **NCR\_Trunk**).
- TAC Enter a trunk access code that is consistent with the dial plan (e.g., 605).
- **Direction** Set to **two-way**.
- Service Type Set to public-ntwrk.
- Signaling Group Set to the signaling group administered in Step 1 (e.g., 5).
- Number of Members Enter the maximum number of simultaneous calls desired on this trunk group (based on licensing) (e.g., 10).

| add trunk-group 5              |                     | <b>Page 1</b> of 21   |  |  |
|--------------------------------|---------------------|-----------------------|--|--|
|                                | TRUNK GROUP         |                       |  |  |
| Group Number: 5                | Group Type: sip     | CDR Reports: y        |  |  |
| Group Name: NCR_Trunk          | COR: 1              | TN: 1 <b>TAC: 605</b> |  |  |
| Direction: two-way             | Outgoing Display? n |                       |  |  |
| Dial Access? n                 | Nigh                | t Service:            |  |  |
| Queue Length: 0                |                     |                       |  |  |
| Service Type: public-ntwrk     | Auth Code? n        |                       |  |  |
| Member Assignment Method: auto |                     |                       |  |  |
|                                | Signaling Group: 5  |                       |  |  |
|                                | N                   | umber of Members: 10  |  |  |

#### Step 3 - On Page 2 of the Trunk Group form:

• Set the **Preferred Minimum Session Refresh Interval**(sec): to **900**. This entry will actually cause a value of 1800 to be generated in the SIP header pertaining to active call session refresh.

| add trunk-group 5                | <b>Page 2</b> of 21                        |
|----------------------------------|--------------------------------------------|
| Group Type: sip                  |                                            |
| TRUNK PARAMETERS                 |                                            |
| Unicode Name: auto               | Redirect On OPTIM Failure: 6000            |
| SCCAN? n                         | Digital Loss Group: 18                     |
| Preferred Mi                     | nimum Session Refresh Interval(sec): 900   |
| Disconnect Supervision - In? y C | out? y                                     |
| XOIP Treatment: auto             | Delay Call Setup When Accessed Via IGAR? n |

#### Step 4 - On Page 3 of the Trunk Group form:

• Set Numbering Format: to private (see Note in Section 6.7.1, Step 4).

| add trunk-group 5              |                       | Page 3 of 21             |  |
|--------------------------------|-----------------------|--------------------------|--|
| TF                             | UNK FEATURES          |                          |  |
| ACA Assignment? n              | Measured: none        | Maintenance Tests? y     |  |
| Numbering Format: privat       | e                     |                          |  |
|                                | UUI Tre               | atment: service-provider |  |
| Replace Restricted Numbers? y  |                       |                          |  |
|                                | Replac                | e Unavailable Numbers? y |  |
| Mc                             | dify Tandem Calling N | umber: no                |  |
| Show ANSWERED BY on Display? y |                       |                          |  |

JF:Reviewed SPOC 5/20/2013 Solution & Interoperability Test Lab Application Notes ©2013 Avaya Inc. All Rights Reserved.

Step 5 - On Page 4 of the Trunk Group form:

- Set Network Call Redirection to y. This enables the use of Refer.
- Set Send Diversion Header to y.
- Set **Telephone Event Payload Type** to the RTP payload type required by the IPFR-EF service (e.g., **100**).

```
add trunk-group 5 Page 4 of 21
PROTOCOL VARIATIONS
Mark Users as Phone? n
Prepend '+' to Calling Number? n
Send Transferring Party Information? n
Network Call Redirection? y
Support Request History? y
Telephone Event Payload Type: 100
Convert 180 to 183 for Early Media? n
Always Use re-INVITE for Display Updates? n
Identity for Calling Party Display: P-Asserted-Identity
Enable Q-SIP? n
```

## 13.3.2. Communication Manager Vector (Refer Generation)

The Refer used by the IPFR-EF "Blind Transfer" feature is generated by a Communication Manager Vector Directory Number (VDN), and an associated Vector.

**Note** – The programming of vectors and the creation of system announcements is beyond the scope of this document. The vector example shown below was used in the reference configuration.

- Step 1 Create the Vector by entering the change vector x command, where x is an available vector number (e.g., 37). In the example vector below:
  - Line 02 plays a previously recorded announcement 42008 ("Your call is being redirected").
  - Line 05 generates the Refer to new destination 17325552468.
  - Note You may enter comments by putting # in the first column of an entry line.

```
change vector 37
                                                             Page
                                                                    1 of
                                                                           6
                                CALL VECTOR
Number: 37Name: ReferMultimedia? nAttendant Vectoring? nMeet-me Conf? n
                                                                   Lock? n
    Basic? y EAS? y G3V4 Enhanced? y ANI/II-Digits? y ASAI Routing? y
Prompting? y LAI? y G3V4 Adv Route? y CINFO? y BSR? y Holidays? y
Variables? y 3.0 Enhanced? y
01 # Answer call immediately with announcement then NCR REFER
02 announcement 42008
03
04 # Refer occurs since this is post answer
05 route-to number ~r17325552468 with cov n if unconditionally
06
```

Solution & Interoperability Test Lab Application Notes105 of 107©2013 Avaya Inc. All Rights Reserved.SM63CM6

Step 2 – Create the VDN.

- Enter the add vdn x command, where x is the extension defined in Section 13.2.1, Step 3 (e.g., 44010)
- In the **Name** field enter a descriptive name.
- In the **Destination** field enter **Vector Number** and the number of the vector provisioned in **Step 1** (e.g., **37**).

| add vdn 44010                   |               | Page | <b>1</b> of | 3 |
|---------------------------------|---------------|------|-------------|---|
| VECTOR DIRECTORY NUMBER         |               |      |             |   |
| Extension:                      | 44010         |      |             |   |
| Name*:                          | IPFR-EF_REFER |      |             |   |
| Destination:                    | Vector Number | 37   |             |   |
| Attendant Vectoring?            | n             |      |             |   |
| Meet-me Conferencing?           | n             |      |             |   |
| Allow VDN Override?             | n             |      |             |   |
| COR:                            | 1             |      |             |   |
| TN*:                            | 1             |      |             |   |
| Measured:                       | none          |      |             |   |
| VDN of Origin Annc. Extension*: |               |      |             |   |
| 1st Skill*:                     |               |      |             |   |
| 2nd Skill*:                     |               |      |             |   |
| 3rd Skill*:                     |               |      |             |   |
| * Follows VDN Override Rules    |               |      |             |   |

Step 3 – Enter the command save translation to save the Communication Manager provisioning.

### ©2013 Avaya Inc. All Rights Reserved.

Avaya and the Avaya Logo are trademarks of Avaya Inc. All trademarks identified by <sup>TM</sup> and <sup>®</sup> are registered trademarks or trademarks, respectively, of Avaya Inc. All other trademarks are the property of their respective owners. The information provided in these Application Notes is subject to change without notice. The configurations, technical data, and recommendations provided in these Application Notes are believed to be accurate and dependable, but are presented without express or implied warranty. Users are responsible for their application of any products specified in these Application Notes.

Please e-mail any questions or comments pertaining to these Application Notes along with the full title name and filename, located in the lower right corner, directly to the Avaya DevConnect program at <u>devconnect@avaya.com</u>.